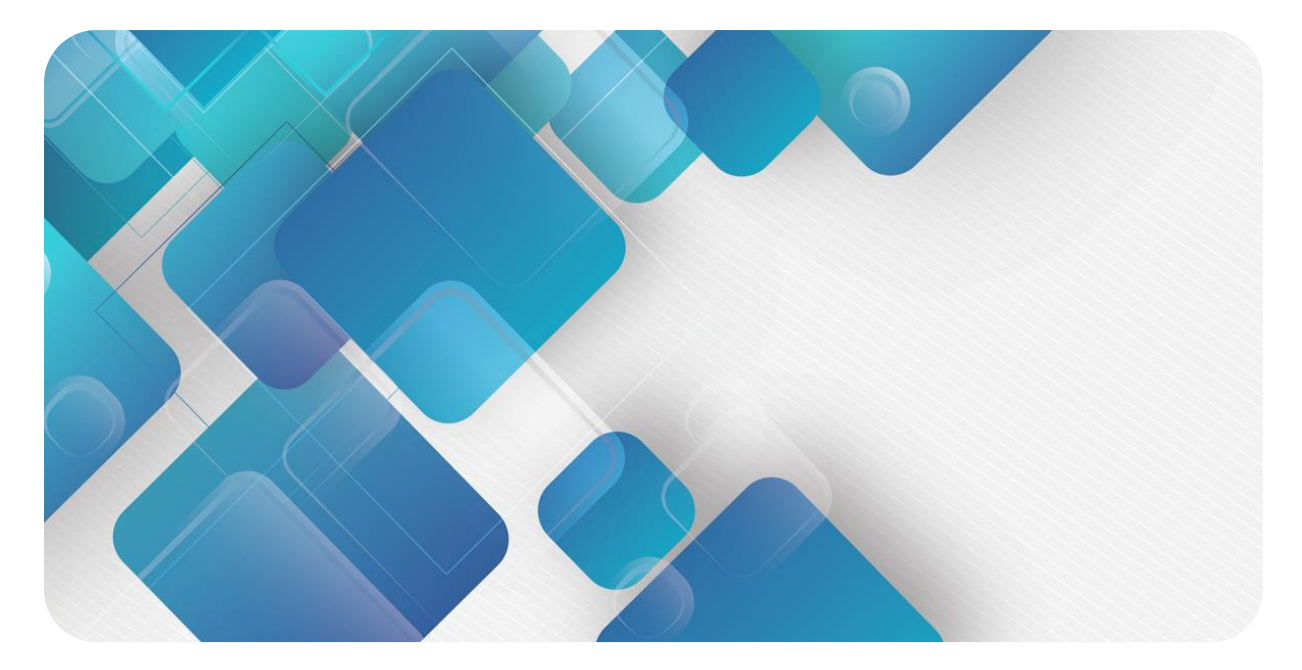

## **XB6-PWM4**

## **PWM 输出模块**

**用户手册**

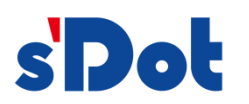

南京实点电子科技有限公司

#### **版权所有 © 南京实点电子科技有限公司 2023。保留一切权利**。

非经本公司书面许可,任何单位和个人不得擅自摘抄、复制本文档内容的部分或全部,并不得以任何形式传播。

#### **商标声明**

s'Dot 和其它实点商标均为南京实点电子科技有限公司的商标。

本文档提及的其它所有商标或注册商标,由各自的所有人拥有。

#### **注意**

您购买的产品、服务或特性等应受实点公司商业合同和条款的约束,本文档中描述的全部或部分产品、服务或特性可 能不在您的购买或使用范围之内。除非合同另有约定,实点公司对本文档内容不做任何明示或默示的声明或保证。 由于产品版本升级或其他原因,本文档内容会不定期进行更新。除非另有约定,本文档仅作为使用指导,本文档中的 所有陈述、信息和建议不构成任何明示或暗示的担保。

南京实点电子科技有限公司

地址: 江苏省南京市江宁区胜利路 91 号昂鹰大厦 11 楼

邮编: 211106

电话: 4007788929

网址: [http://www.solidotech.com](http://www.solidotech.com/)

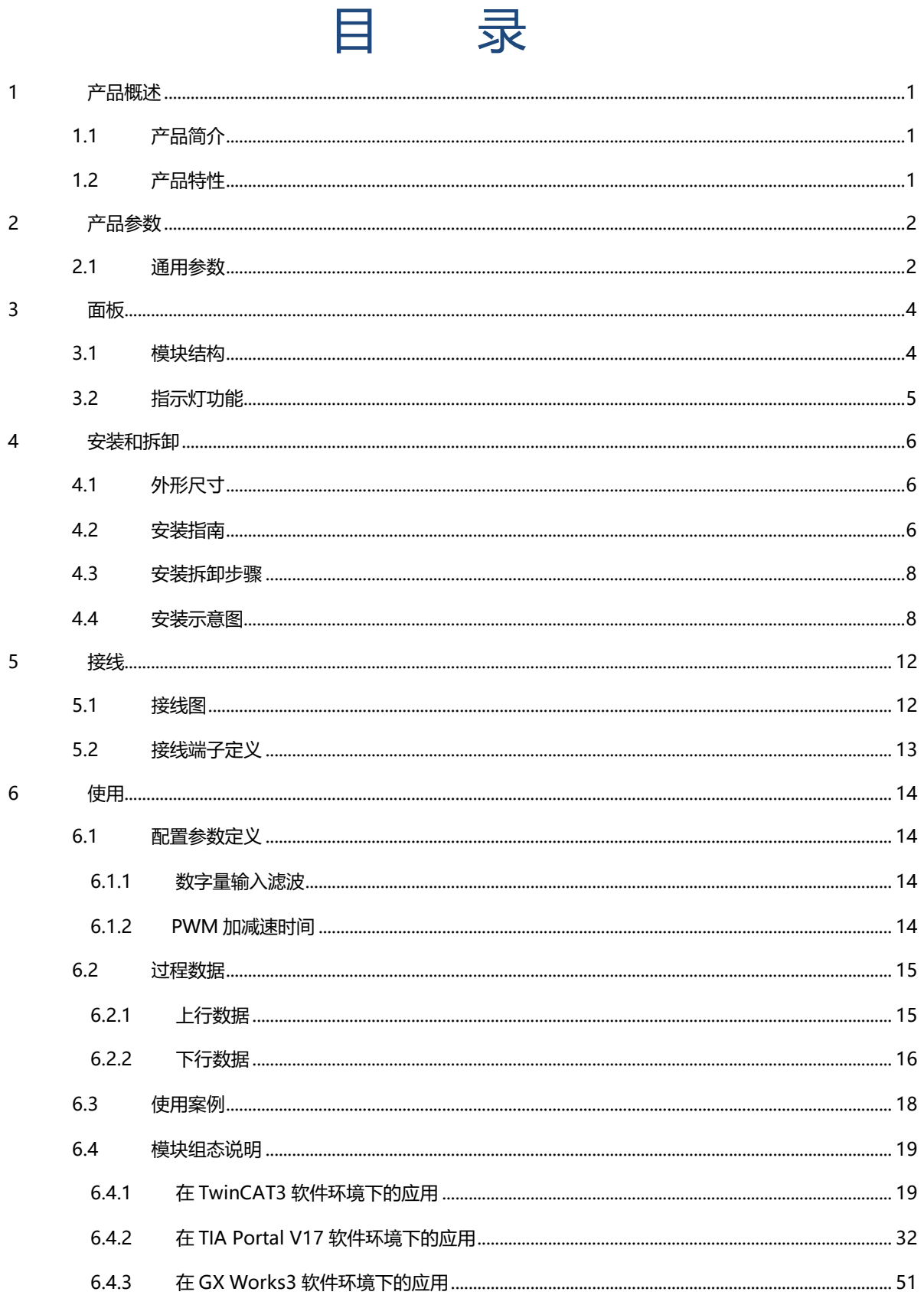

# 1 产品概述

## <span id="page-3-1"></span><span id="page-3-0"></span>1.1 产品简介

XB6-PWM4 为插片式 PWM(脉冲宽度调制)输出模块,采用 X-bus 底部总线,适配本司 XB6 系列耦合器模 块。模块共有 4 个 PWM 输出通道、14 个数字量输入通道和 8 个数字量输出通道, 每个 PWM 通道可完全独立调节 频率和占空比,互不影响,输入输出结合可满足绝大部分工业应用场景。

### <span id="page-3-2"></span>1.2 产品特性

- 四通道 PWM 输出 四通道可完全独立调节频率与占空比。
- ⚫ PWM 加减速功能 特色加减速算法,频率与占空比平滑过渡。
- 通道级 PWM 同步功能 不同 PWM 输出通道间,可一键同步频率与占空比。
- PWM 输出频率范围广 可调范围 0~20kHz。
- ⚫ 占空比调节精度高 调节精度可达 0.1%。
- ⚫ DI 通道支持滤波 滤波时间可调节。
- 体积小 结构紧凑,占用空间小。
- ⚫ 易诊断
- 创新的通道指示灯设计,紧贴通道,一目了然,检测、维护方便。
- 易组态 组态配置简单,支持主流 PROFINET 主站、EtherCAT 主站和 CC-Link IE Field Basic 主站。
- ⚫ 易安装 DIN 35 mm 标准导轨安装 采用弹片式接线端子, 配线方便快捷。

# 2 产品参数

## <span id="page-4-1"></span><span id="page-4-0"></span>2.1 通用参数

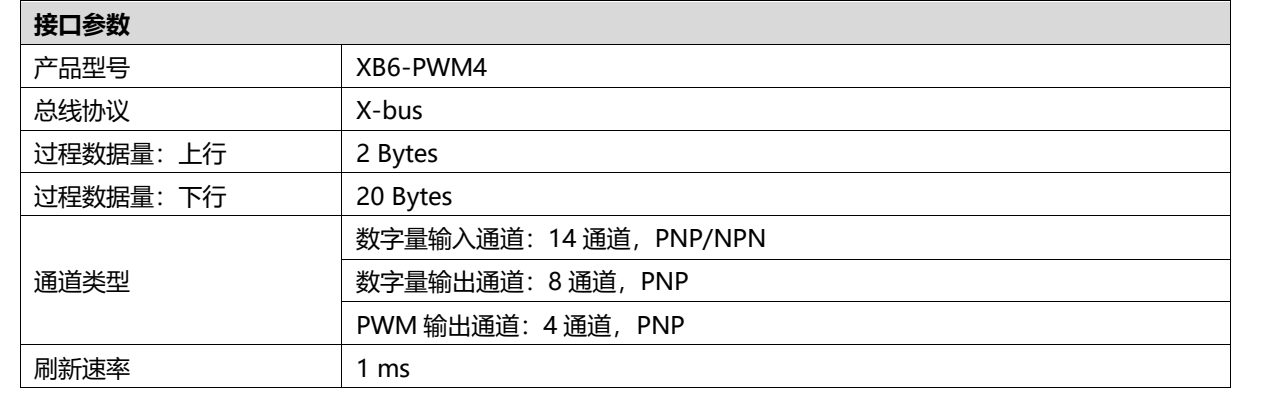

#### 2 版权所有 © 南京实点电子科技有限公司 2023

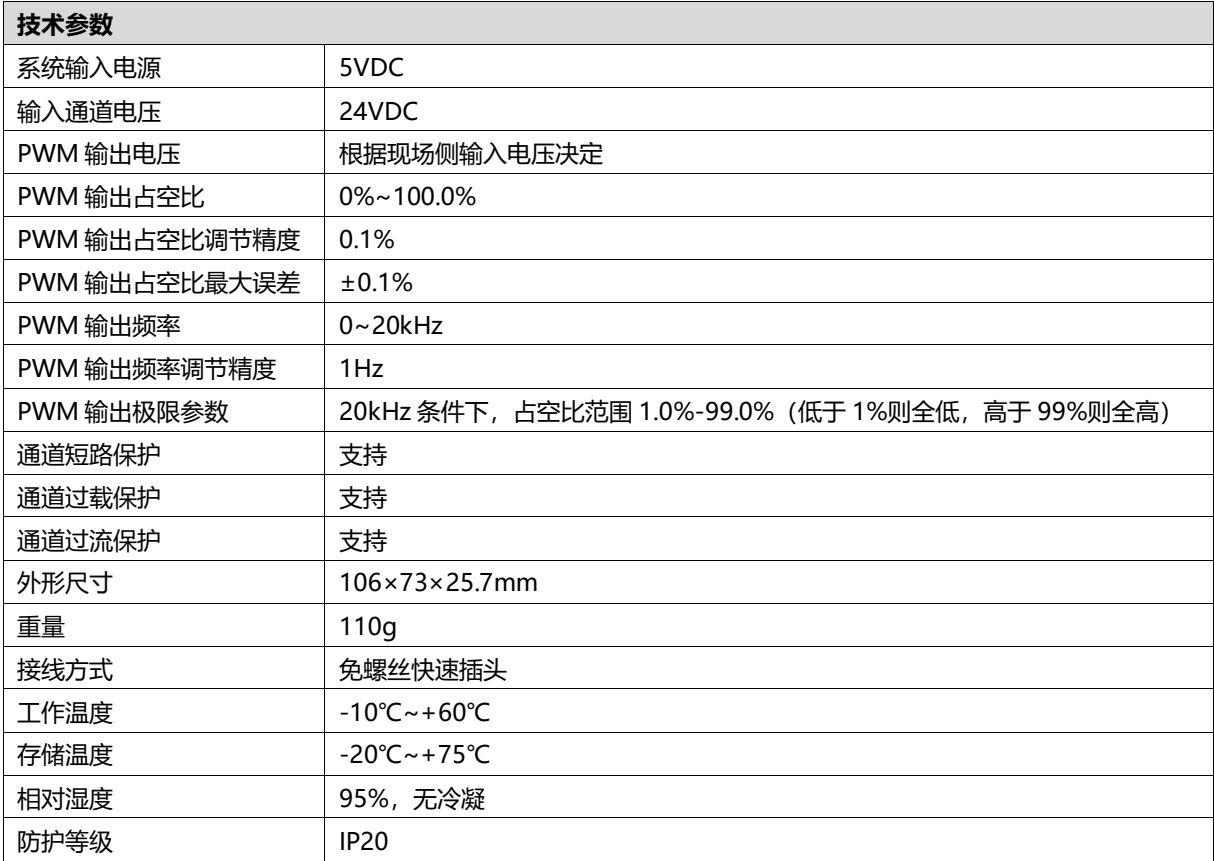

## 3 面板

## <span id="page-6-1"></span><span id="page-6-0"></span>3.1 模块结构

### **产品各部位名称**

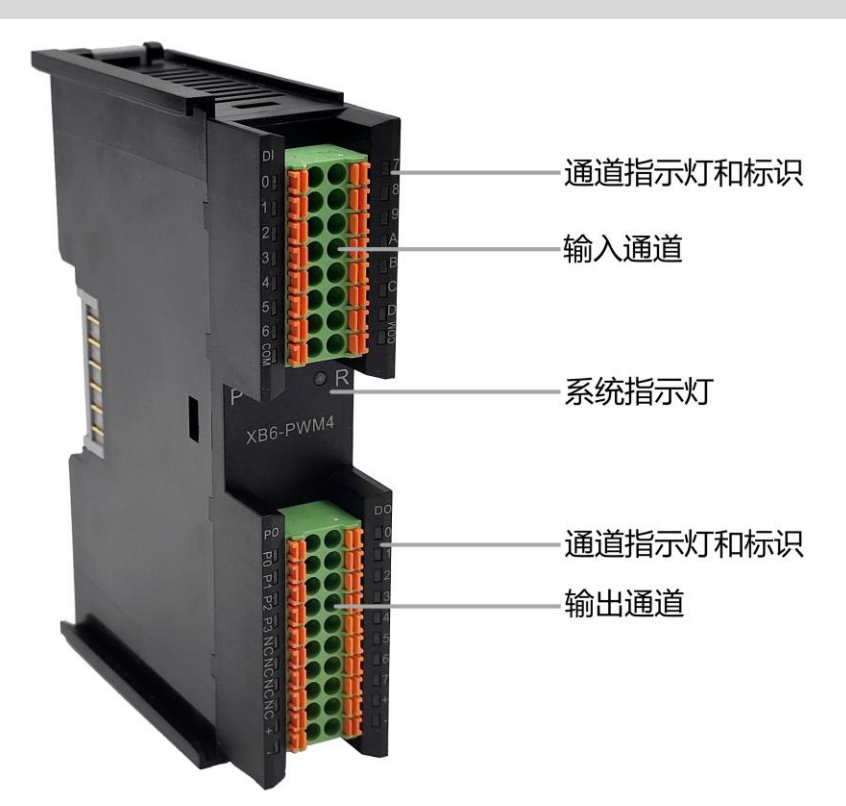

## <span id="page-7-0"></span>3.2 指示灯功能

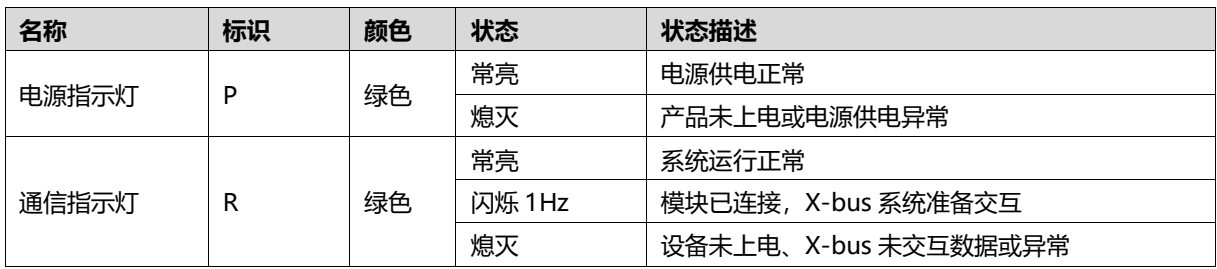

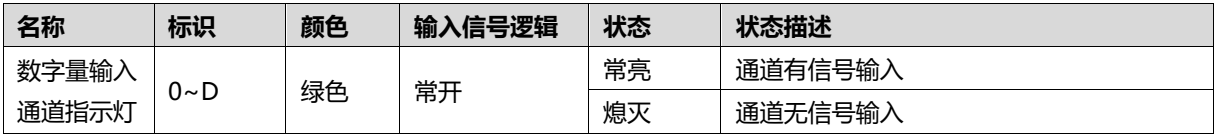

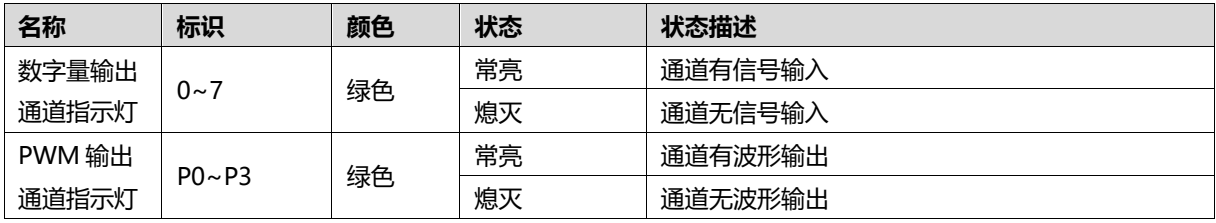

# 4 安装和拆卸

## <span id="page-8-1"></span><span id="page-8-0"></span>4.1 外形尺寸

#### **外形规格(单位 mm)**

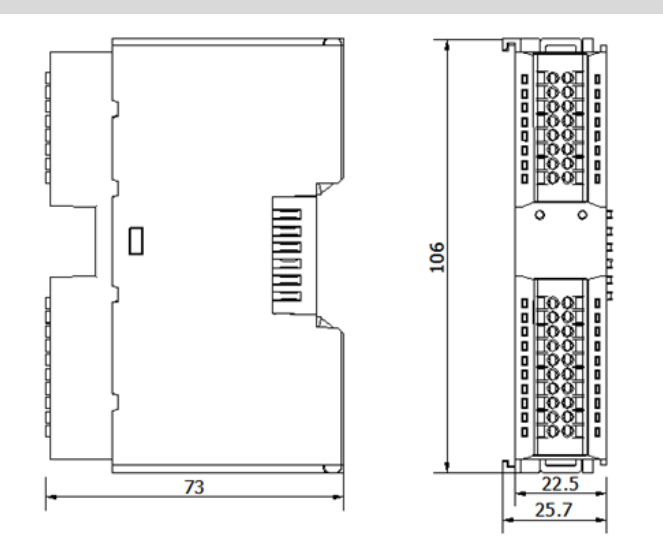

## <span id="page-8-2"></span>4.2 安装指南

#### **安装\拆卸注意事项**

- 确保机柜有良好的通风措施(如机柜加装排风扇)。
- 请勿将本设备安装在可能引起过热的设备旁边或者上方。
- ⚫ 务必将模块竖直安装,并保持周围空气流通(模块上下至少有 50mm 的空气流通空间)。
- 模块安装后, 务必在两端安装导轨固定件将模块固定。
- 安装\拆卸务必在切断电源的状态下进行。

#### **模块安装最小间隙(≥50mm)**

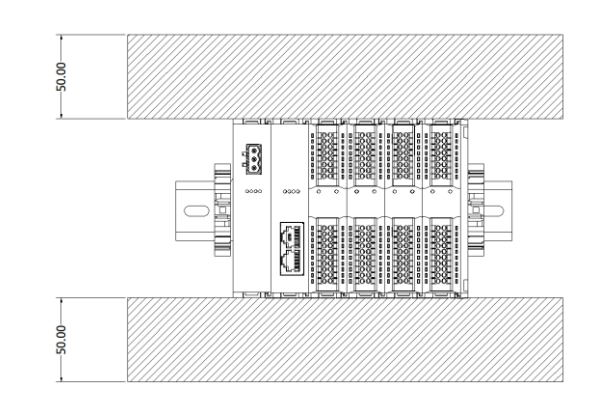

#### **确保模块竖直安装**

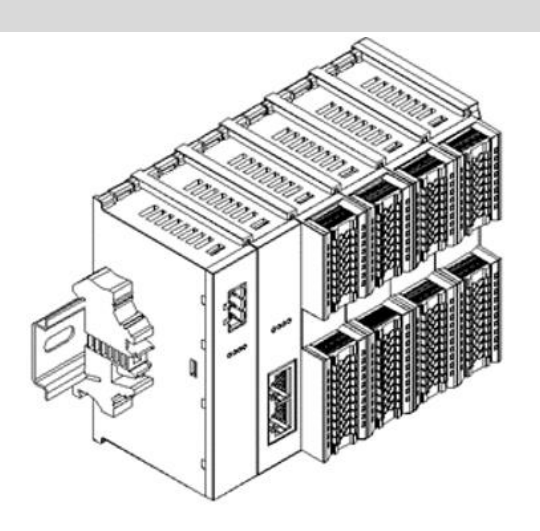

#### **务必安装导轨固定件**

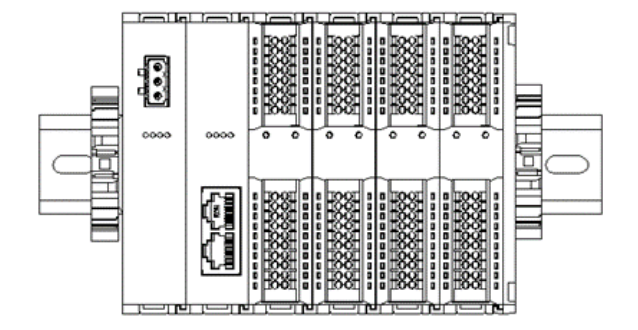

## <span id="page-10-0"></span>4.3 安装拆卸步骤

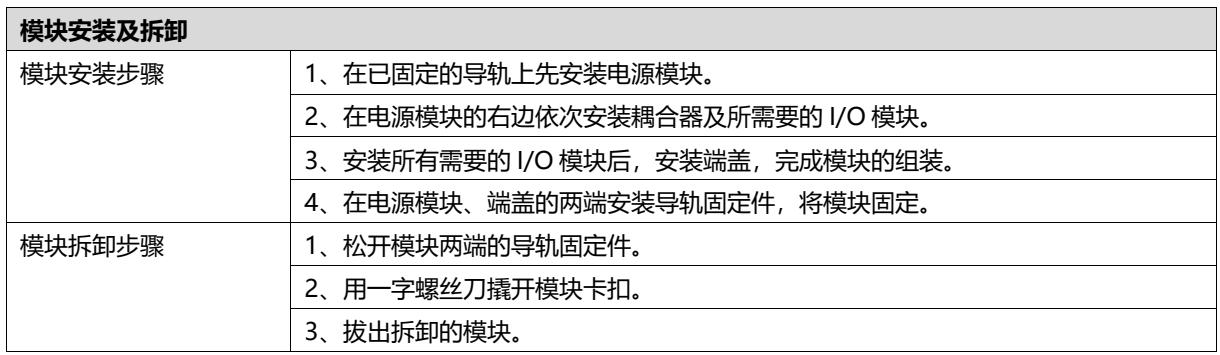

## <span id="page-10-1"></span>4.4 安装示意图

## **电源模块安装 步骤** ammm<sub>a</sub> va D ①

将电源模块导轨卡槽, 如左图①所示垂直对准 导轨。

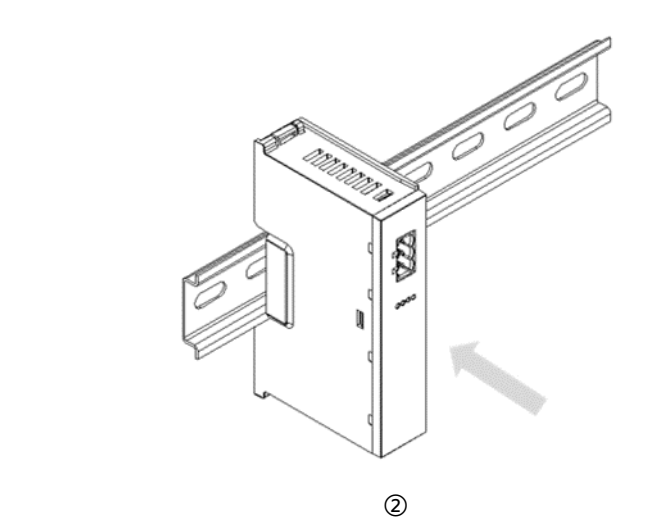

如左图②所示,用力压 电源模块,听到"咔 哒"声,模块即安装到 位。

#### **耦合器模块安装** 步骤

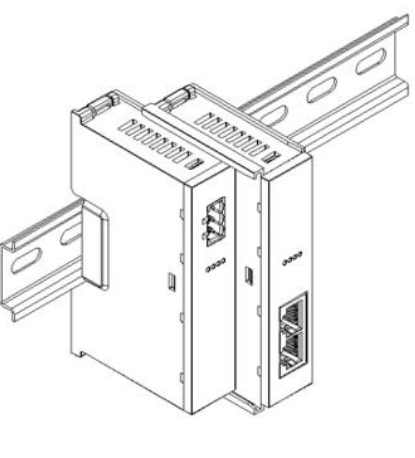

③

#### **I/O 模块安装 步骤**

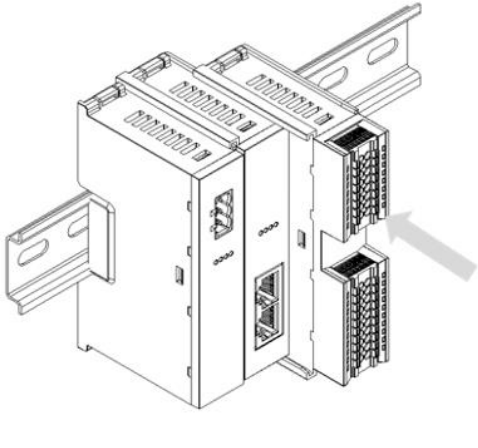

**●** ④

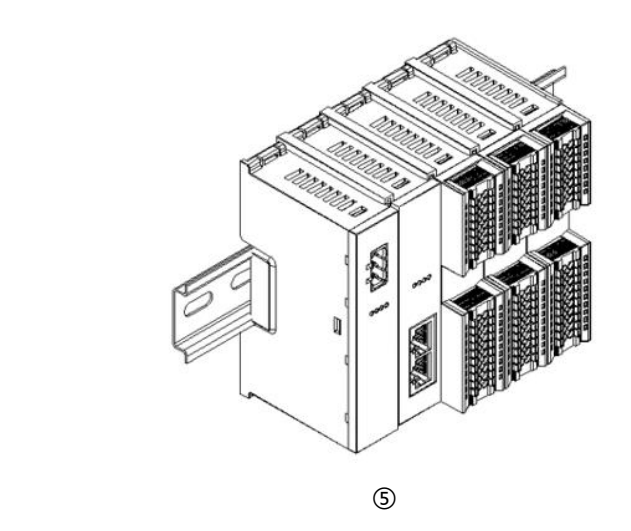

将耦合器模块左侧卡槽 对准电源模块右侧,如 左图③所示推入。 用力压耦合器模块,听 到"咔哒"声,模块即 安装到位。

按照上一步安装耦合器 模块的步骤,逐个安装 所需要的 I/O 模块, 如 左图④和图⑤所示。

#### **端盖加装 步骤**

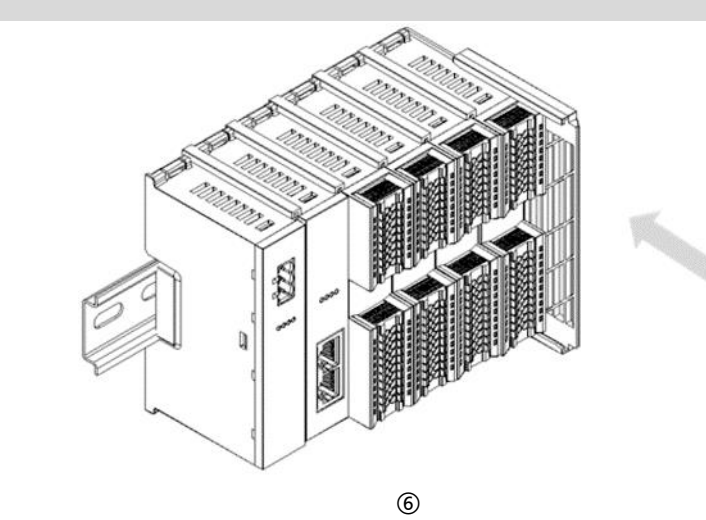

Â

在最后一个模块的右侧 安装端盖,如左图⑥所 示,安装方式请参照耦 合器模块的安装方法。

**导轨固定件加装 步骤**

紧贴耦合器左侧面安装 并锁紧导轨固定件,如 左图⑦所示。

 ⑦ **COLLEGE DESCRIPTION** s and the second control of the second control of the second control of the second control of the second control of the second control of the second control of the second control of the second control of the second contro

在端盖右侧安装导轨固 定件,先将导轨固定件 向耦合器的方向用力 推,确保模块安装紧 固,并用螺丝刀锁紧导 轨固定件,如左图⑧所 示。

#### XB6-PWM4 插片式 PWM 输出模块用户手册 4 安装和拆卸

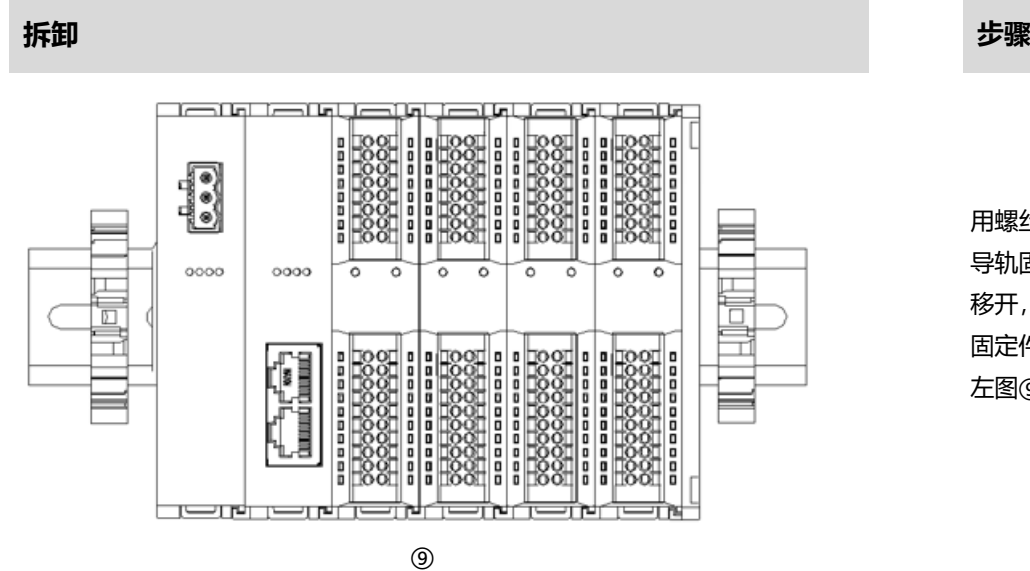

用螺丝刀松开模块一端 导轨固定件,并向一侧 移开,确保模块和导轨 固定件之间有间隙,如 左图⑨所示。

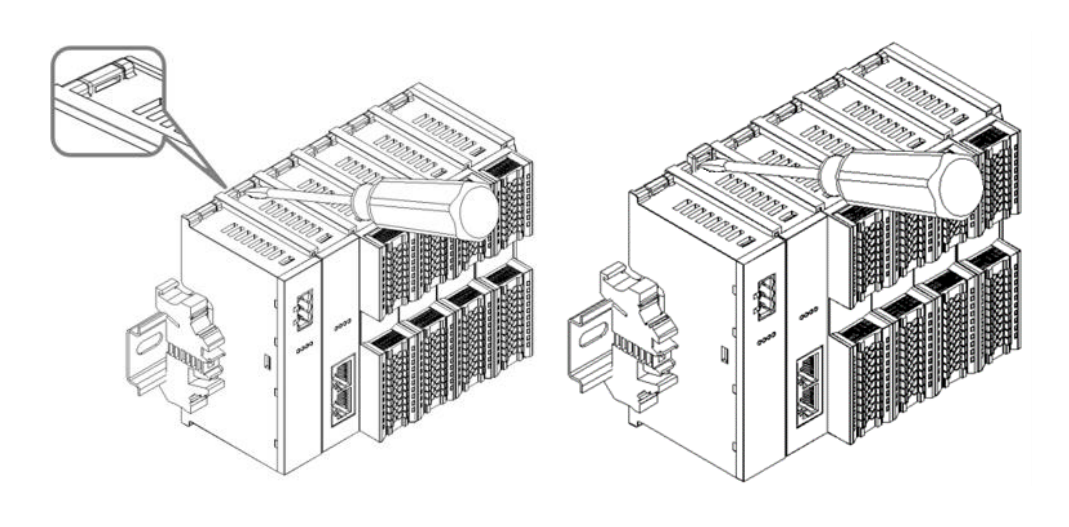

将一字平头起插入待拆 卸模块的卡扣,侧向模 块的方向用力(听到响 声),如左图⑩和⑪所 示。

**注:每个模块上下各有 一个卡扣,均按此方法 操作。**

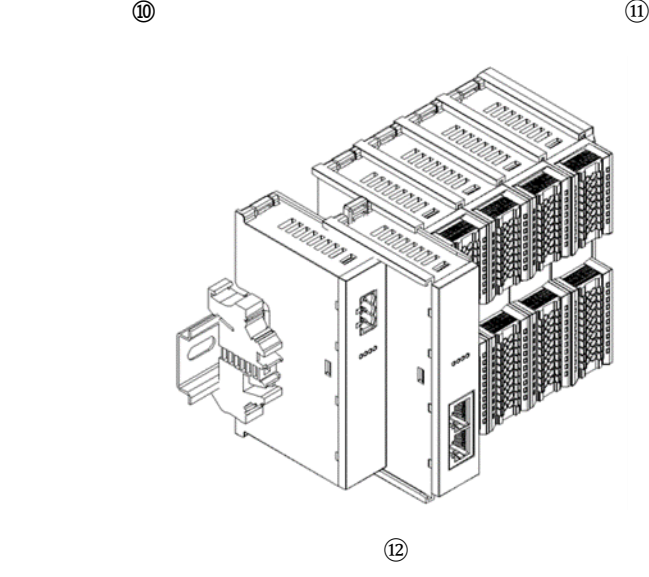

按安装模块相反的操 作,拆卸模块,如左图 ⑫所示。

## 5 接线

## <span id="page-14-1"></span><span id="page-14-0"></span>5.1 接线图

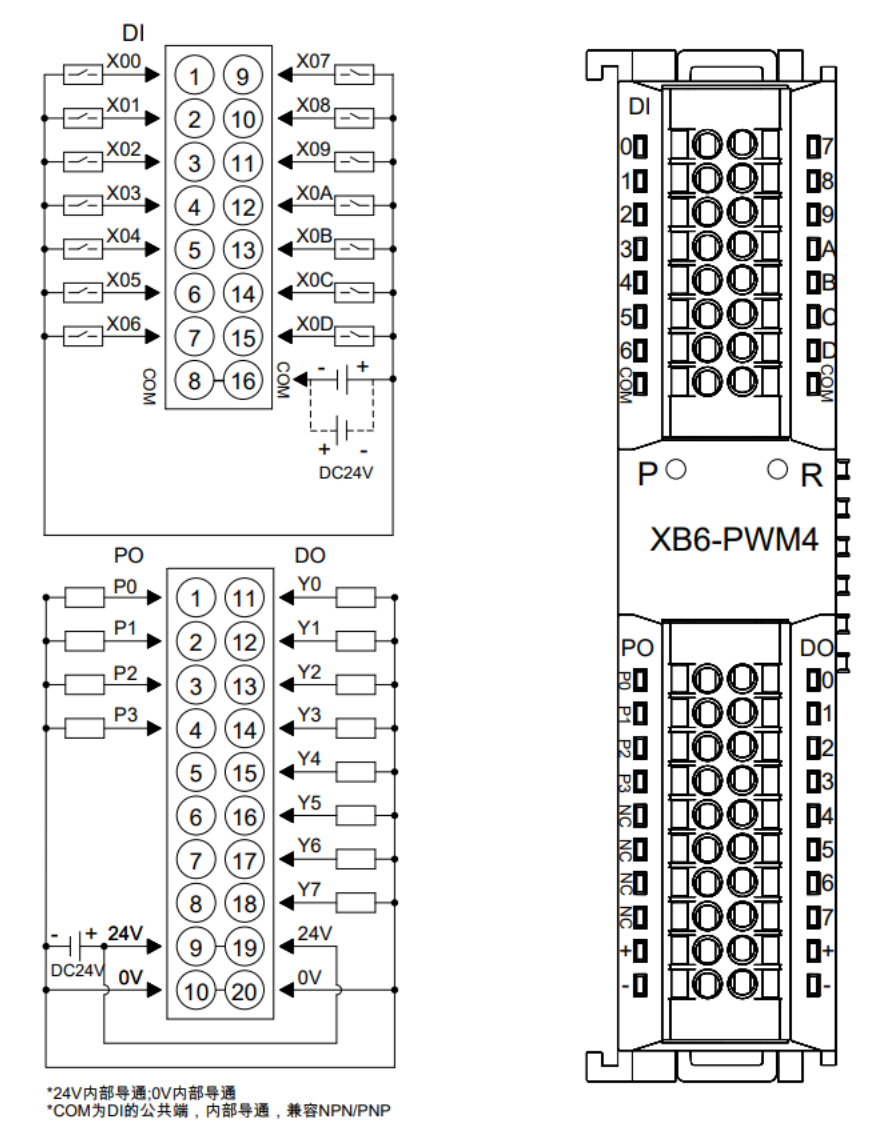

● 为了人身及设备安全,建议在进行接线操作时断开供电电源。

12 版权所有 © 南京实点电子科技有限公司 2023

## <span id="page-15-0"></span>5.2 接线端子定义

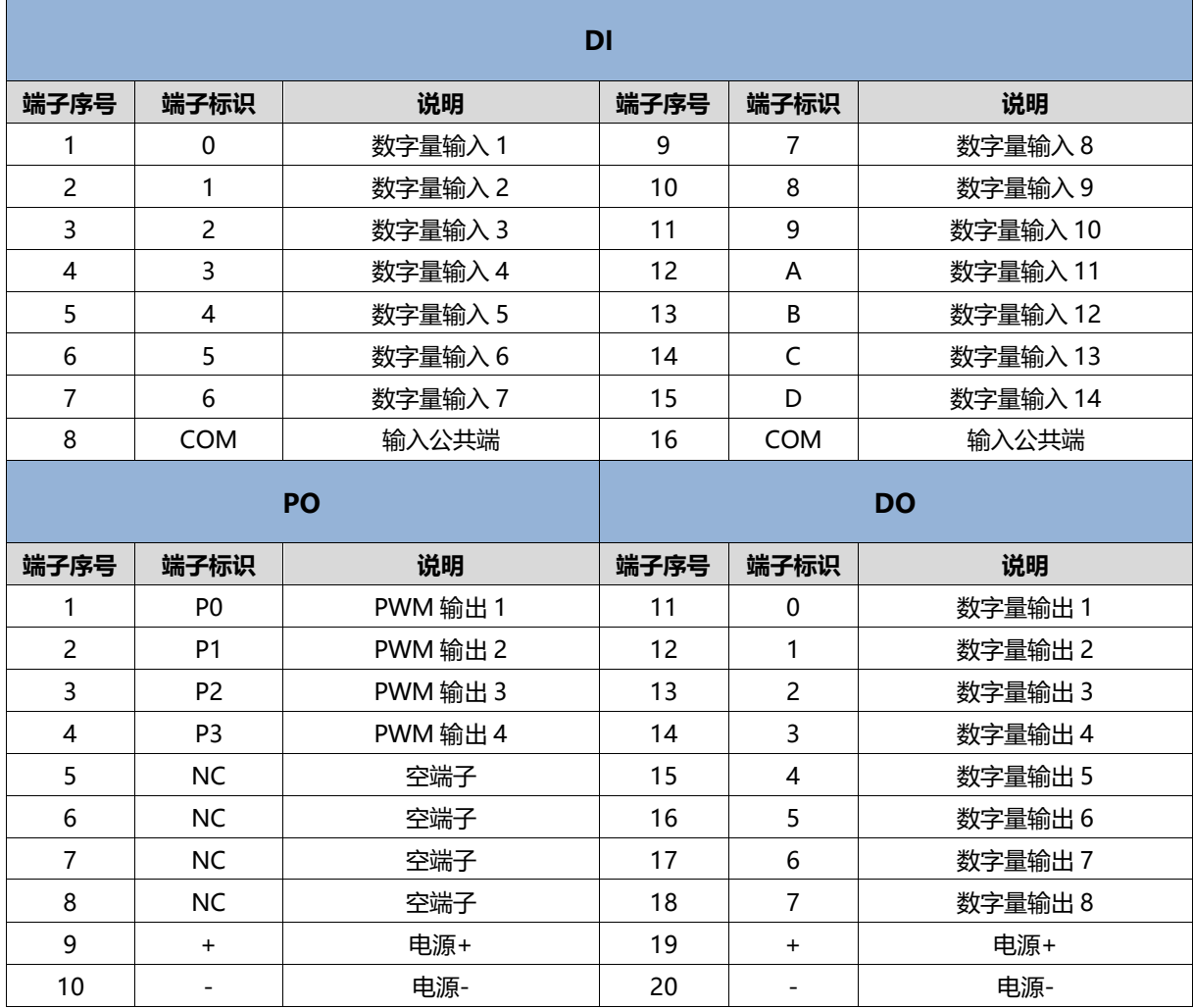

## $\overline{\bm{\mathsf{h}}}$  <br> <br> <br> <br> <br> <br> <br><br>

### <span id="page-16-1"></span><span id="page-16-0"></span>6.1 配置参数定义

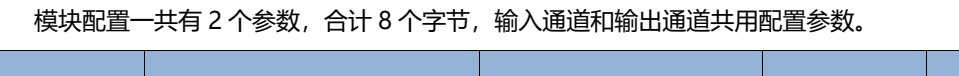

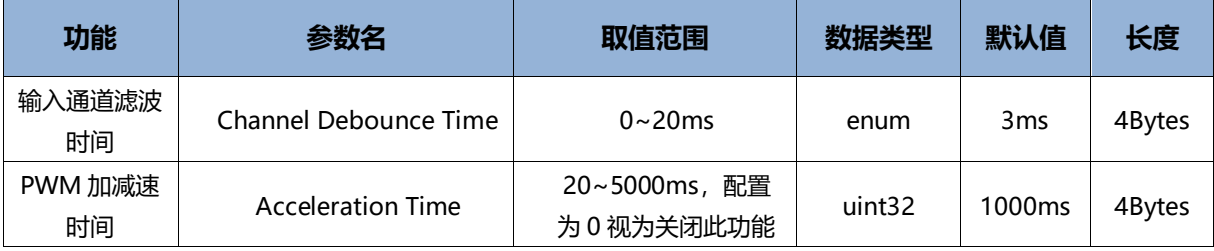

#### <span id="page-16-2"></span>6.1.1 数字量输入滤波

数字量输入滤波可防止程序响应输入信号中的意外快速变化,这些变化可能因开关触点跳跃或电气噪声产生。 数字量输入滤波目前默认配置为 3ms, 支持设定范围为 0~20ms。配置为 3ms 时, 可以滤除 3ms 之内的杂波, 通道不可单独配置。

3ms 的输入滤波时间表示单个信号从"0"变为"1", 或从"1"变为"0"持续 3ms 才能够被检测到, 而 短于 3ms 的单个高脉冲或低脉冲不会被检测到。

#### <span id="page-16-3"></span>6.1.2 PWM 加减速时间

PWM 加减速时间参数适用于全局四通道。PWM 频率与占空比的改变,都将遵循此参数设定的时间。当频率 或占空比改变时,PWM 输出通道将按照此设定时间,平滑地过渡到目标频率与占空比。

PWM 加减速时间的合法范围在 20~5000ms, 当该参数置为"0"时, 则关闭加速功能。

### <span id="page-17-0"></span>6.2 过程数据

#### <span id="page-17-1"></span>6.2.1 上行数据

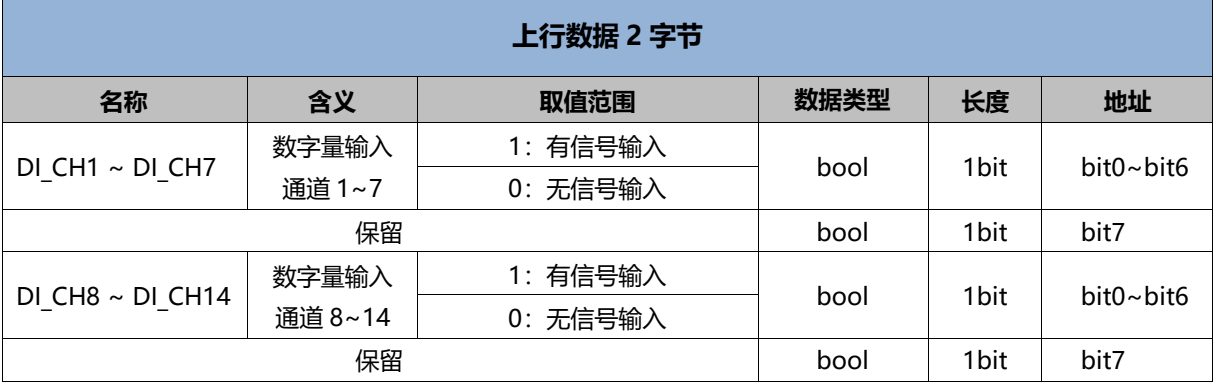

#### **数据说明:**

#### ◆ **数字量输入通道 DI\_CH1~ DI\_CH14**

通过 COM 端兼容 PNP 和 NPN 型, 有输入信号则该通道被置为"1", 否则被置为"0"。 当 COM 端接入 0V 时, 信号类型为 PNP 型, "1"信号电压为 15~30V, "0"信号电压为-3~+3V; 当 COM 端接入 24V 时, 信号类型为 NPN 型, "1"信号电压为-3~+3V, "0"信号电压为 15~30V。

#### <span id="page-18-0"></span>6.2.2 下行数据

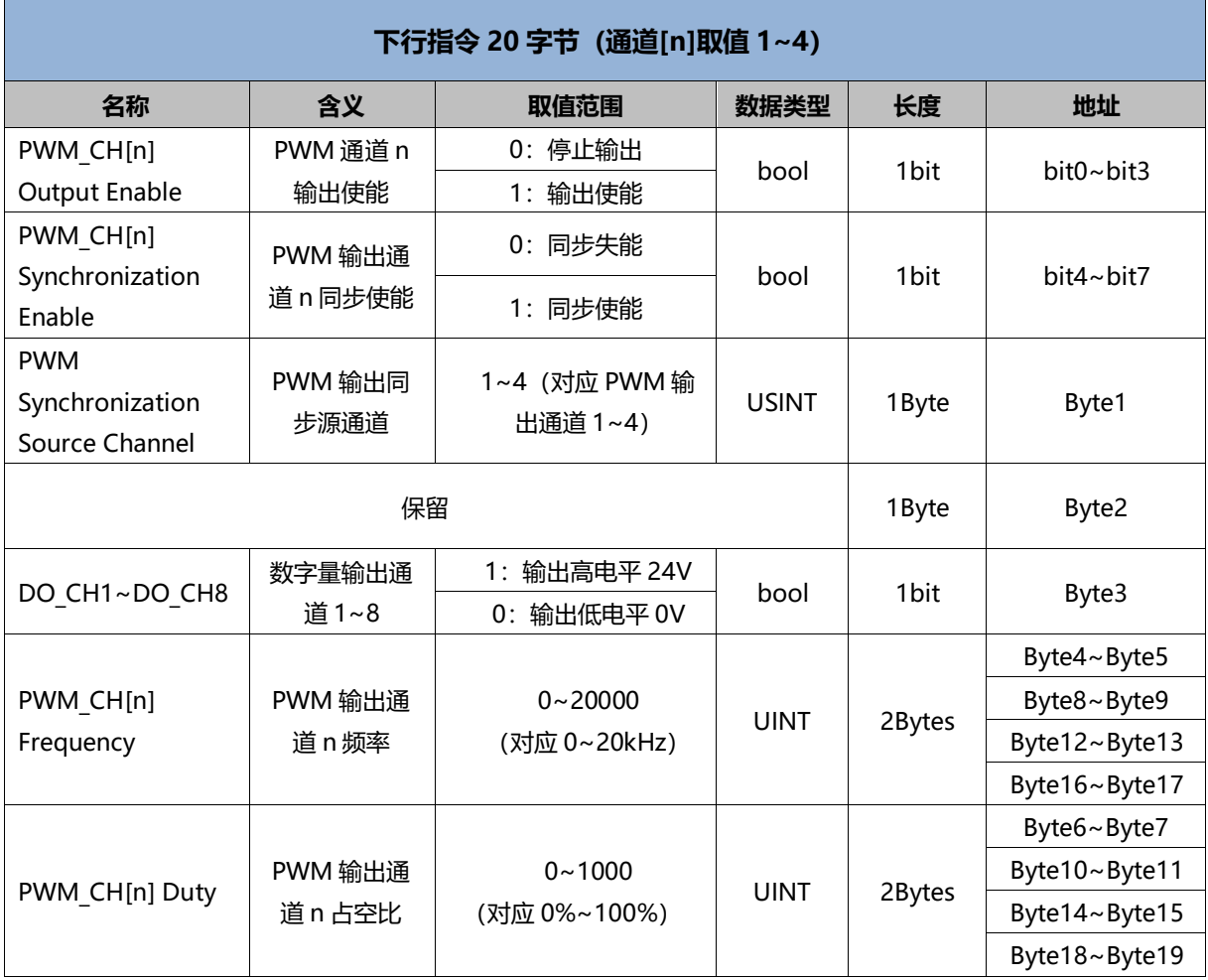

#### **数据说明:**

#### ◆ **PWM 通道输出使能 PWM\_CH[n] Output Enable**

在 PWM 输出通道的占空比和频率合法的前提下,将输出使能置为 1 则 PWM 输出使能,开始 PWM 输出。 如配置参数 PWM 加减速时间有效, 则 PWM 输出遵循加减速时间; 此项置为 0, 则立即停止对应通道的 PWM 输出(停止无加减速过程)。

◆ **PWM 输出通道同步使能 PWM\_CH[n] Synchronization Enable PWM 输出同步源通道 PWM Synchronization Source Channel** PWM 输出同步源通道: 参数合法范围 (1~4) 对应 PWM 输出通道 1~4。 当 PWM 输出同步源通道设置合法时, PWM 输出通道同步使能置为 1, 则相应的通道立即与源通道同步占 空比和频率(即向源通道看齐)。PWM 输出通道同步使能置为 0 时,恢复原来的输出参数,即通道本身设 置的频率和占空比。注意:开启同步功能,需要优先使能对应通道。

◆ **数字量输出通道 DO\_CH1~DO\_CH8** 数字量通道输出使能 (PNP 型输出): 置 "1"则输出高电平 24V, 置 "0"则输出低电平 0V。

#### ◆ **PWM 输出通道频率 PWM\_CH[n] Frequency**

参数合法范围(0~20000)对应 0~20kHz,若参数超出合法范围则舍弃该参数设置。 PWM 输出期间也可以动态调整输出频率参数,将在加减速时间内平滑过渡到新的目标参数;如果在输出过 程中设定不合法参数,则舍弃这次指令继续保持原有输出。

#### ◆ **PWM 输出通道 n 占空比 PWM\_CH[n] Duty**

合法范围(0~1000)对应 0%~100%占空比,若参数超出合法范围则舍弃该参数设置。 PWM 输出期间也可以动态调整输出占空比参数,将在加减速时间内平滑过渡到新的目标参数;如果在输出 过程中设定不合法参数,则舍弃这次指令继续保持原有输出。

#### ◆ **PWM 输出同步示意图**

通道 1 为 PWM 输出同步源通道, 在时间点 A 通道 0 同步使能, 之后通道 0 开始同步。在设定的 PWM 加 减速时间内,均匀加速到通道 1 的运行参数, 在时间点 B 完成同步, 如下图所示。

 $\textbf{0} \cdot x = 1 \cdot x \cdot \textbf{0} \cdot \textbf{0} \cdot \textbf$ ▲

> A A点之前, 通道0 宽度: +5ms 周期: +10ms 频率: 100Hz 占空比: 50%

通道1为PWM输出同步源通道, 输出参数一直不变。 宽度: +1.2ms 周期: +2ms 频率: 500Hz 占空比: 60%

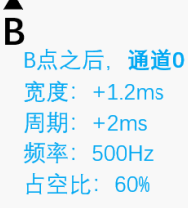

### <span id="page-20-0"></span>6.3 使用案例

#### ◆ **PWM 输出基本功能----PWM 输出通道 1 基本输出功能**

- 1. 对配置参数按需配置,PWM 加减速时间默认为 1000ms;
- 2. PWM 输出通道 1 频率设置为 5kHz, 占空比设置为 40%;
	- a) PWM\_CH1 Frequency 设置为 5000;
	- b) PWM\_CH1 Duty 设置为 400;
- 3. 设置 PWM 通道 1 输出使能;
	- a) PWM CH1 Output Enable 设置为 1;
- 4. 动态调整 PWM 输出通道 1 频率设置为 10kHz, 占空比设置为 60%;
	- a) PWM\_CH1 Frequency 设置为 10000;
	- b) PWM\_CH1 Duty 设置为 600;
- 5. 设置 PWM 通道 1 输出失能;
	- a) PWM\_CH1 Output Enable 设置为 0。

#### ◆ **PWM 输出同步功能----PWM 输出通道 1~3 与通道 4 同步**

- 1. 对配置参数按需配置,PWM 加减速时间默认为 1000ms;
- 2. PWM 输出通道 1~3 频率设置为 5kHz, 占空比设置为 40%;
	- a) PWM CH1 Frequency~PWM CH3 Frequency 设置为 5000;
	- b) PWM\_CH1 Duty~PWM\_CH3 Duty 设置为 400;
- 3. PWM 输出通道 4 频率设置为 10kHz, 占空比设置为 60%;
	- a) PWM\_CH4 Frequency 设置为 10000;
	- b) PWM\_CH4 Duty 设置为 600;
- 4. 设置 PWM 通道 1~4 输出使能;
	- a) PWM CH1 Output Enable~ PWM CH4 Output Enable 设置为 1;
- 5. PWM 输出同步源通道设置;
	- a) PWM Synchronization Source Channel 设置为 4;
- 6. 设置 PWM 输出通道 1~3 同步使能
	- a) PWM\_CH1 Synchronization Enable~ PWM\_CH3 Synchronization Enable 设置为 1。

#### <span id="page-21-0"></span>6.4 模块组态说明

#### <span id="page-21-1"></span>6.4.1 在 TwinCAT3 软件环境下的应用

#### **1、准备工作**

- ⚫ **硬件环境**
	- ➢ **模块型号 XB6-PWM4**
	- ➢ **电源模块,EtherCAT 耦合器,端盖 本说明以 XB6-P2000H 电源,XB6-EC0002 耦合器为例**
	- ➢ **计算机一台,预装 TwinCAT3 软件**
	- ➢ **EtherCAT 专用屏蔽电缆**
	- ➢ **激光驱动器等设备**
	- ➢ **开关电源一台**
	- ➢ **模块安装导轨及导轨固定件**
	- ➢ **设备配置文件** 配置文件获取地址:<https://www.solidotech.com/documents/configfile>
- ⚫ **硬件组态及接线 请按照"4 [安装和拆卸"](#page-8-0)"5 [接线"](#page-14-0)要求操作**

#### **2、预置配置文件**

将 ESI 配置文件 (EcatTerminal-XB6\_V3.12\_ENUM.xml) 放置于 TwinCAT 的安装目录 "C:\TwinCAT\3.1\Config\Io\EtherCAT"下,如下图所示。

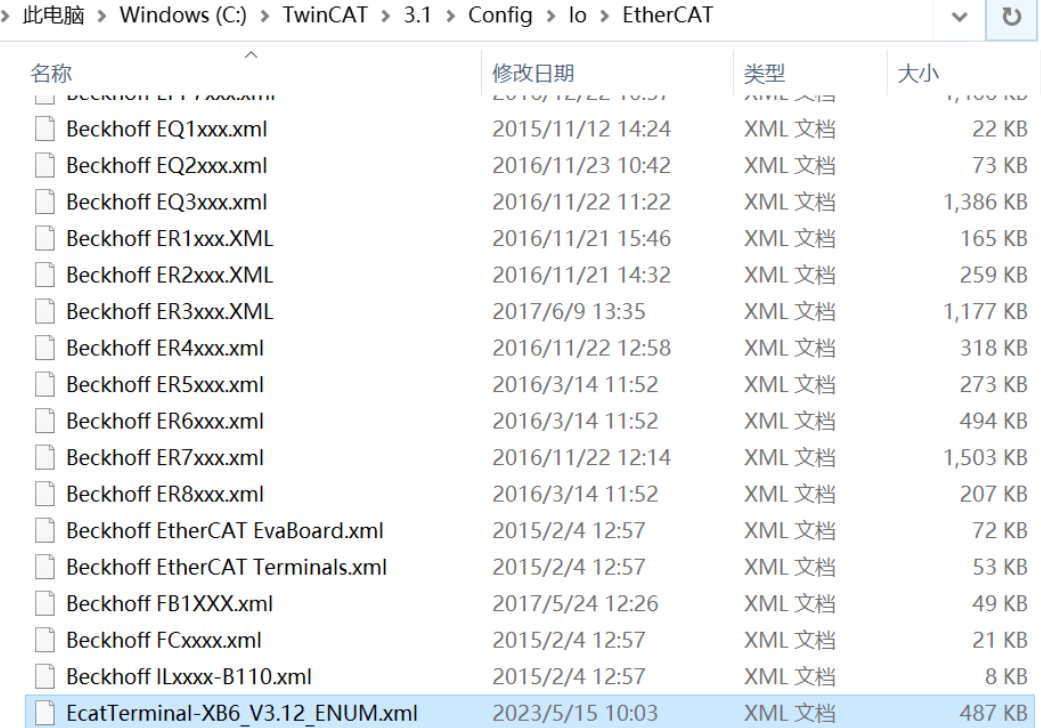

#### **3、创建工程**

a. 单击桌面右下角的 TwinCAT 图标, 选择 "TwinCAT XAE (VS xxxx) ", 打开 TwinCAT 软件, 如下图所 示。

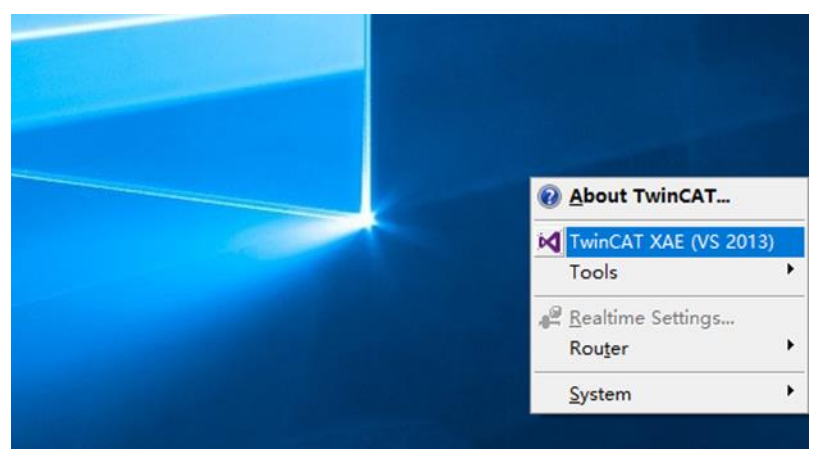

b. 单击 "New TwinCAT Project", 在弹窗内 "Name"和 "Solution name"分别对应项目名称和解决方 案名称, "Location"对应项目路径, 此三项可选择默认, 然后单击"OK", 项目创建成功, 如下图所 示。

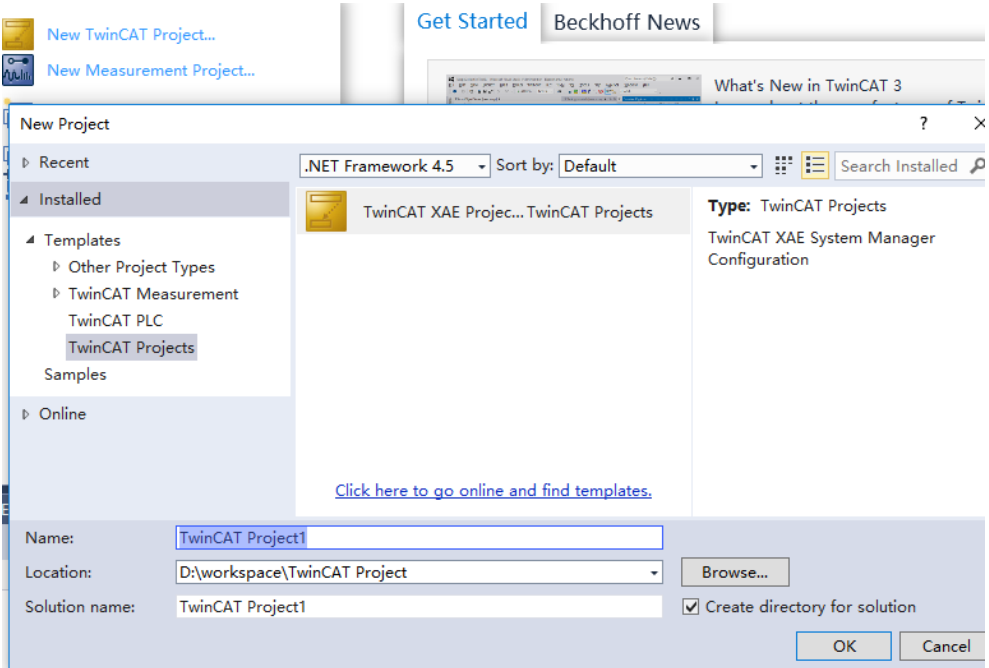

#### **4、扫描设备**

a. 创建项目后, 在 "I/O -> Devices"下右击 "Scan"选项, 进行从站设备扫描, 如下图所示。

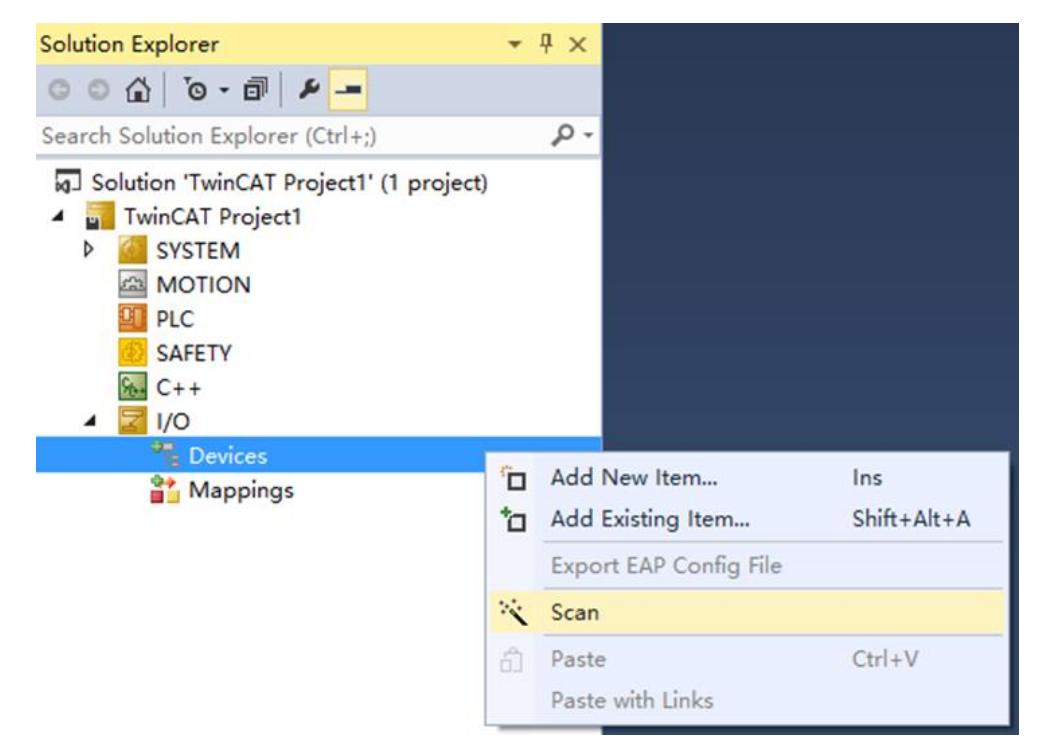

b. 勾选"本地连接"网卡,如下图所示。

1 new I/O devices found

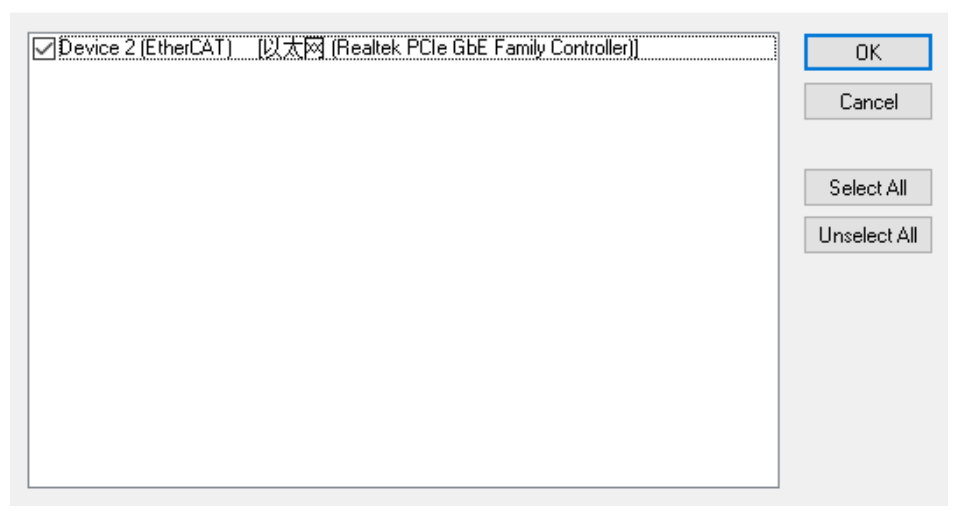

 $\times$ 

c. 弹窗 "Scan for boxes", 单击选择 "是";弹窗 "Activate Free Run"单击选择 "是", 如下图所示。

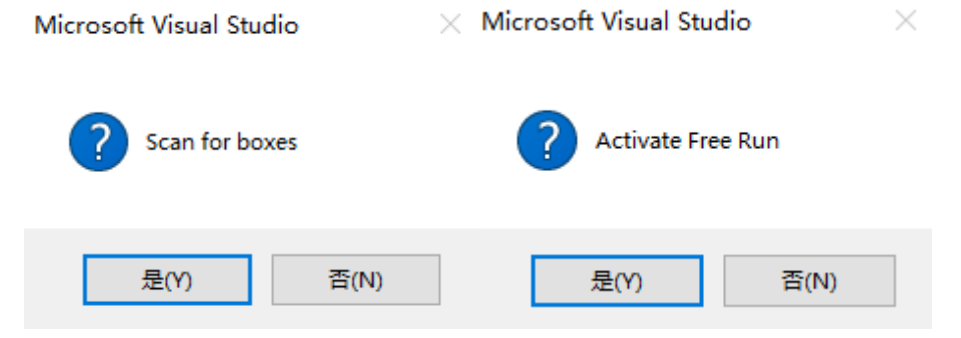

d. 扫描到设备后, 左侧导航树可以看到 Box1 (XB6-EC0002) 和 Module 1 (XB6-PWM4), 在 "Online"处可以看到 TwinCAT 在 "OP"状态,可以观察到从站设备 RUN 灯常亮, 如下图所示。

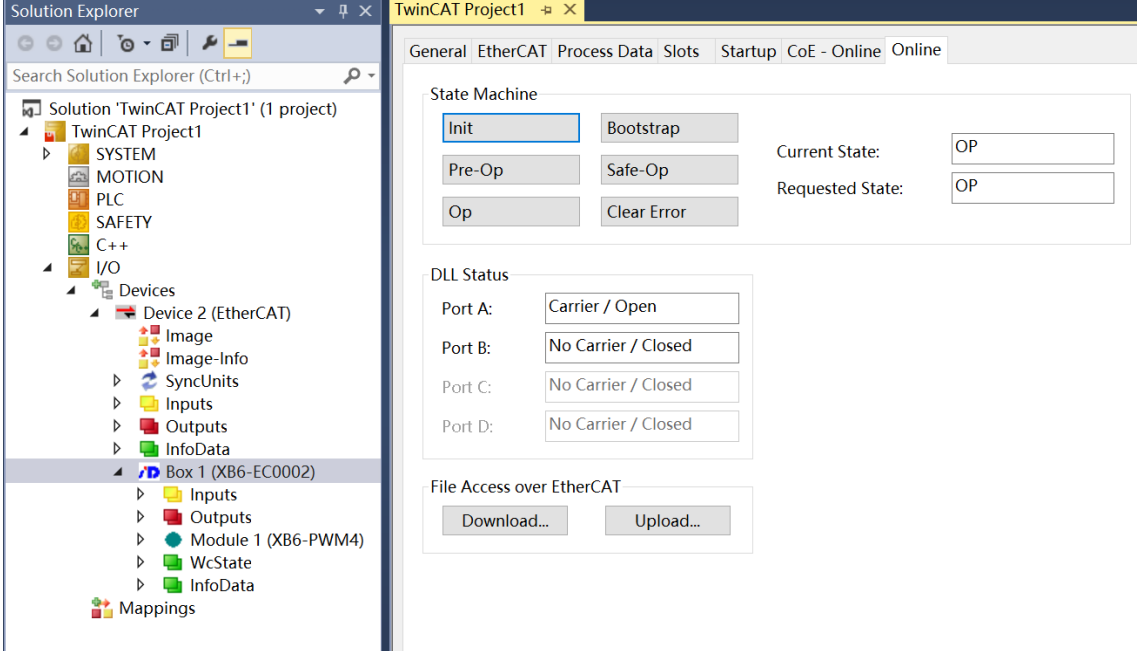

#### **5、验证基本功能**

a. 单击左侧导航树 "Box1 -> Startup -> New" 可以进入配置参数编辑页面, 如下图所示。

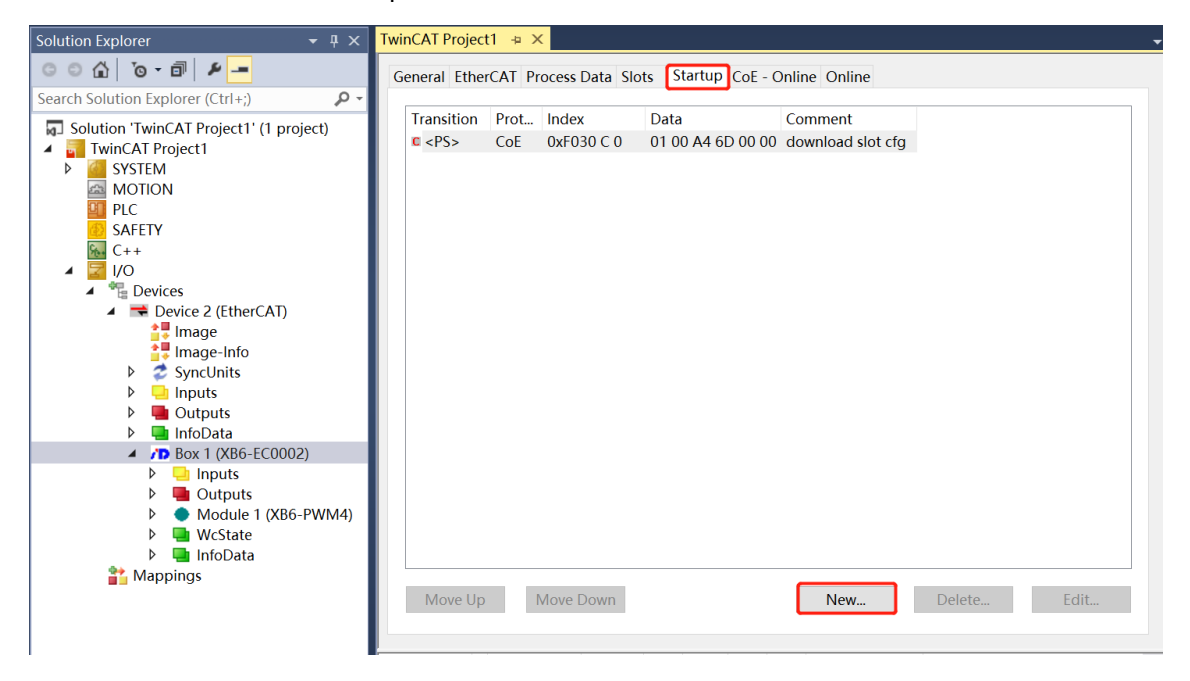

b. 在 Edit CANopen Startup Entry 弹窗中, 单击 Index 2000:0 前面的"+", 展开配置参数菜单, 可以看 到 2 个配置参数,点击任意一个参数,可以设置相关的配置,如下图所示。

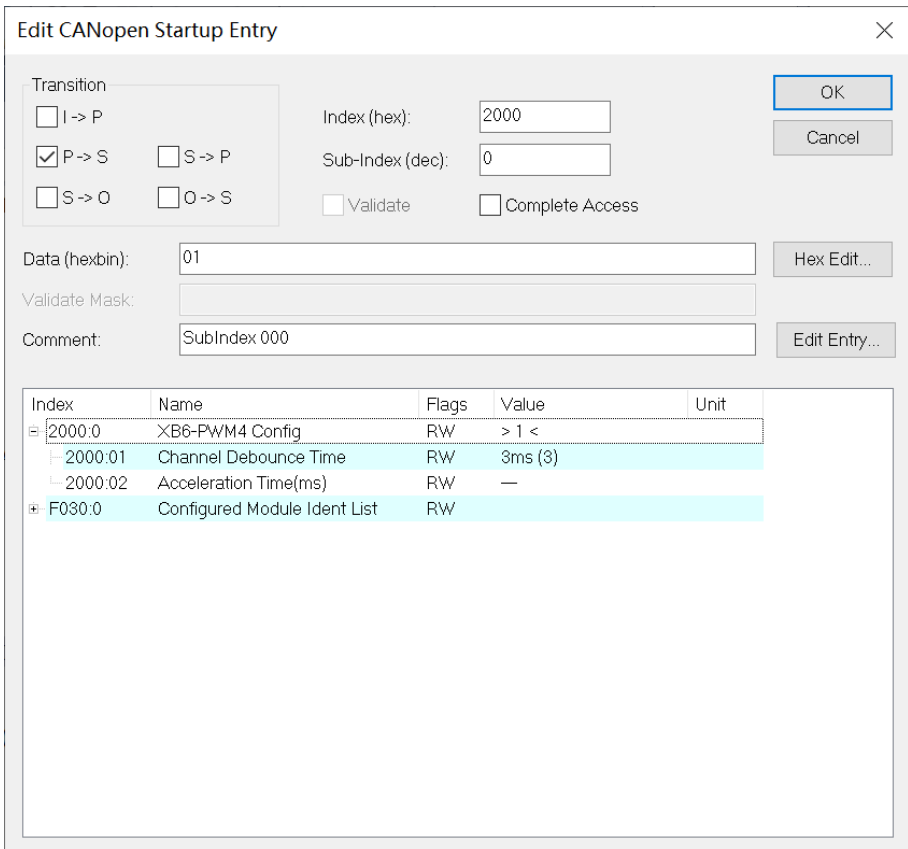

c. 例如修改 PWM 加减速时间参数, 可以双击"Acceleration Time", 修改参数值, 如下图所示。

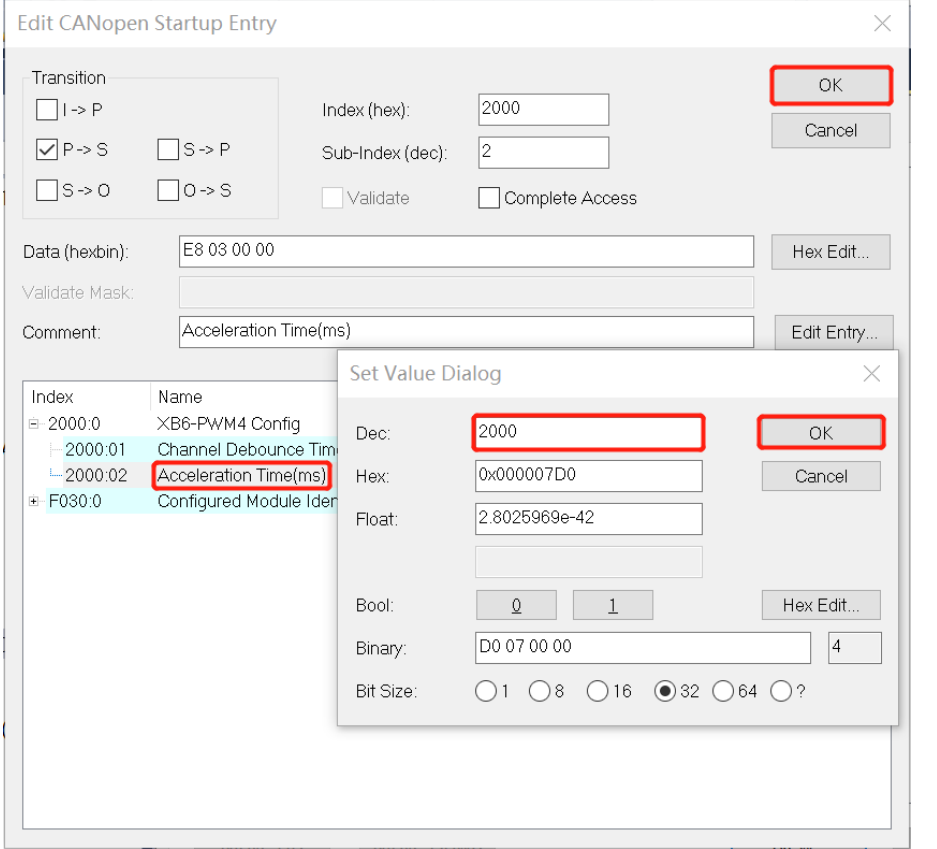

d. 参数修改完成后,可在 Startup 下方看到修改后的参数项和参数值,参数设置完成后,需进行 Reload 操 作,实现主站自动下发参数设定,如下图所示。

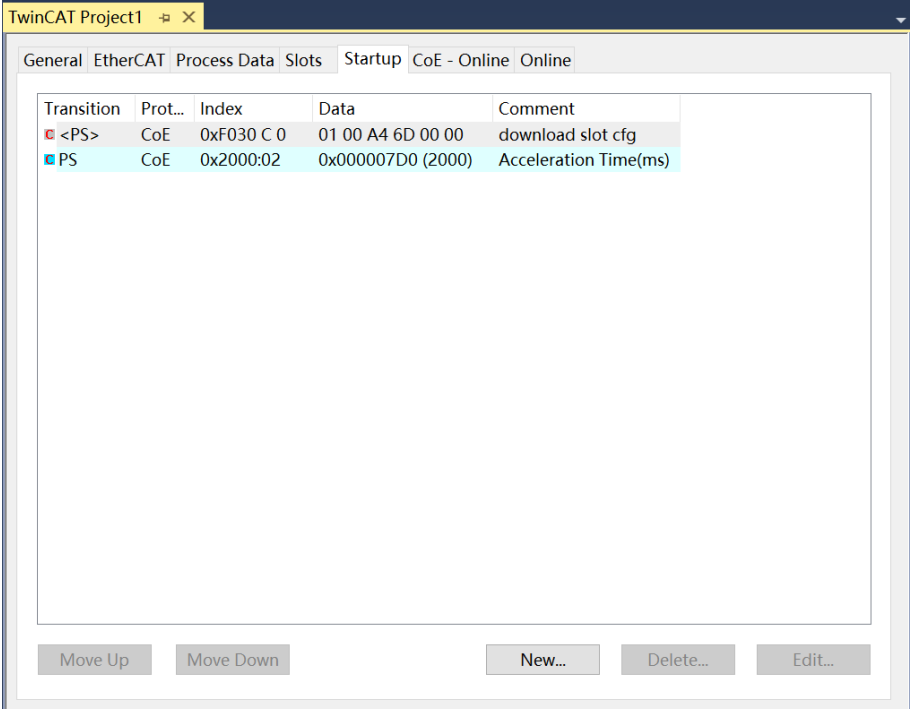

e. 左侧导航树"Module 1 -> Inputs"显示脉冲输出模块的上行数据, 用于监视模块的数字量输入信号, 如 下图所示。

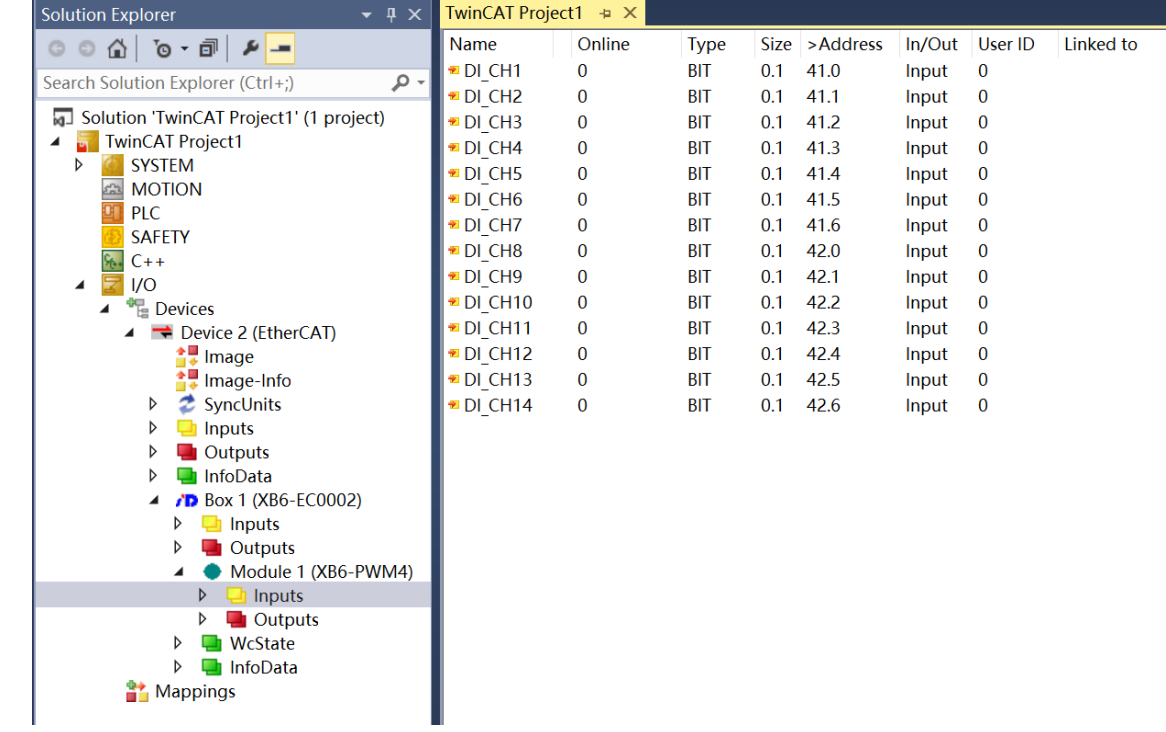

f. 左侧导航树"Module 1 -> Outputs"显示脉冲输出模块的下行数据, 用于监视模块的输出状态, 如下图 所示。

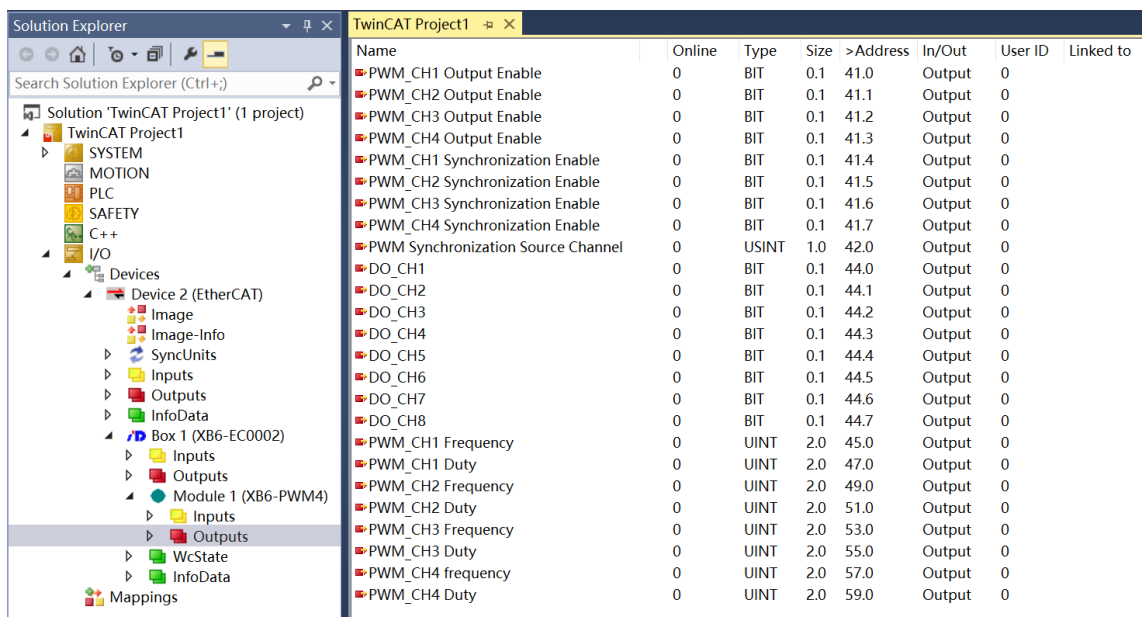

#### **模块功能实例**

#### ◆ **PWM 输出通道 1 基本输出功能**

a. 对配置参数进行配置, PWM 加减速时间配置为 1000ms, 如下图所示。

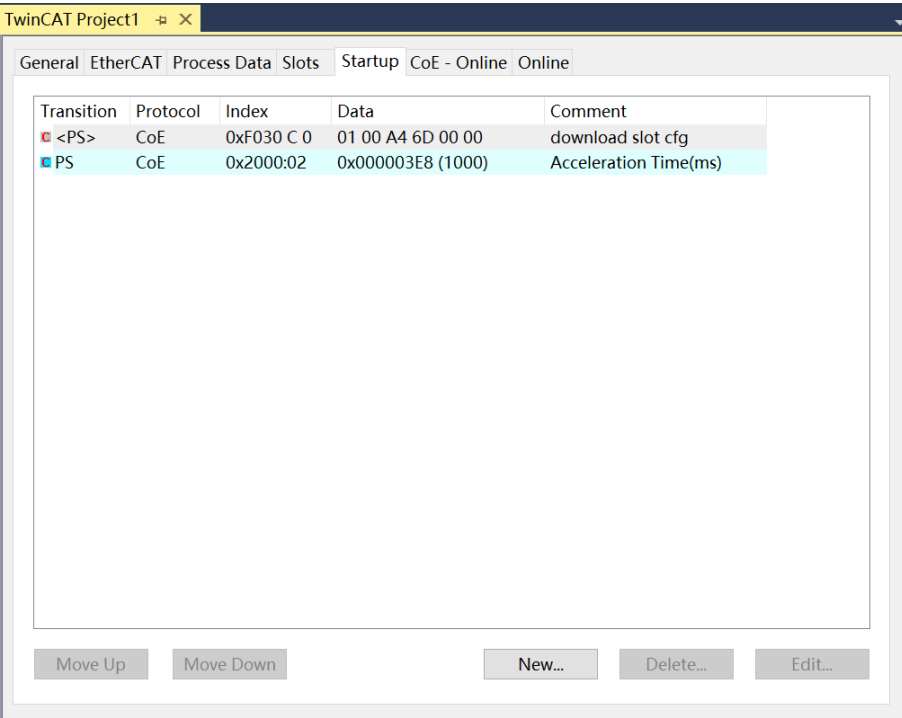

b. PWM 输出通道 1 频率设置为 5kHz, 占空比设置为 40%, 如下图所示。

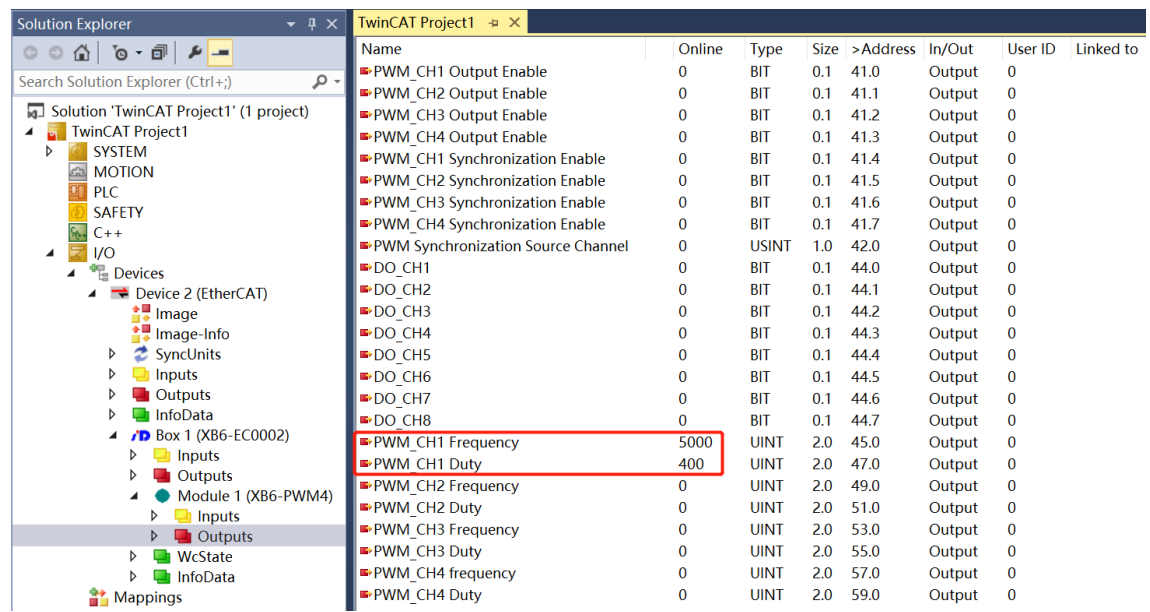

#### c. 设置 PWM 通道 1 输出使能, 如下图所示。

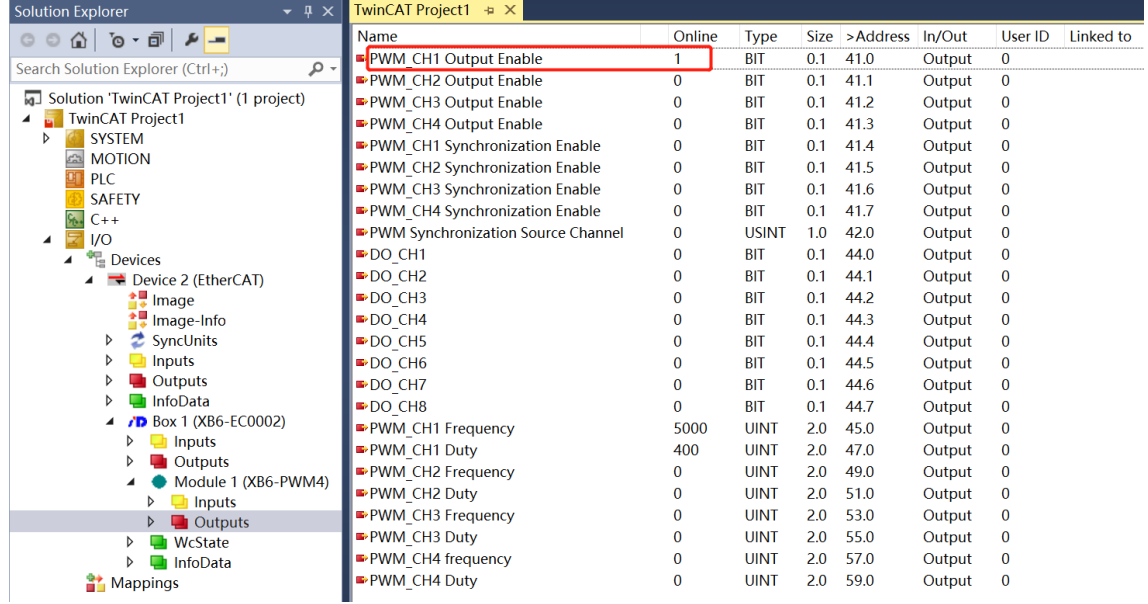

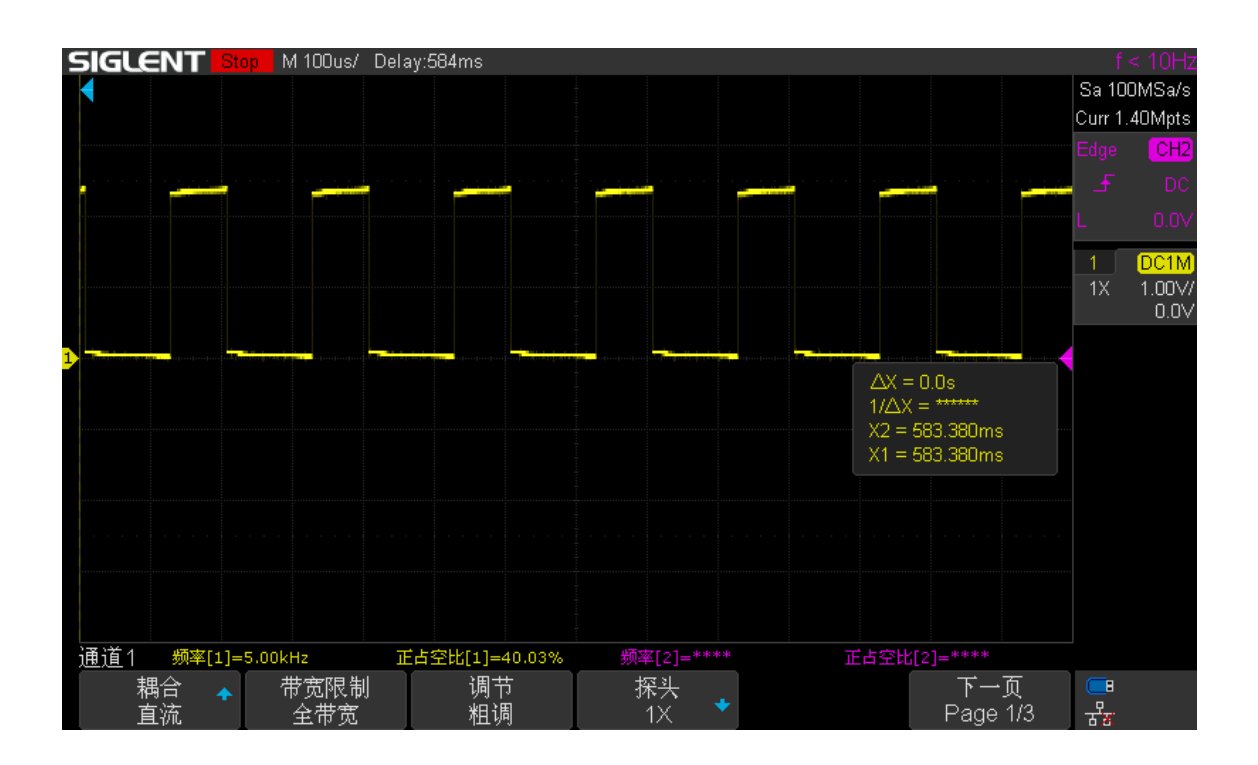

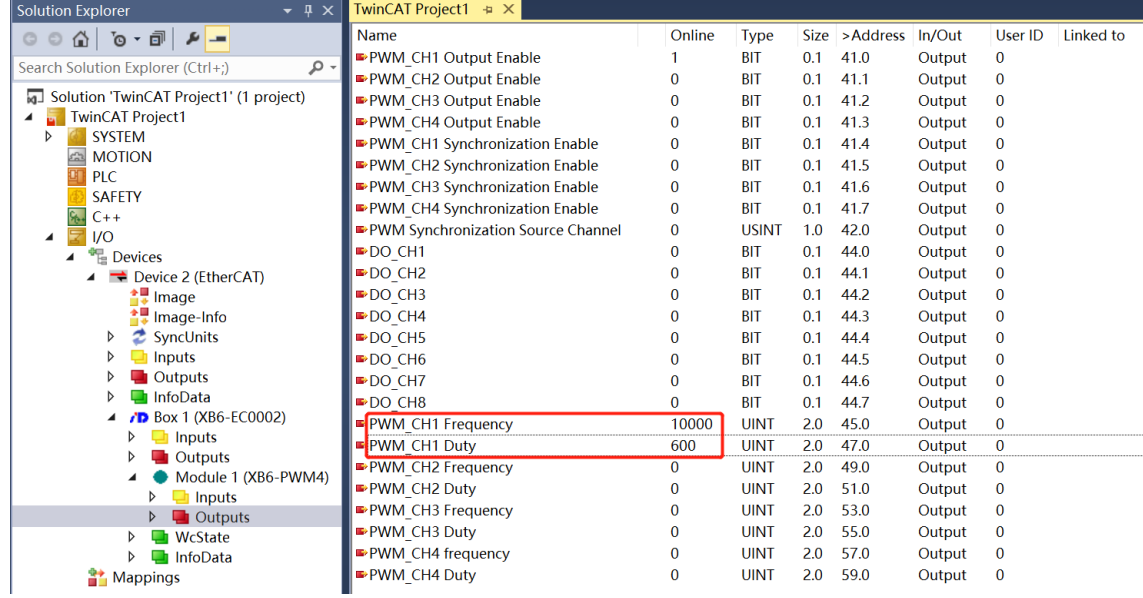

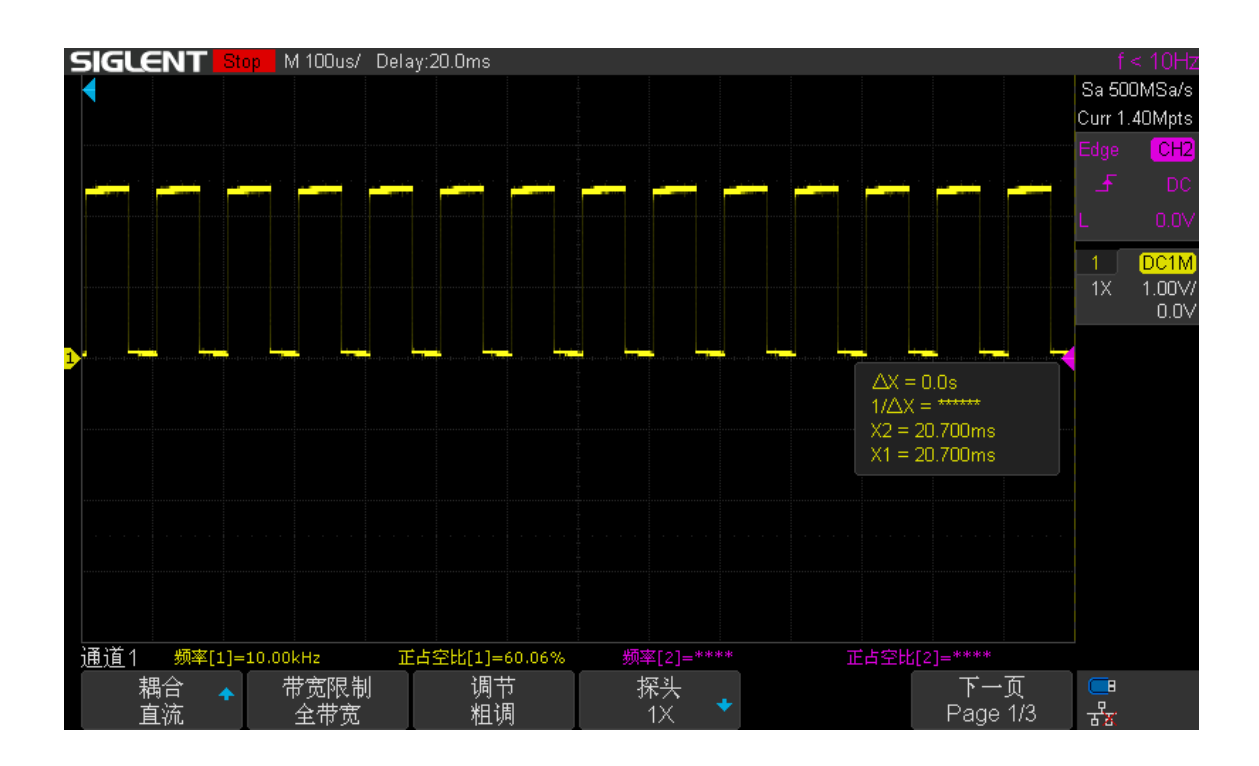

– ∎

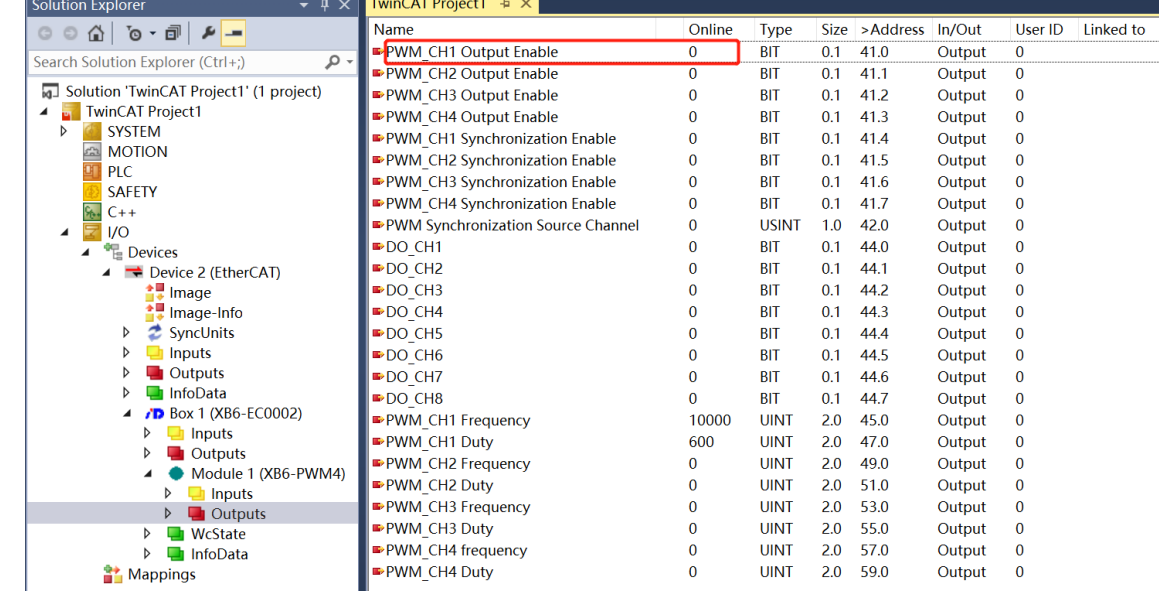

#### ◆ **PWM 输出通道 1~3 与通道 4 同步**

a. 对配置参数进行配置, PWM 加减速时间配置为 1000ms, 如下图所示。

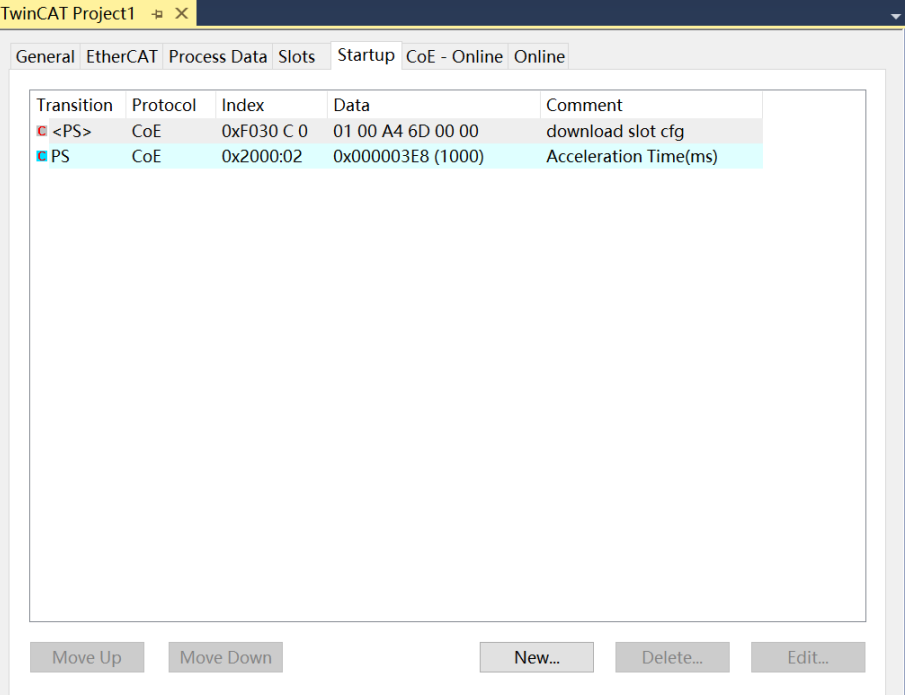

b. PWM 输出通道 1~3 频率设置为 5kHz, 占空比设置为 40%; PWM 输出通道 4 频率设置为 10kHz, 占空 比设置为 60%;设置 PWM 通道 1~4 输出使能, 如下图所示。

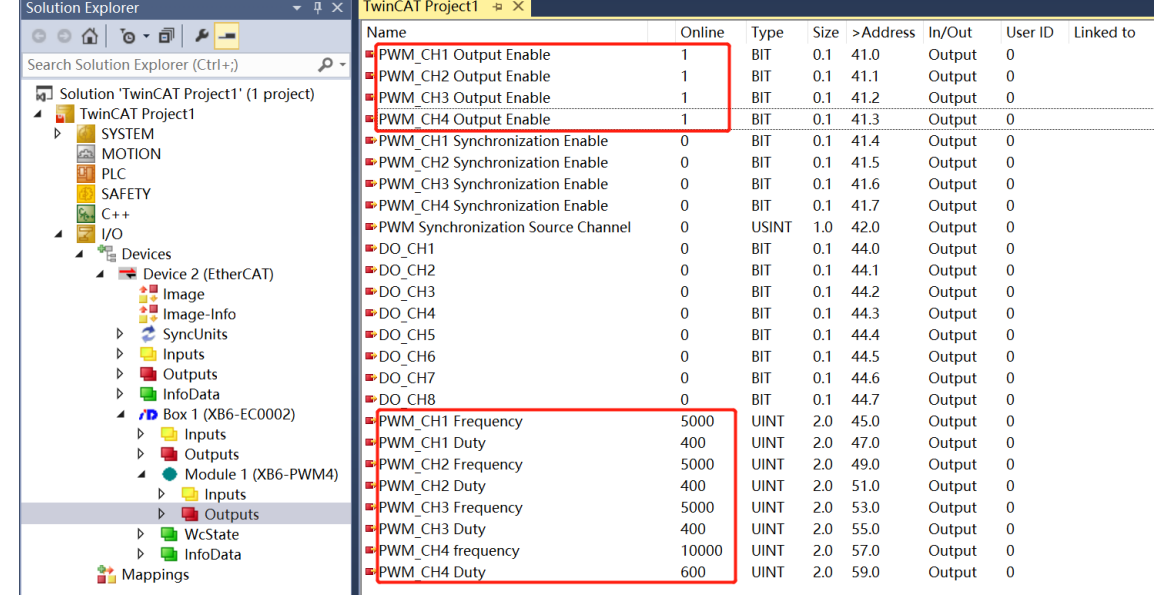

c. PWM 输出同步源通道设置为 4, 如下图所示。

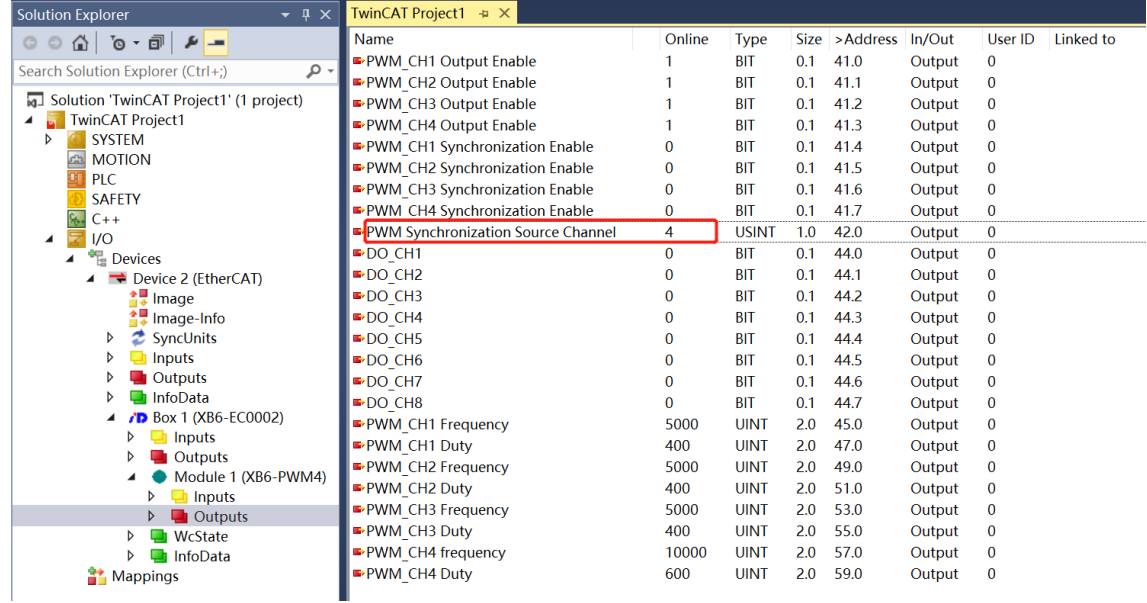

d. 设置 PWM 输出通道 1~3 同步使能, 如下图所示。

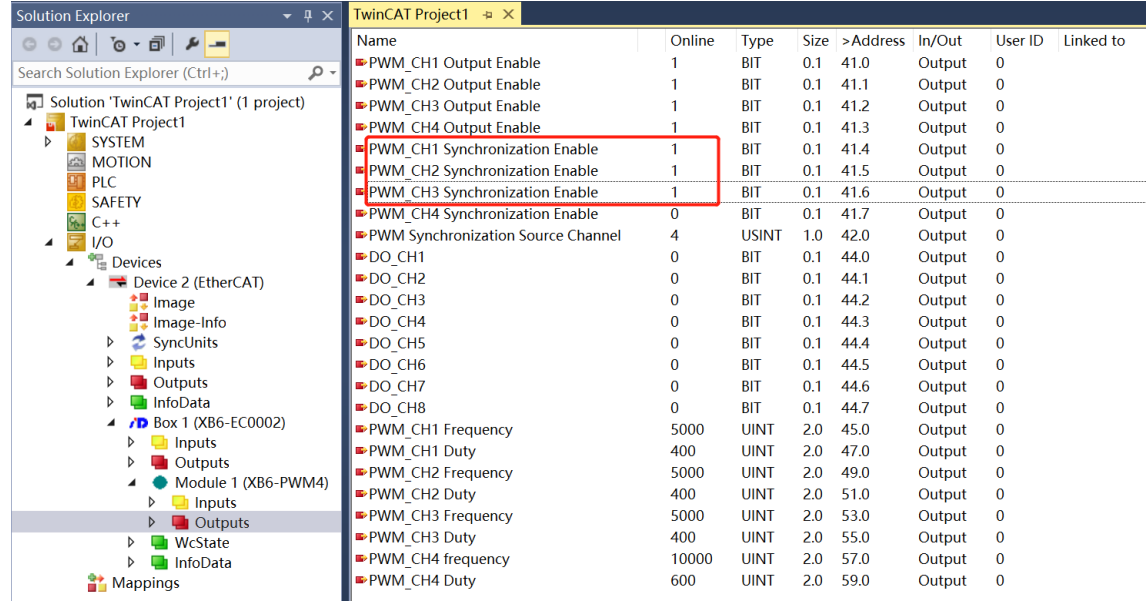

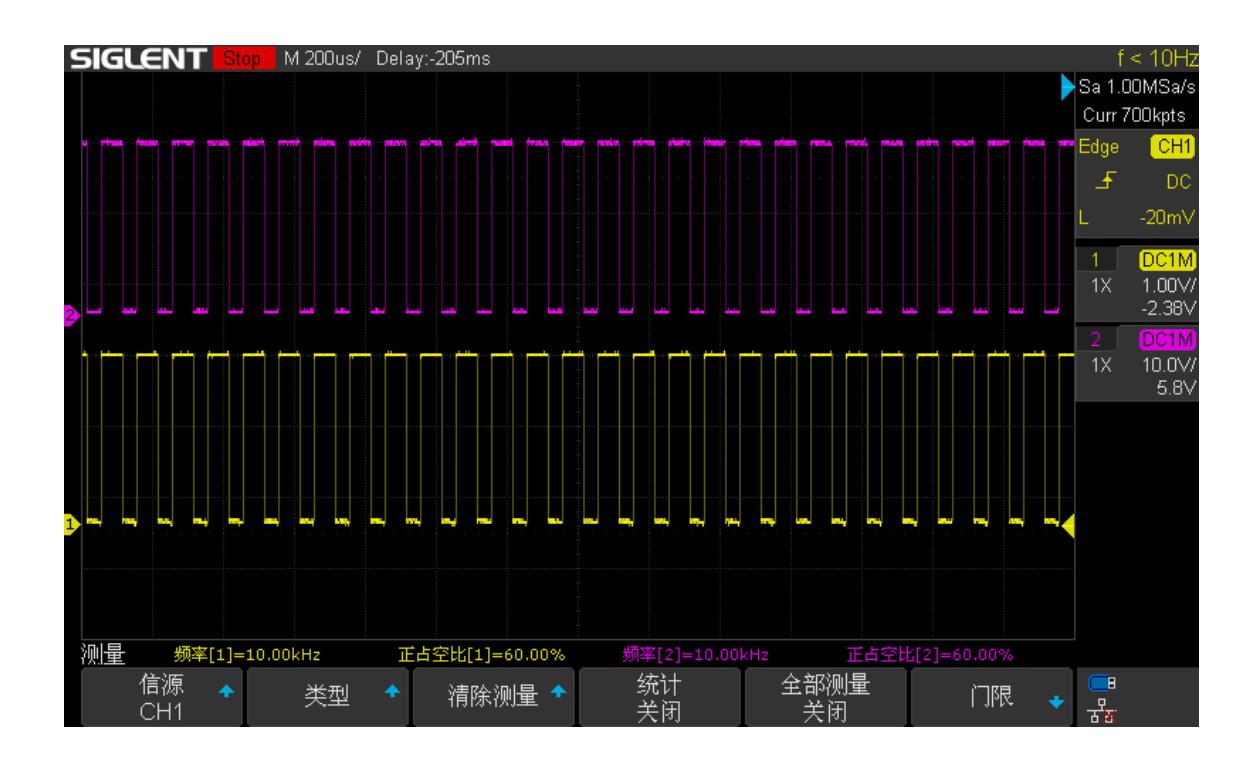

#### <span id="page-34-0"></span>6.4.2 在 TIA Portal V17 软件环境下的应用

#### **1、准备工作**

#### ⚫ **硬件环境**

- ➢ **模块型号 XB6-PWM4**
- ➢ **电源模块,PROFINET 耦合器,端盖 本说明以 XB6-P2000H 电源,XB6-PN0002 耦合器为例**
- ➢ **计算机一台,预装 TIA Portal V17 软件**
- ➢ **PROFINET 专用屏蔽电缆**
- ➢ **激光驱动器等设备**
- ➢ **西门子 PLC 一台,本说明以西门子 S7-1500 CPU1511-1 PN 为例**
- ➢ **开关电源一台**
- ➢ **模块安装导轨及导轨固定件**
- ➢ **设备配置文件**

配置文件获取地址:<https://www.solidotech.com/documents/configfile>

⚫ **硬件组态及接线 请按照"4 [安装和拆卸"](#page-8-0)"5 [接线"](#page-14-0)要求操作**

#### **2、新建工程**

a. 打开 TIA Portal V17 软件,单击"创建新项目"。

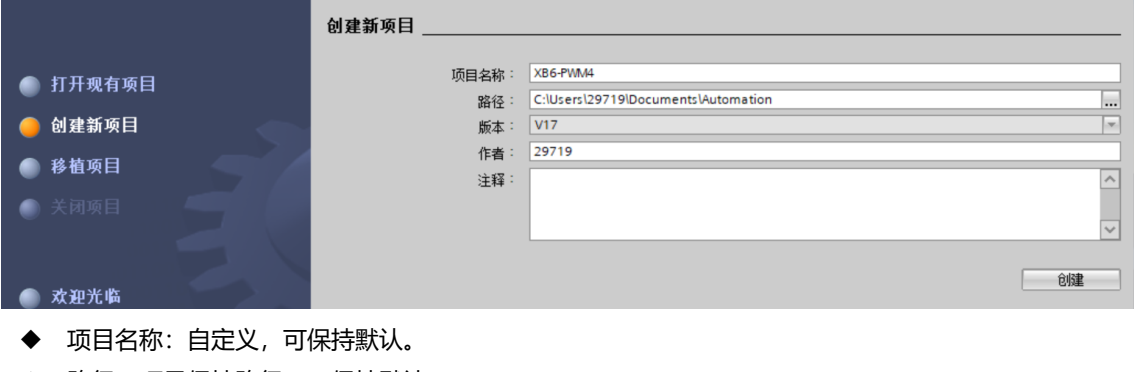

- ◆ 路径:项目保持路径,可保持默认。
- ◆ 版本:可保持默认。
- ◆ 作者:可保持默认。
- ◆ 注释:自定义,可不填写。

#### **3、添加 PLC 控制器**

a. 单击"组态设备", 如下图所示。

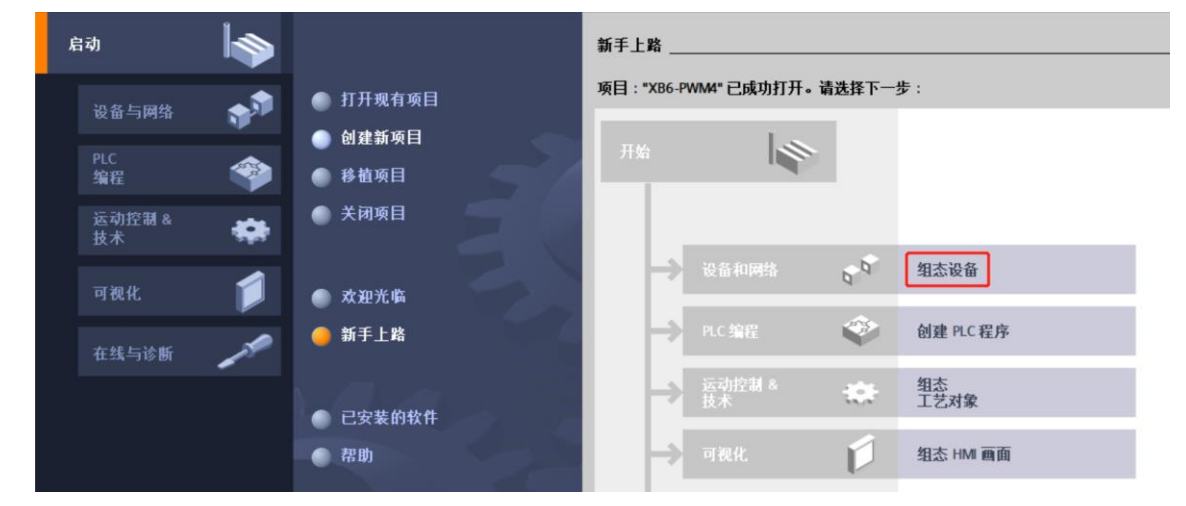

b. 单击"添加新设备", 选择当前所使用的 PLC 型号, 单击"添加", 如下图所示。添加完成后可查看到 PLC 已经添加至设备导航树中。

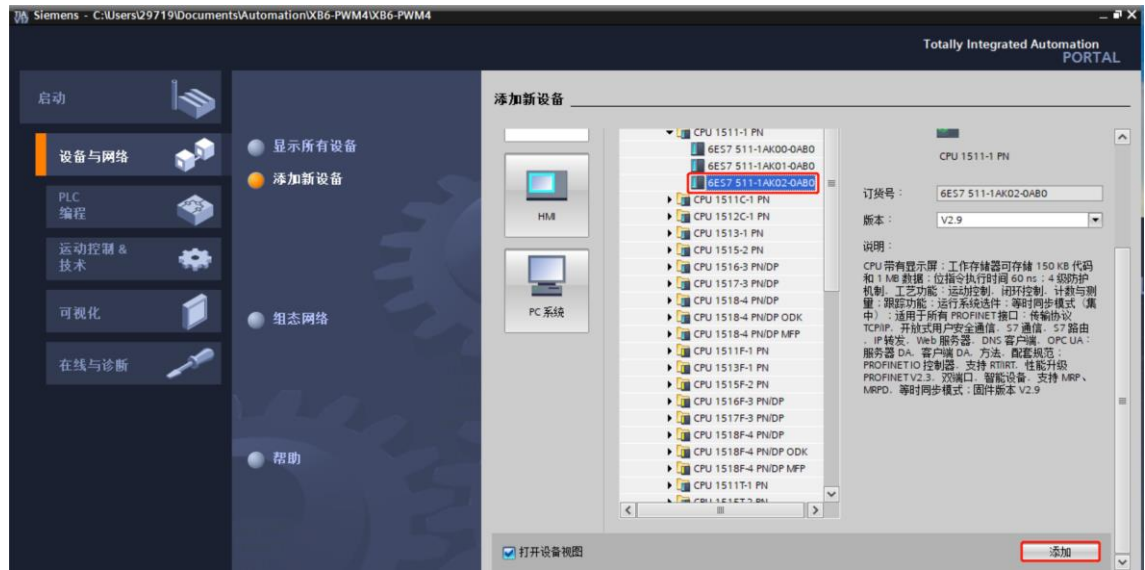

#### **4、扫描连接设备**

a. 单击左侧导航树"在线访问 -> 更新可访问的设备", 如下图所示。

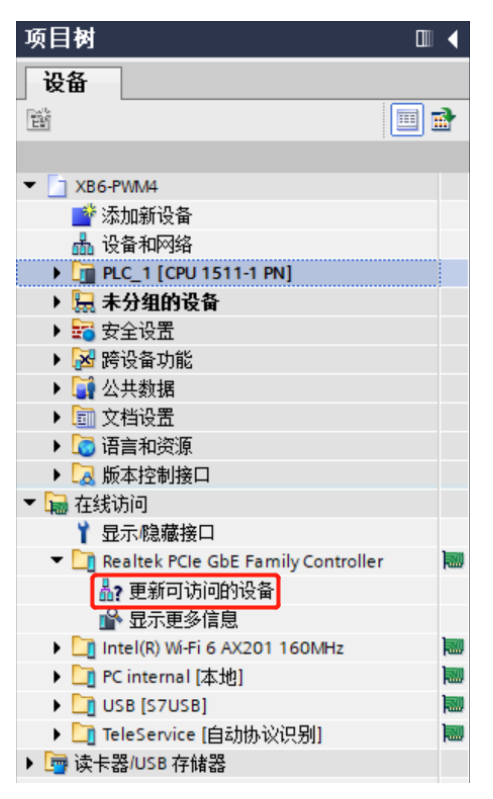

b. 更新完毕,显示连接的从站设备,如下图所示。

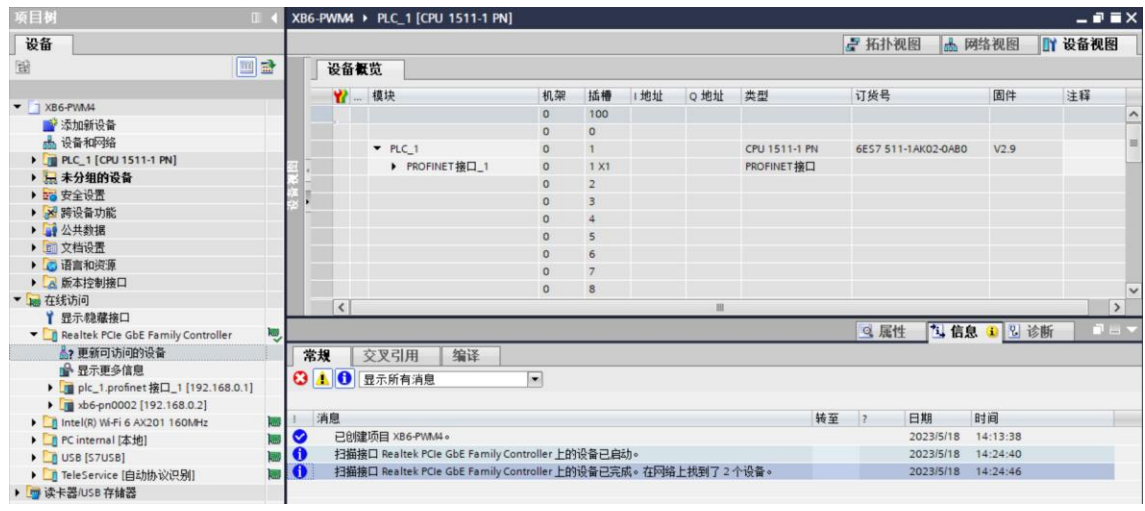

电脑的 IP 地址必须和 PLC 在同一网段,若不在同一网段,修改电脑 IP 地址后,重复上述步骤。

#### **5、添加 GSD 配置文件**

- a. 菜单栏中,选择"选项 -> 管理通用站描述文件(GSDML)(D)"。
- b. 单击"源路径"选择文件。
- c. 查看要添加的 GSD 文件的状态是否为"尚未安装",未安装单击"安装"按钮,若已安装,单击"取 消", 跳过安装步骤。

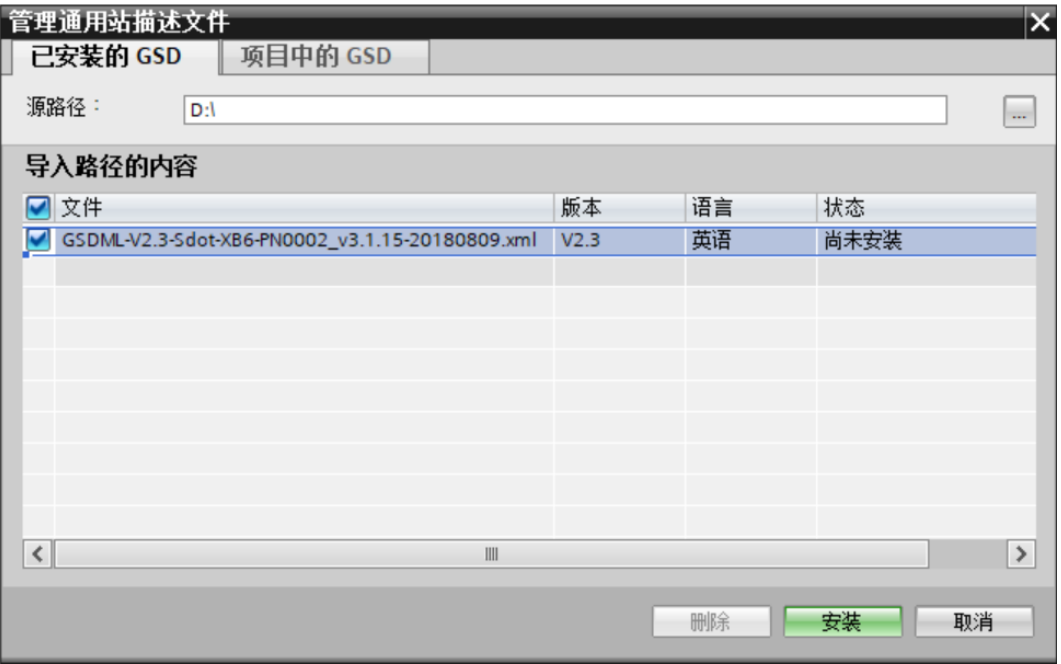

#### **6、添加从站设备**

- a. 双击左侧导航栏"设备和网络"。
- b. 单击右侧"硬件目录"竖排按钮,目录显示如下图所示。

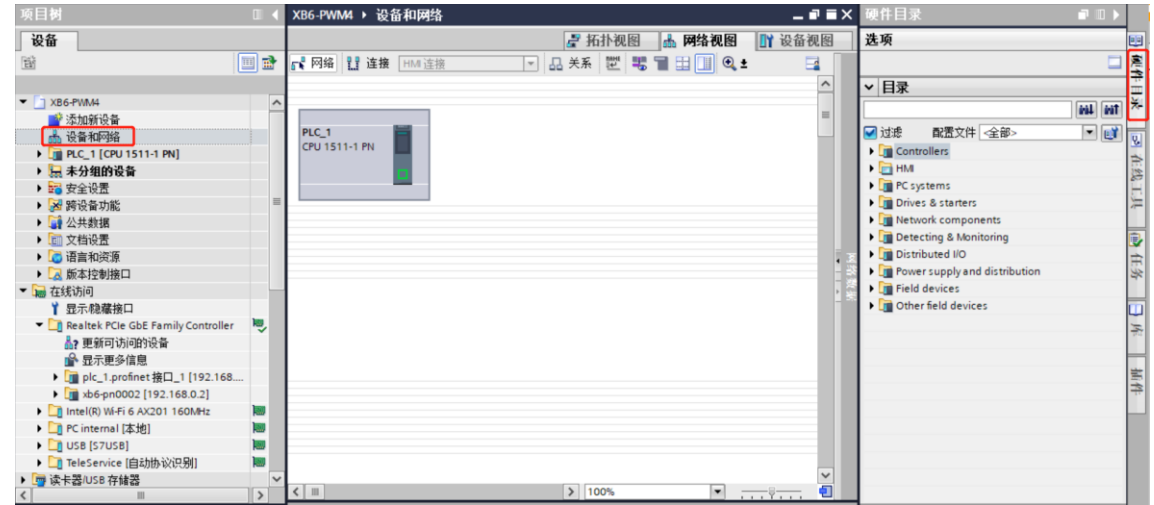

c. 选择"Other field devices -> PROFINET IO -> I/O -> Sdot -> X-Bus -> XB6-PN0002"。

 $-$ 

d. 拖动或双击"XB6-PN0002"至"网络视图", 如下图所示。

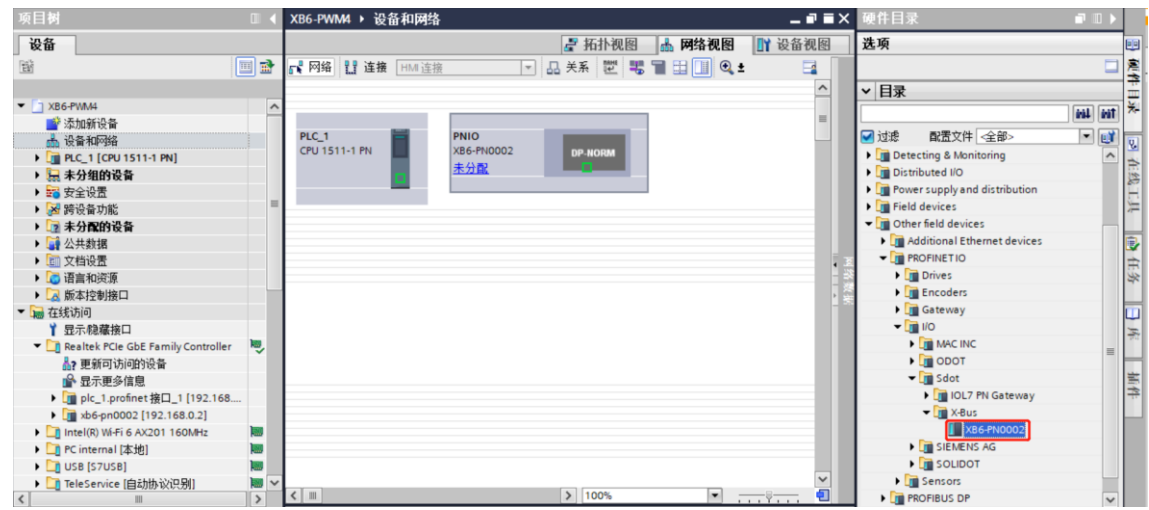

e. 单击从站设备上的"未分配 (蓝色字体)", 选择"PLC\_1.PROFINET 接口\_1", 如下图所示。

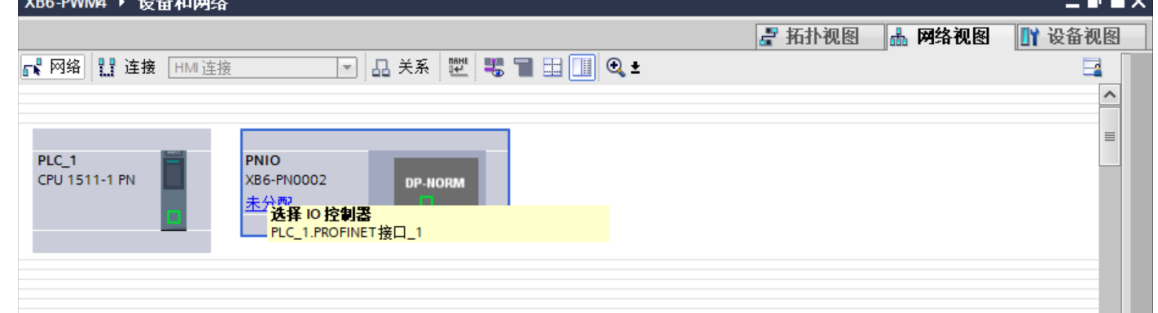

f. 连接完成后,如下图所示。

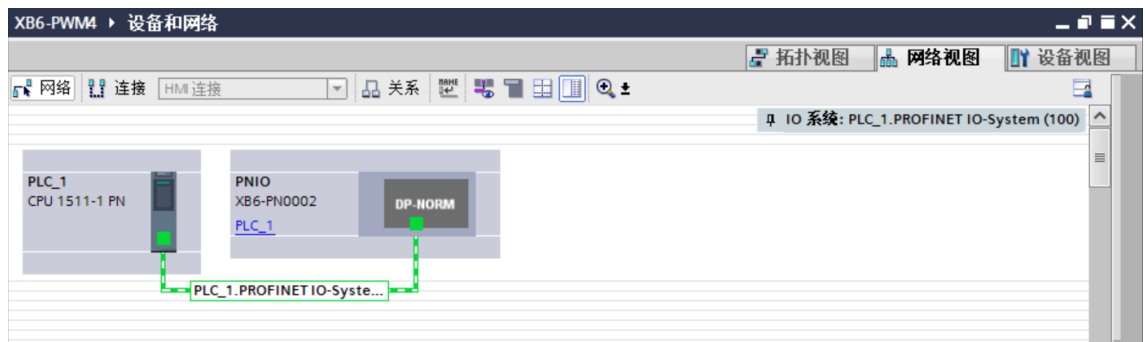

g. 单击设备名称,重命名设备,如下图所示。

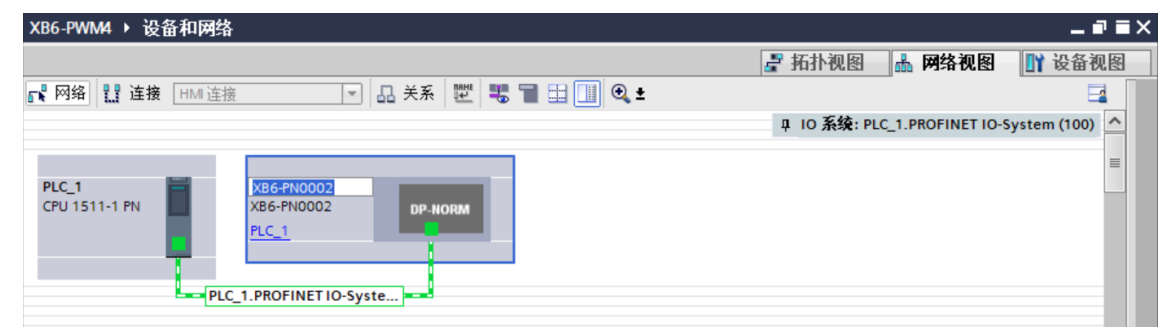

h. 单击"设备视图"进入耦合器的设备概览, 在右侧"硬件目录"下, 根据实际拓扑依次添加模块 (顺序必 须与实际拓扑一致,否则通讯不成功),如下图所示。

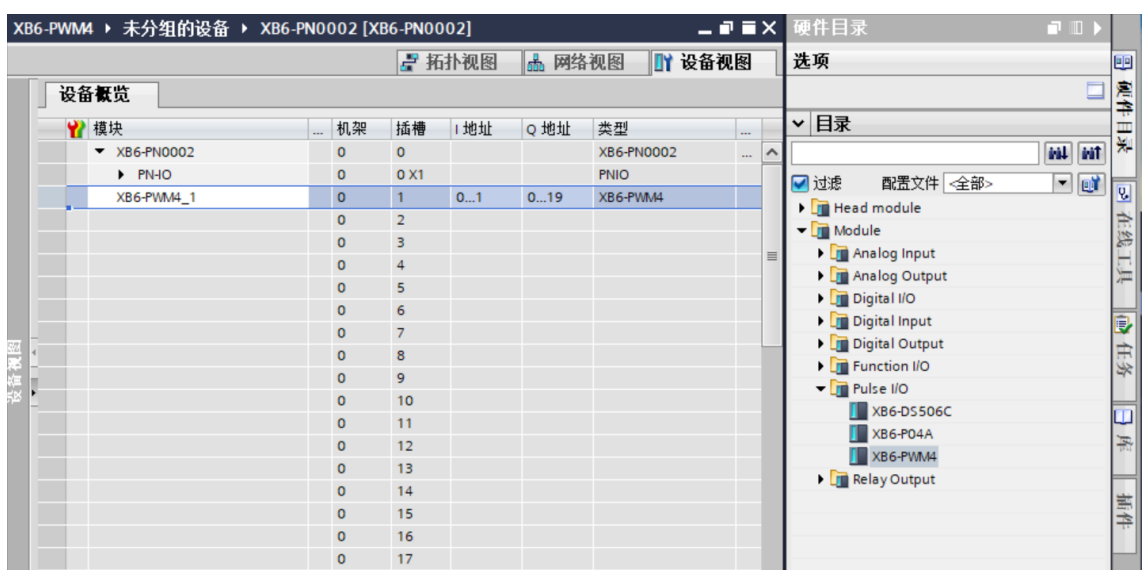

#### **7、分配设备名称**

a. 切换到"网络视图", 右击 PLC 和耦合器的连接线, 选择"分配设备名称", 如下图所示。

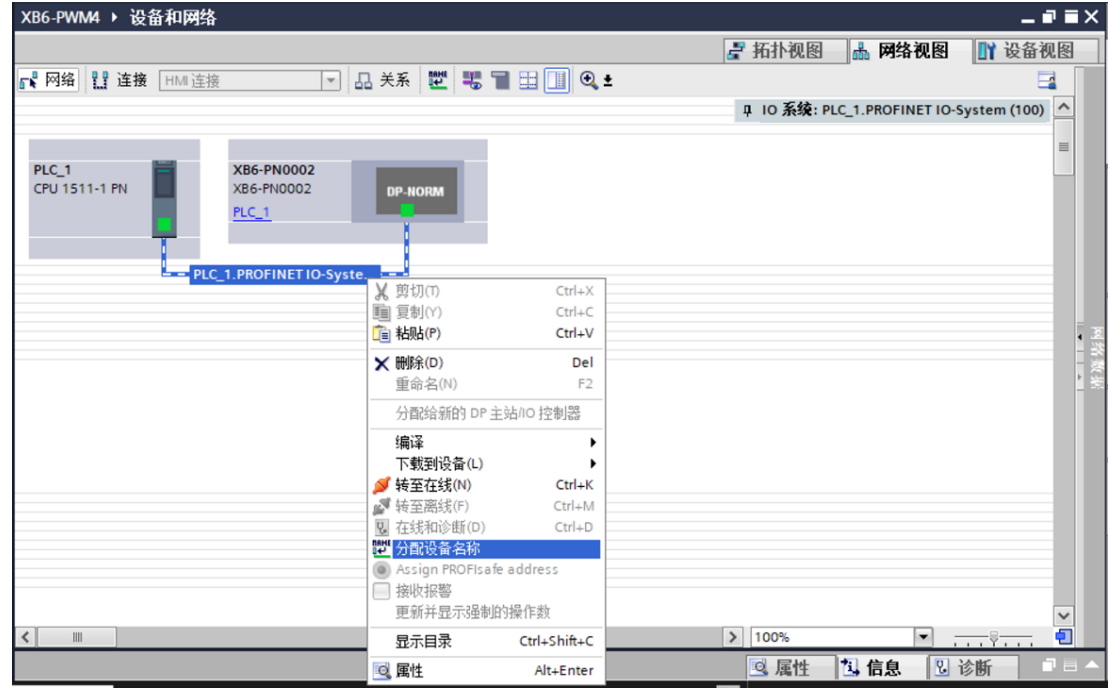

b. 弹出"分配 PROFINET 设备名称"窗口, 如下图所示。

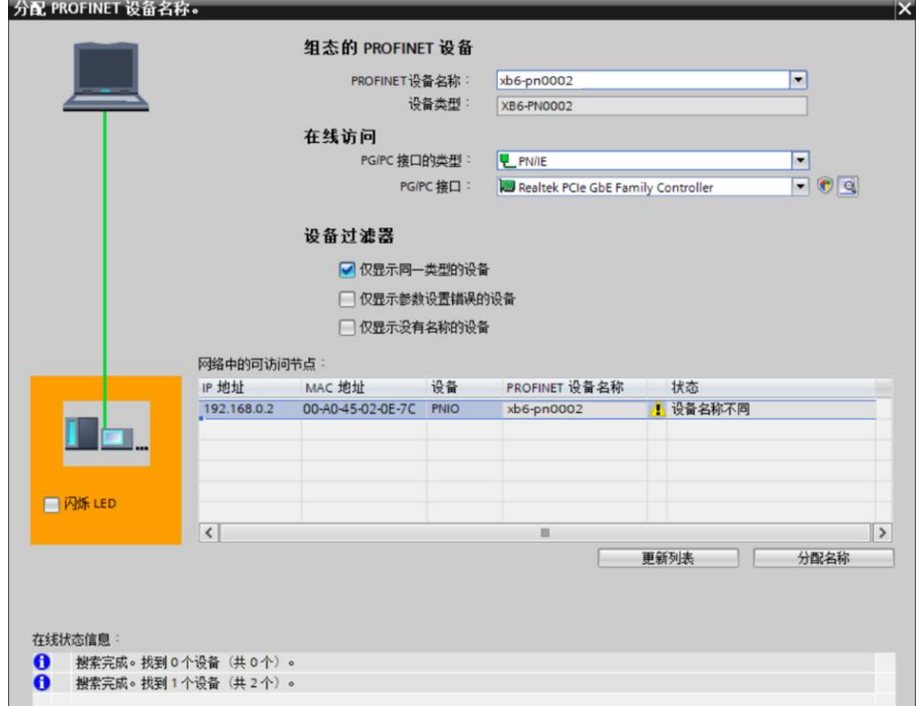

查看耦合器丝印上的 MAC 地址是否与所分配设备名称的 MAC 地址相同。

- ◆ PROFINET 设备名称: "给从站分配 IP 地址和设备名称"中设置的名称。
- ◆ PG/PC 接口的类型: PN/IE。
- ◆ PG/PC 接口: 实际使用的网络适配器。

c. 依次选择从站设备,单击"更新列表",单击"分配名称"。查看"网络中的可访问节点"中,节点的状 态是否为"确定",如下图所示。

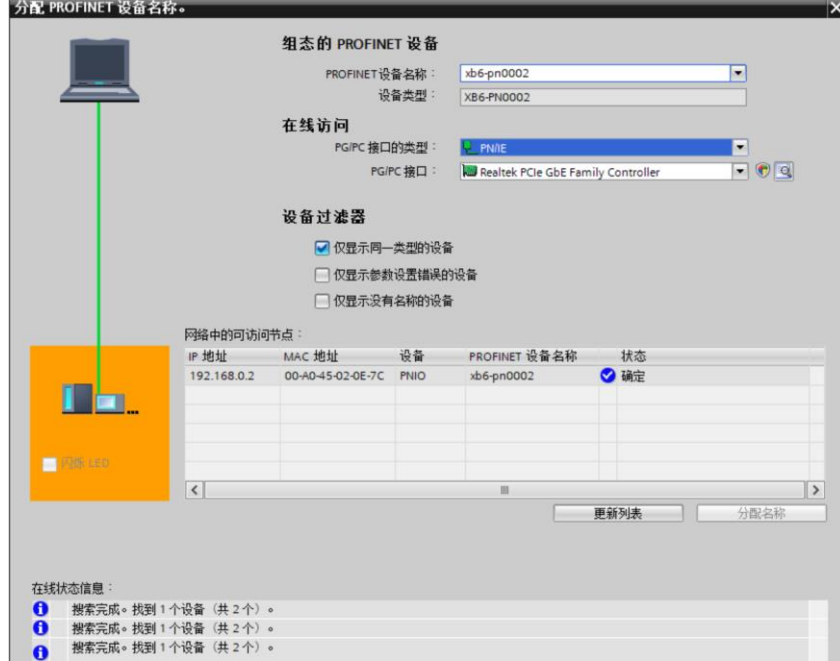

d. 单击"关闭"。

#### **8、下载组态结构**

- a. 在"网络视图"中,选中 PLC。
- $b.$  单击菜单栏中的  $\blacksquare$  按钮, 将当前组态下载到 PLC 中。
- c. 在弹出的"扩展下载到设备"界面,配置如下图所示。

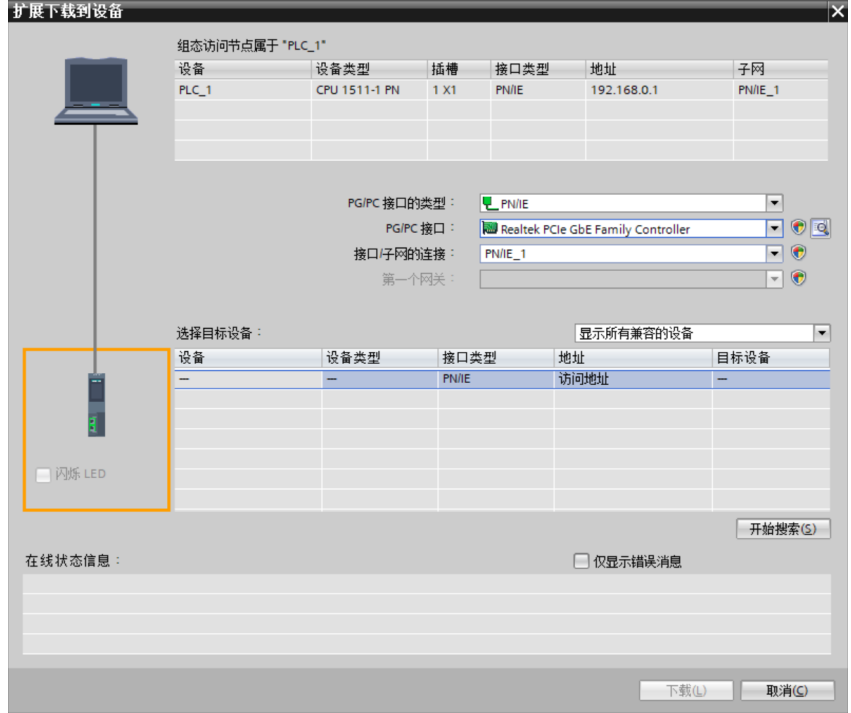

d. 单击"开始搜索"按钮, 如下图所示。

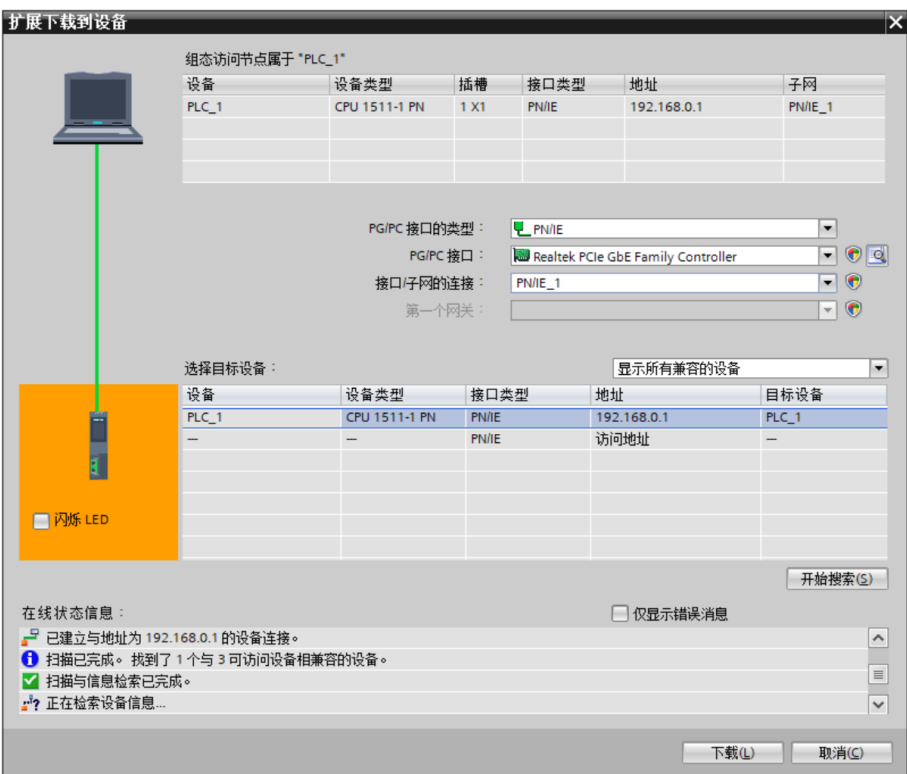

- e. 单击"下载"。
- f. 选择"在不同步的情况下继续", 如下图所示。

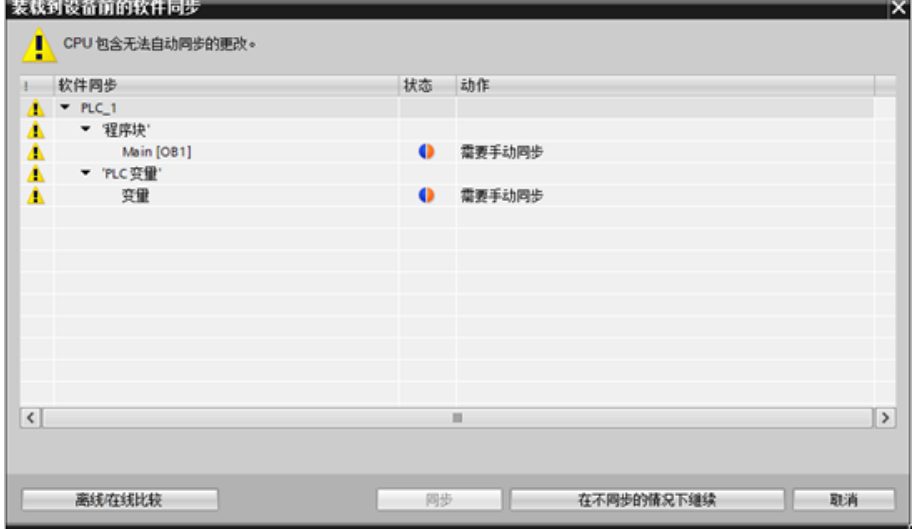

g. 选择"全部停止"。

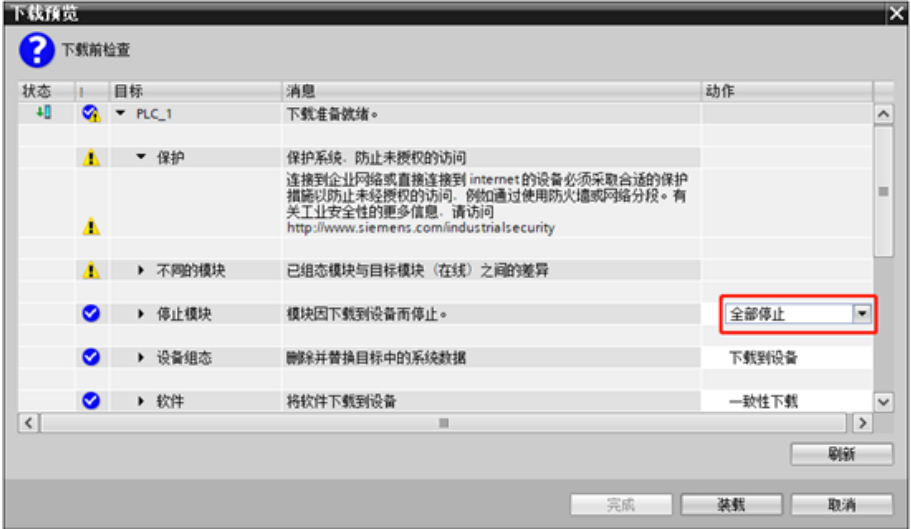

- h. 单击"装载"。
- i. 单击"完成"。
- j. 将设备重新上电。

#### **9、通讯连接**

a. 单击 1> 按钮, 之后单击"转至在线"按钮, 图标均为绿色即连接成功, 如下图所示。

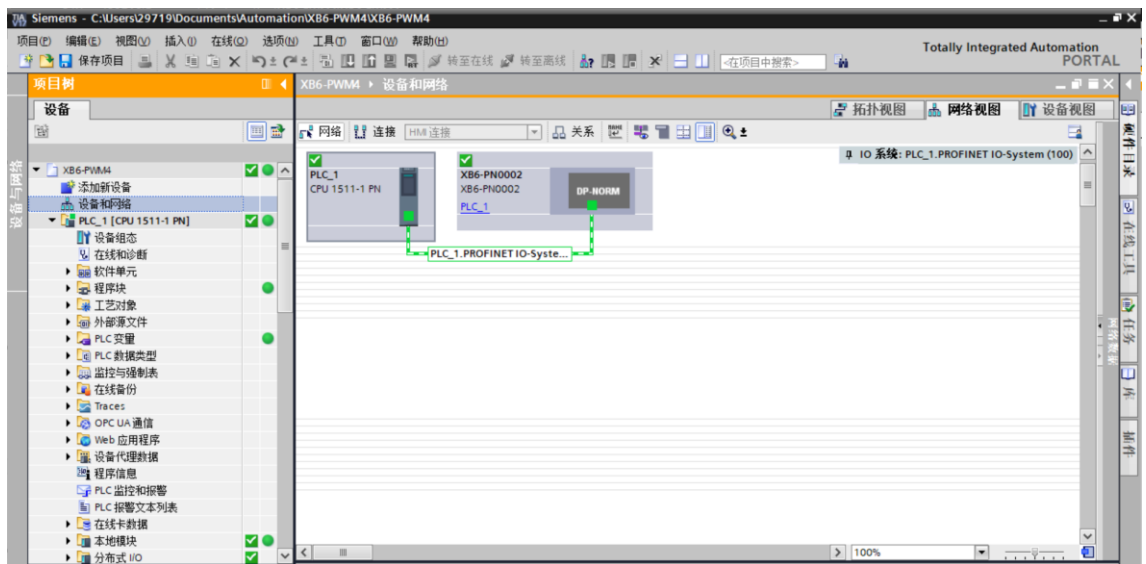

#### **10、 检查设备指示灯**

XB6-P2000H:P 灯绿色常亮。 XB6-PN0002: P 灯绿色常亮, L 灯常亮, B 灯不亮, R 灯常亮。 XB6-PWM4 模块: P 灯常亮, R 灯常亮。

#### **11、 参数设置**

a. 打开"设备视图", 在离线状态下, 右击 XB6-PWM4 模块, 单击"属性", 如下图所示。

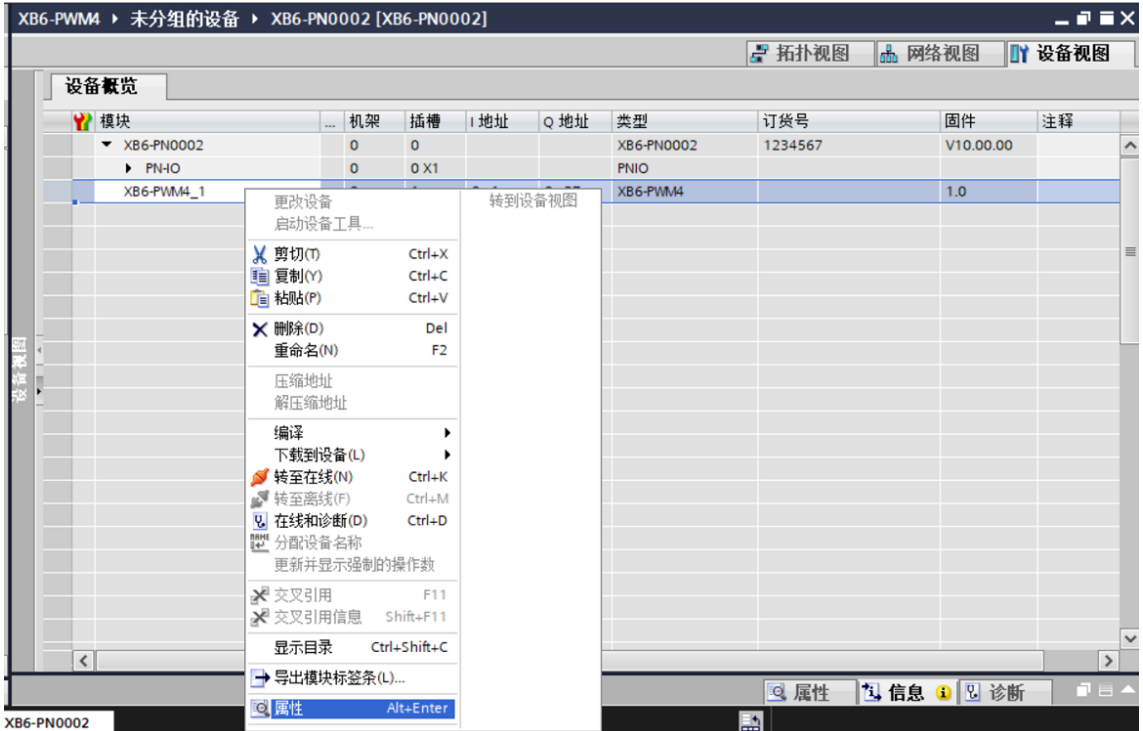

b. 在属性页面,单击"模块参数", 如下图所示。参数可以根据实际使用需要进行配置, 配置完成后, 重新 下载程序至 PLC 中, PLC 与模块需要重新上电。

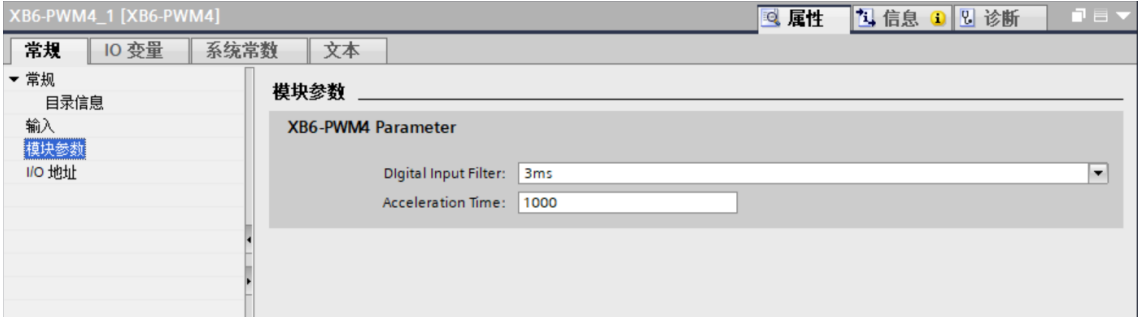

#### **12、 功能验证**

a. 展开左侧的项目导航, 选择"监控与强制表", 如下图所示。

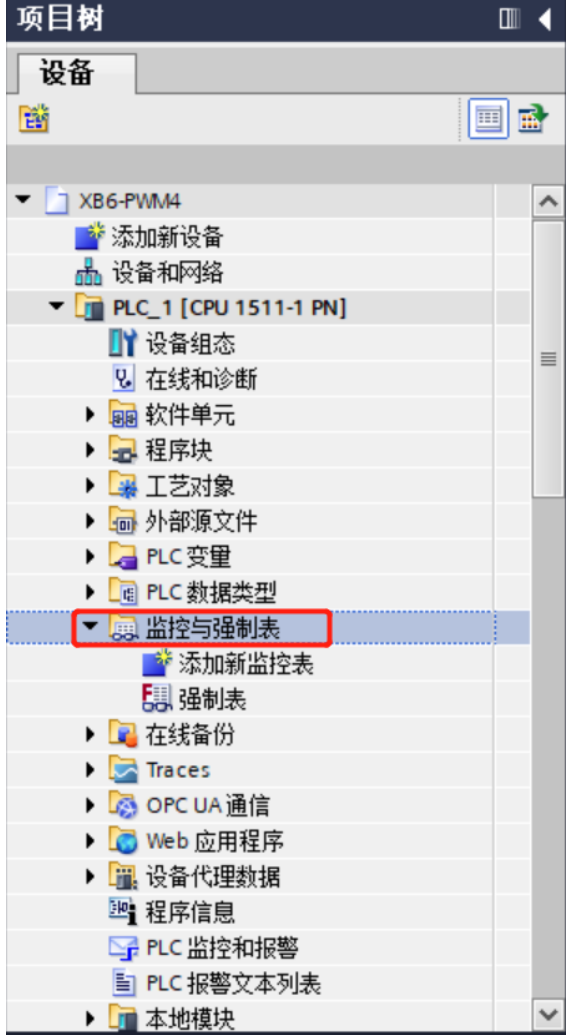

b. 双击"添加新监控表", 系统新增监控表, 如下图所示。

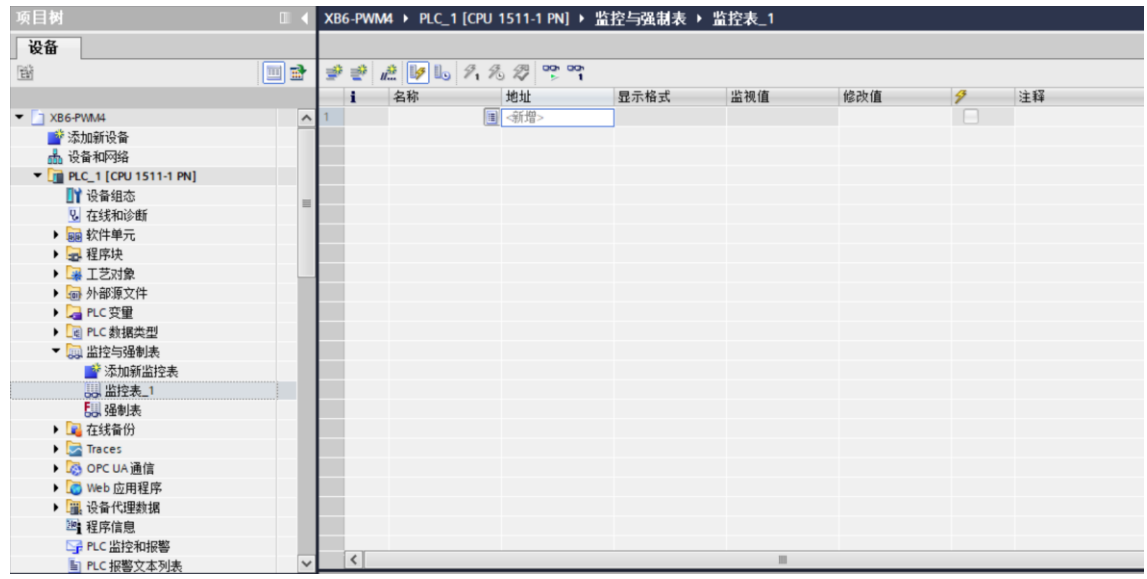

c. 打开"设备视图", 查看设备概览中模块 XB6-PWM4 的通道 Q 地址 (输出信号的通道地址) 和 I 地址 (输入信号的通道地址)。

例如查看到 XB6-PWM4 模块的"Q 地址"为 0 至 19, "I 地址"为 0 至 1, 如下图所示。

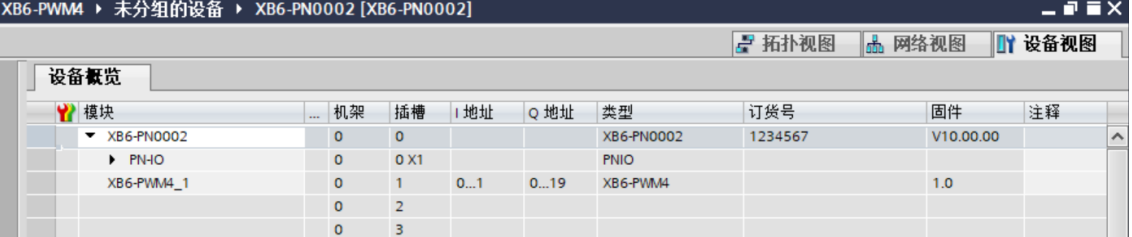

d. 在监控表地址单元格输入上下行地址、数据类型和注释内容便于监视。可参考上下行过程数据定义,依次

输入数据项,按"回车键",全部填写完毕后,单击 按钮,对数据进行监控。

#### **输入输出数据和地址的对应关系可通过表格《XB6-PWM4 变量地址计算工具.xlsx》查看。**

e. 模块的上行数据在监控表中如下图所示,可以监视模块数字量输入信号。

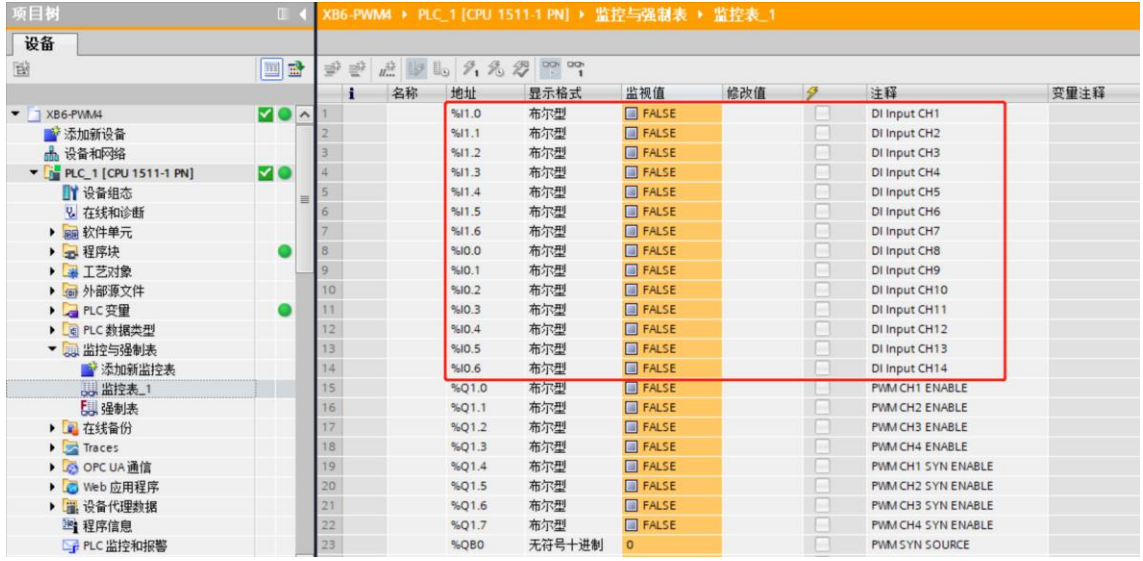

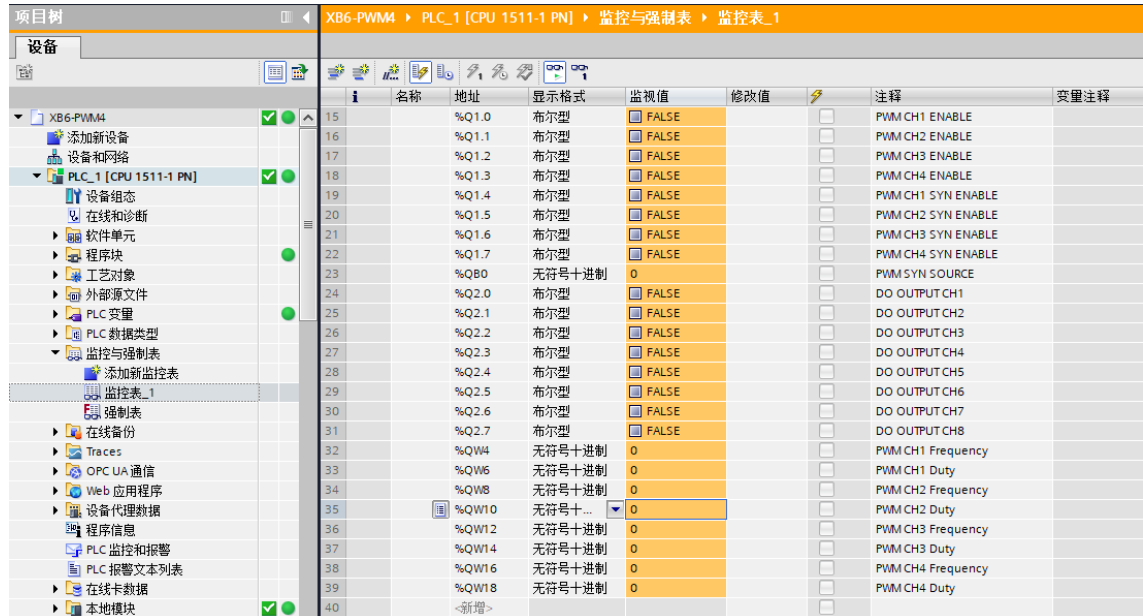

#### **模块功能实例**

#### ◆ **PWM 输出通道 1 基本输出功能**

a. 对配置参数进行配置, PWM 加减速时间配置为 1000ms, 如下图所示。

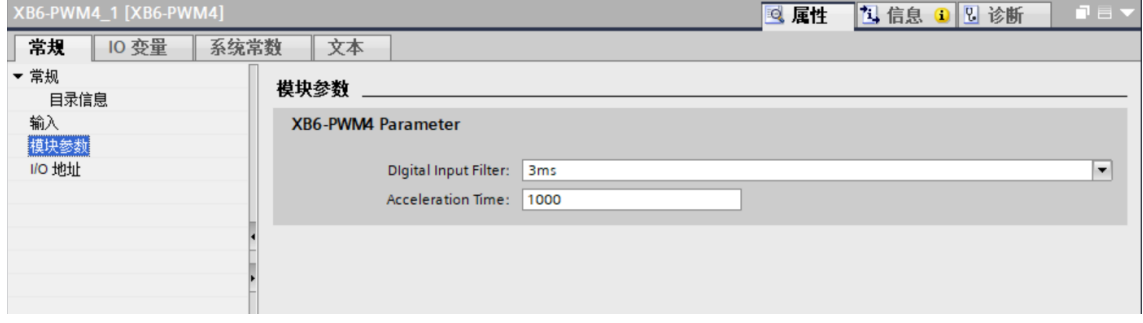

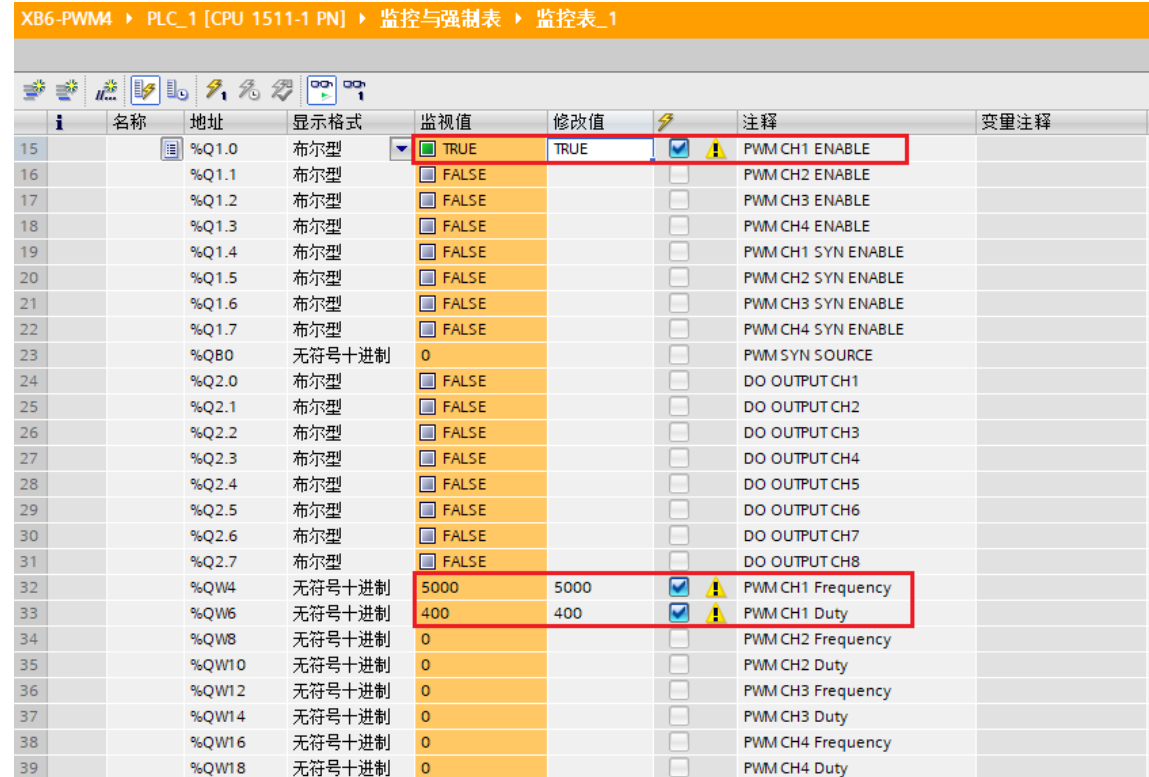

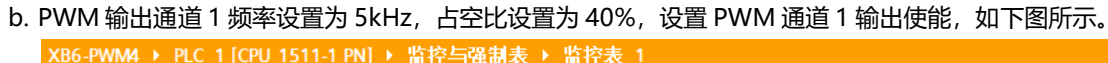

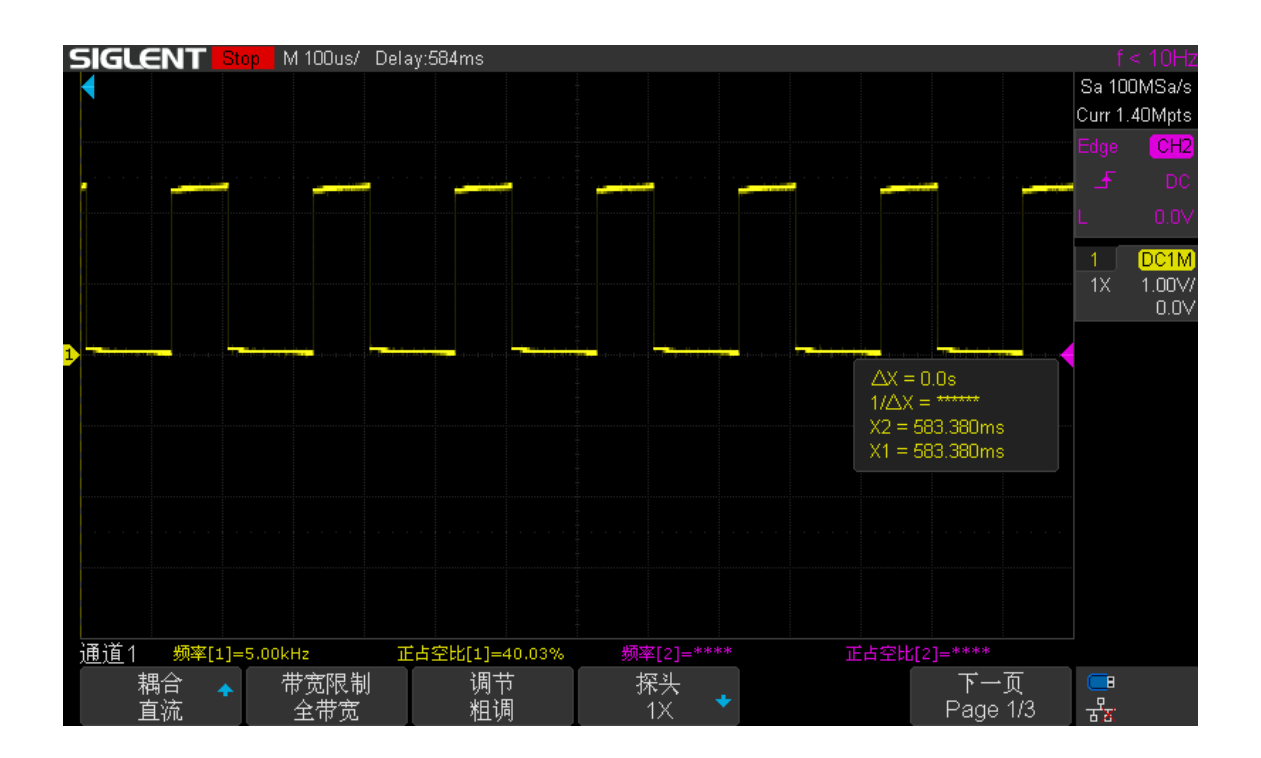

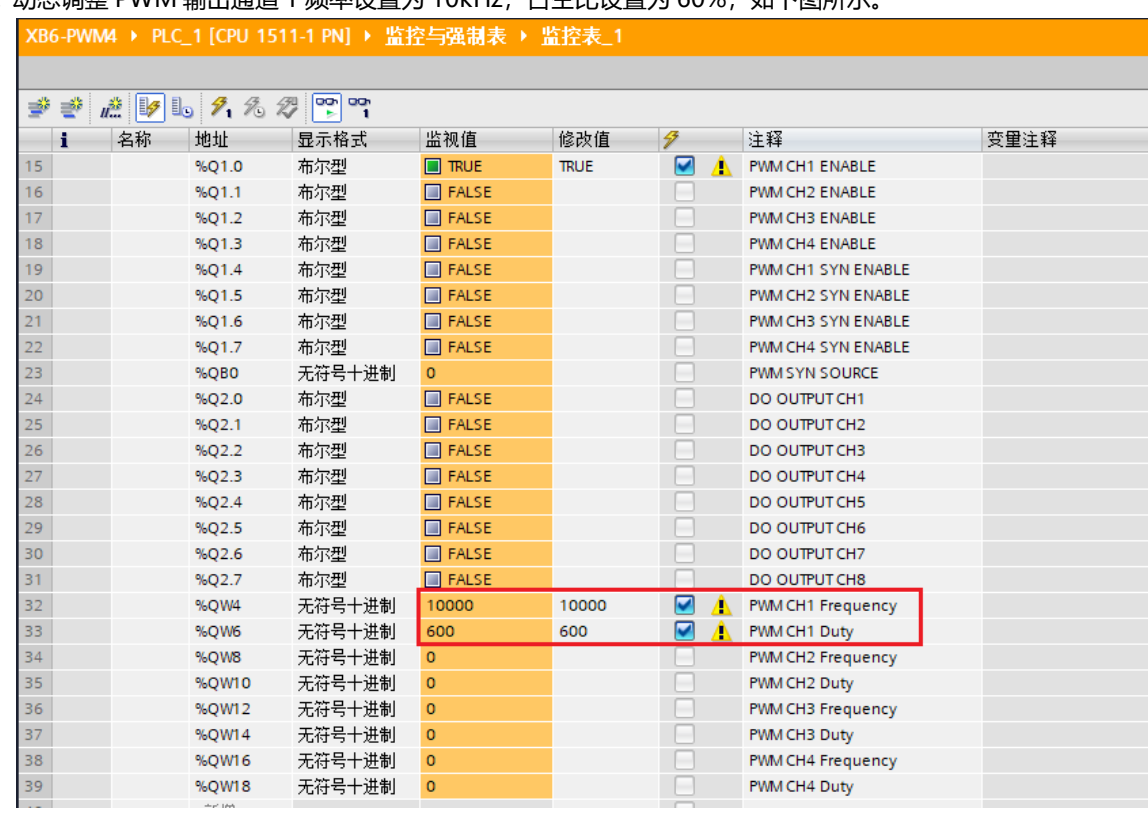

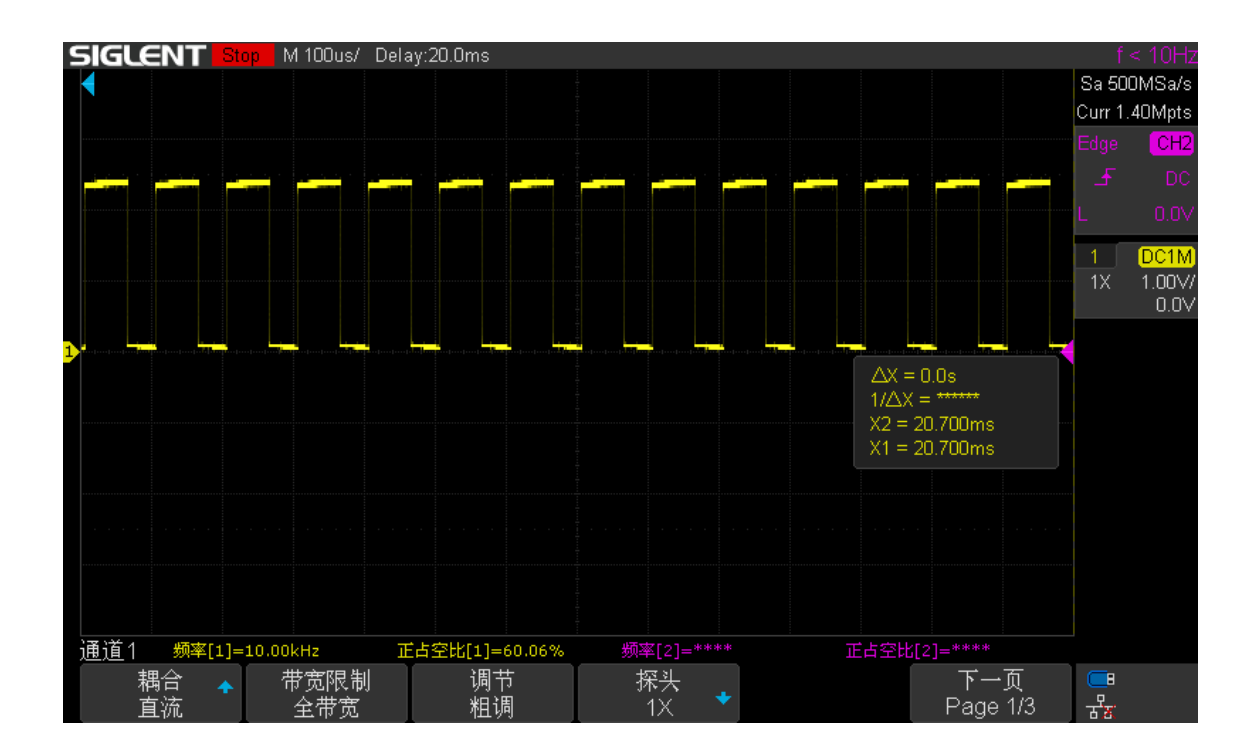

## c. 动态调整 PWM 输出通道 1 频率设置为 10kHz, 占空比设置为 60%, 如下图所示

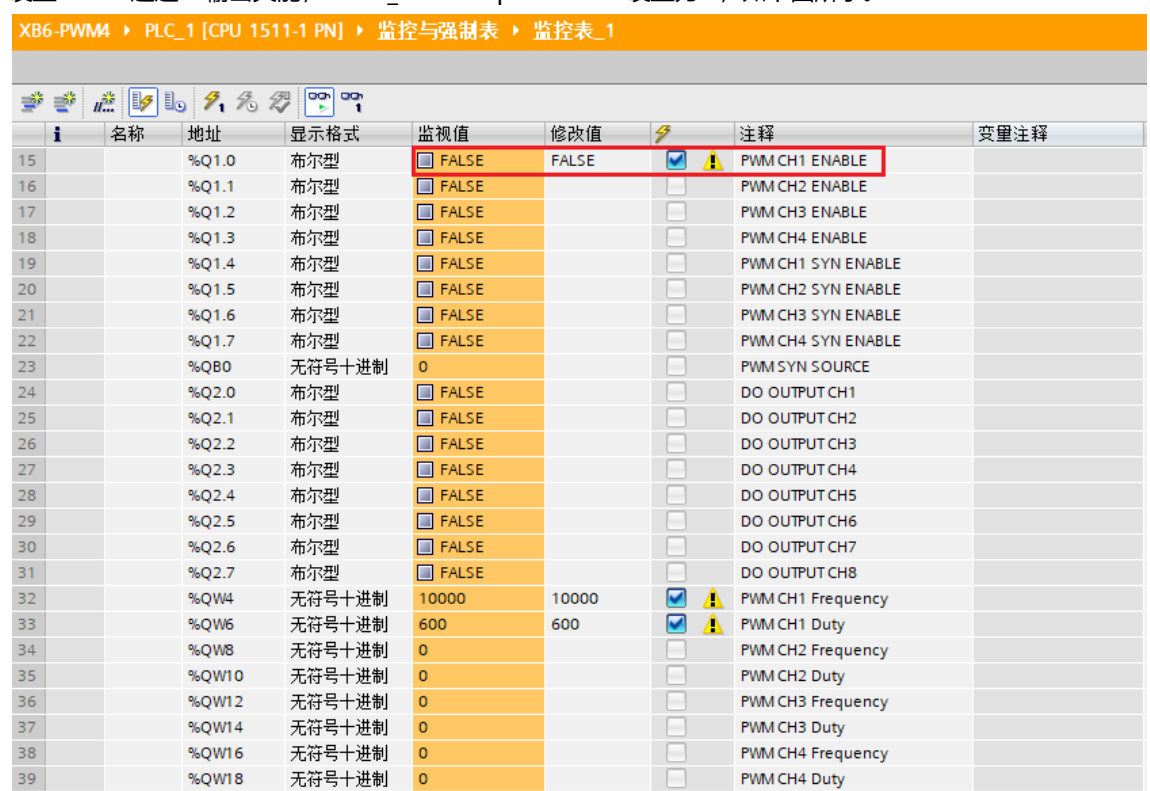

### d. 设置 PWM 通道 1 输出失能, PWM CH1 Output Enable 设置为 0, 如下图所示。

◆ **PWM 输出通道 1~3 与通道 4 同步**

a. 对配置参数进行配置, PWM 加减速时间配置为 1000ms, 如下图所示。

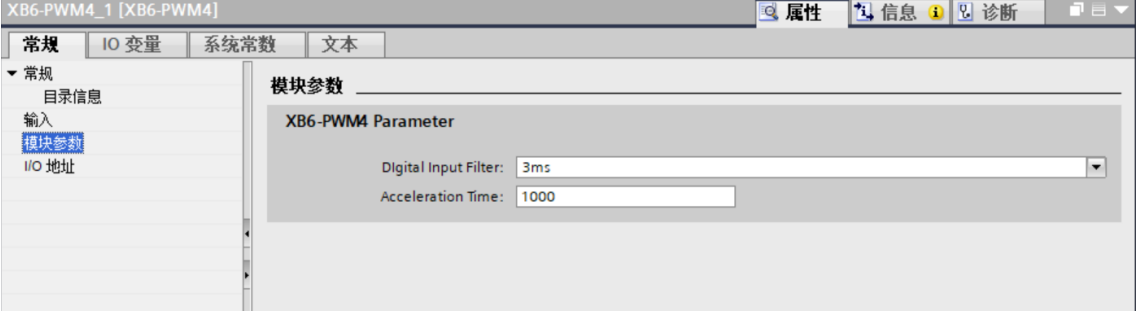

b. PWM 输出通道 1~3 频率设置为 5kHz, 占空比设置为 40%; PWM 输出通道 4 频率设置为 10kHz, 占空 比设置为 60%;设置 PWM 通道 1~4 输出使能, 如下图所示。

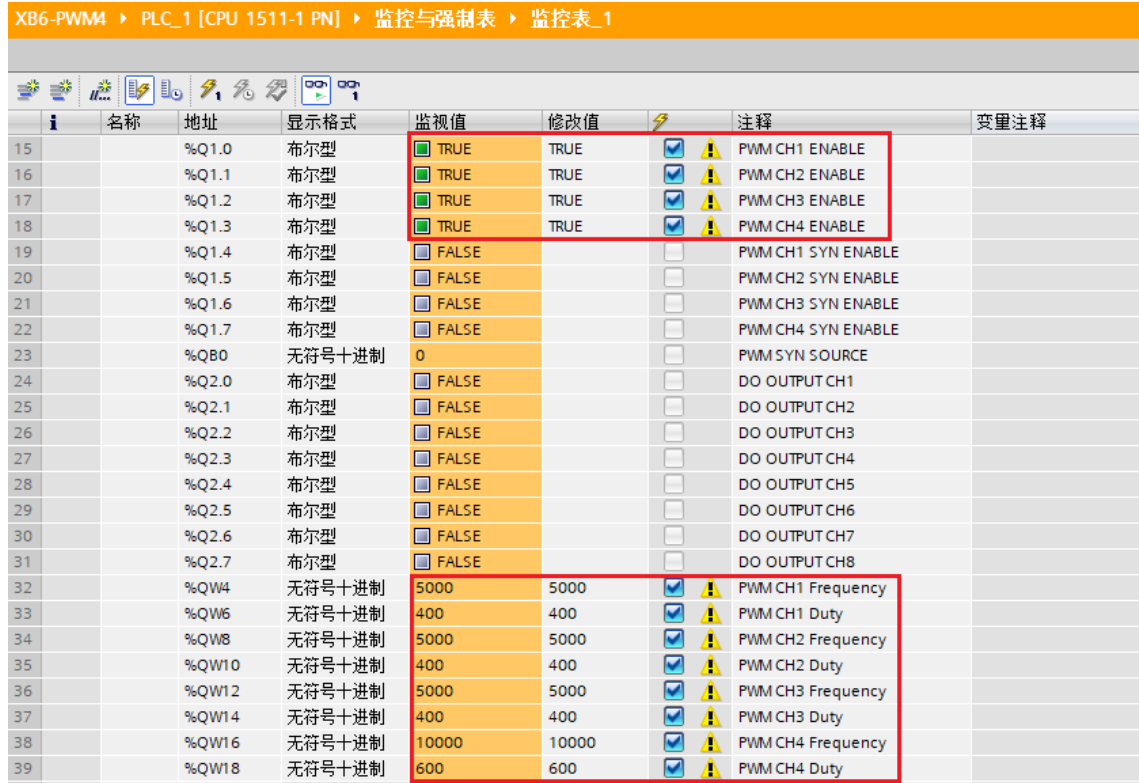

#### c. PWM 输出同步源通道设置为 4, 如下图所示。

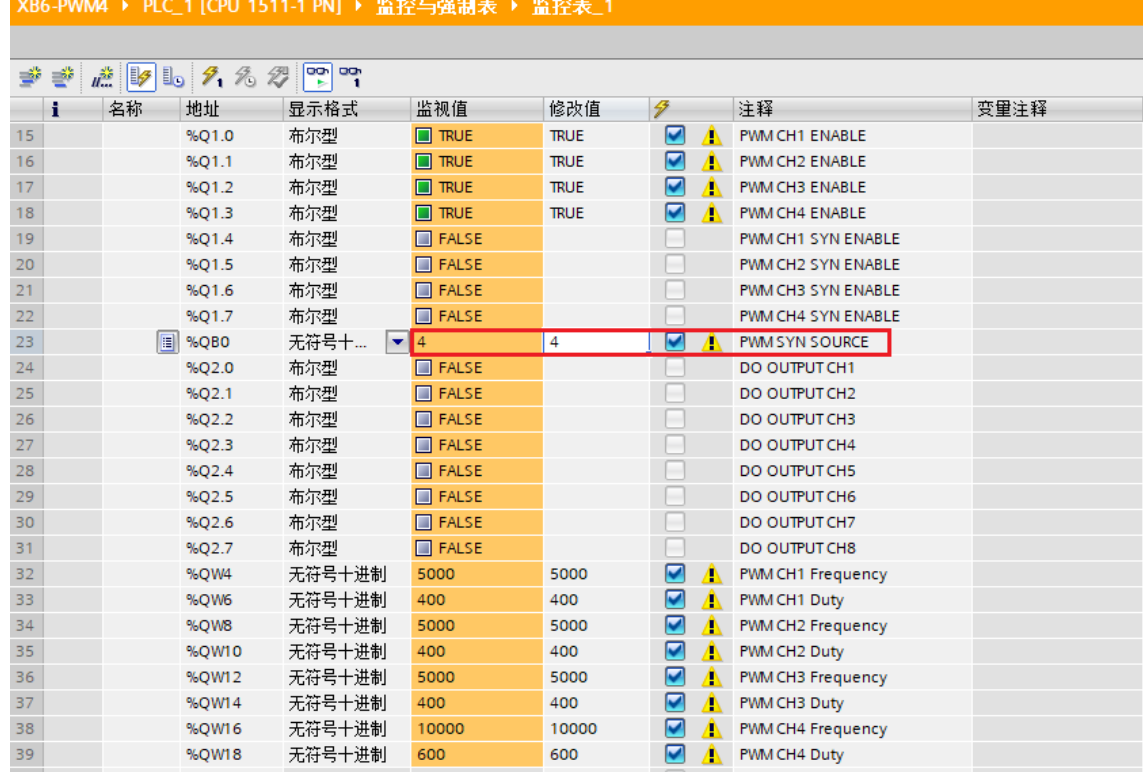

#### 49 版权所有 © 南京实点电子科技有限公司 2023

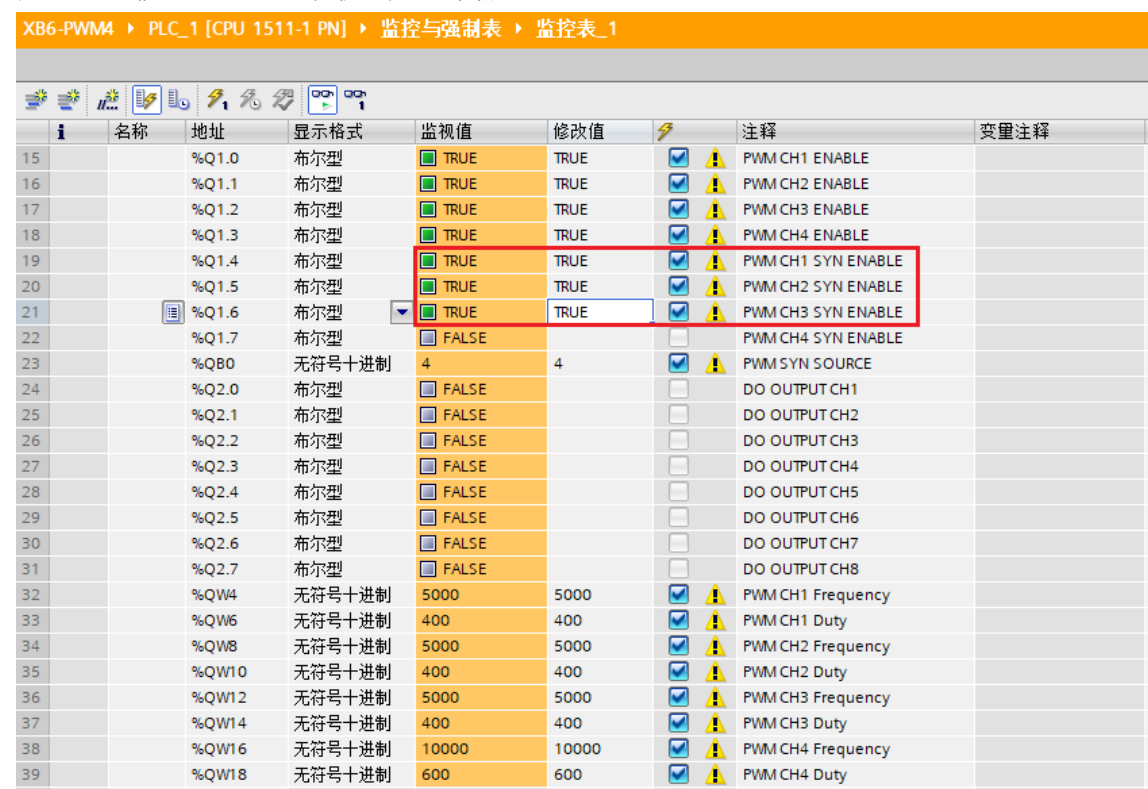

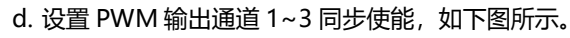

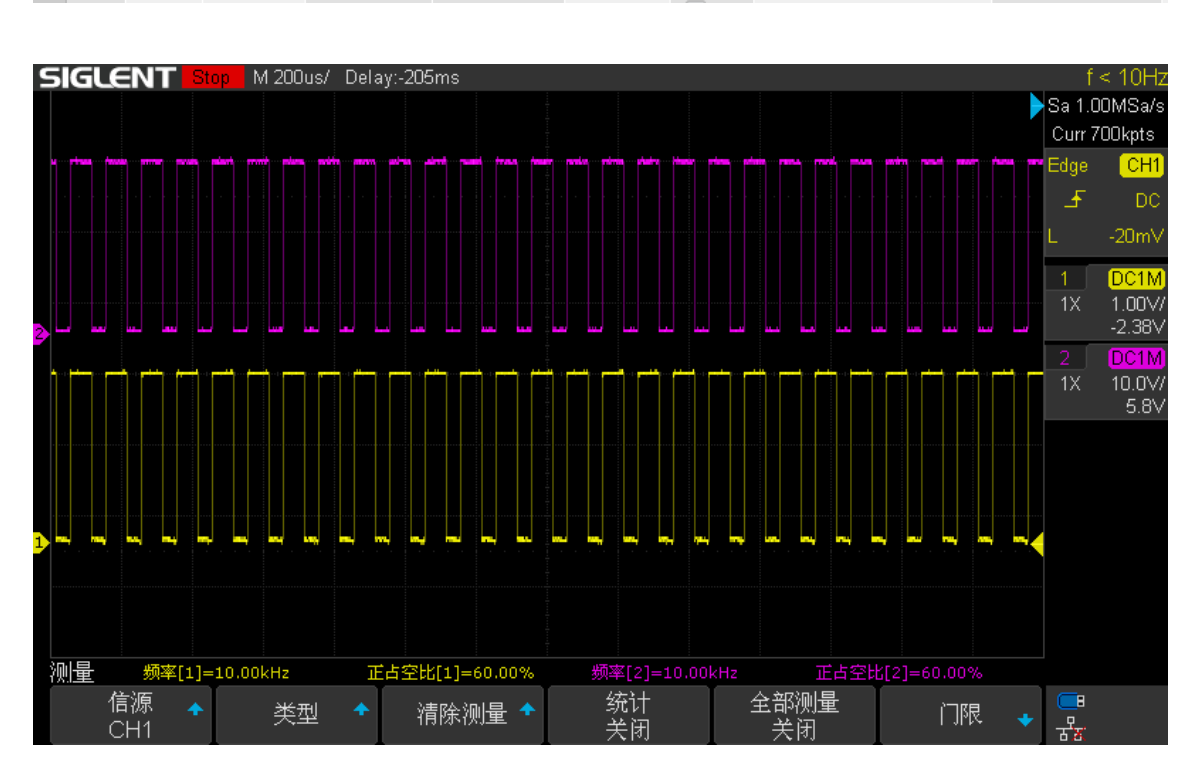

#### <span id="page-53-0"></span>6.4.3 在 GX Works3 软件环境下的应用

#### **1、准备工作**

#### ⚫ **硬件环境**

- ➢ **模块型号 XB6-PWM4**
- ➢ **电源模块,CC-Link IE Field Basic 耦合器,端盖 本说明以 XB6-P2000H 电源,XB6-CB0002 耦合器为例**
- ➢ **计算机一台,预装 GX Works3 软件**
- ➢ **CC-Link IE Field Basic 专用屏蔽电缆**
- ➢ **激光驱动器等设备**
- ➢ **三菱 PLC 一台,本说明以 R04ENCPU 为例**
- ➢ **开关电源一台**
- ➢ **模块安装导轨及导轨固定件**
- ➢ **设备配置文件**

配置文件获取地址:<https://www.solidotech.com/documents/configfile>

⚫ **硬件组态及接线 请按照"4 [安装和拆卸"](#page-8-0)"5 [接线"](#page-14-0)要求操作**

#### **2、安装 CSP 文件**

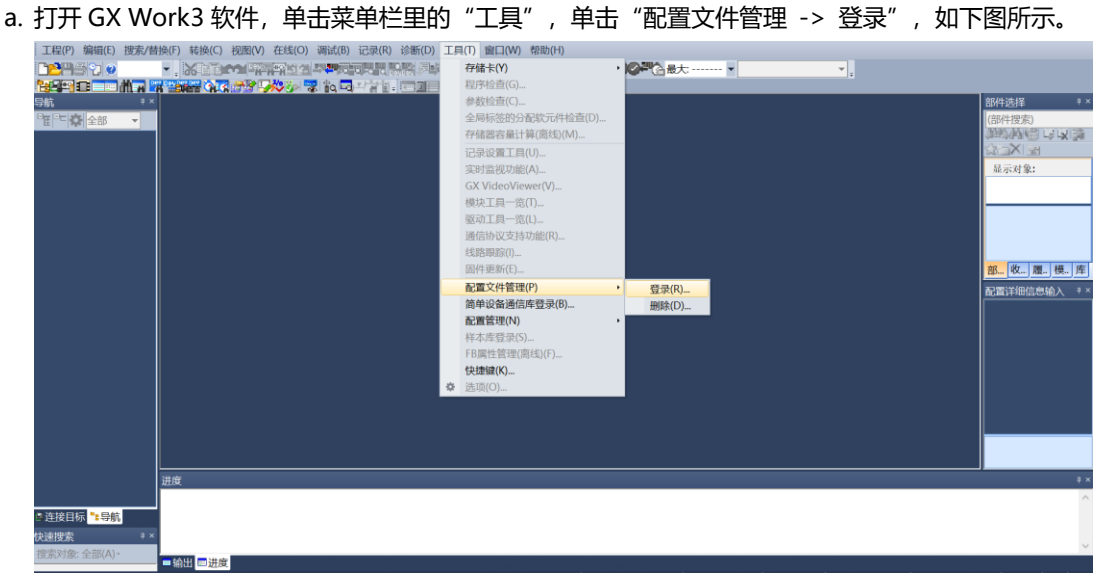

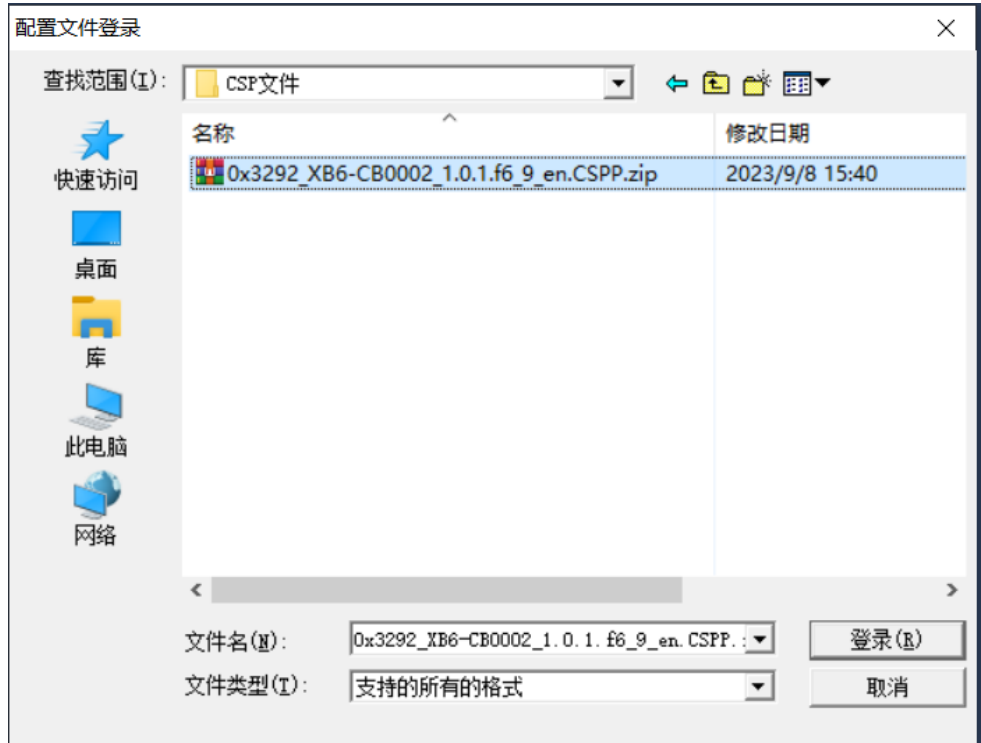

b. 在弹出框中, 选择要添加的 CSP 文件, 点击"登录"完成安装, 如下图所示。

**注:配置文件不需要解压,安装时需要关闭工程。**

#### **3、创建工程**

- a. 单击菜单栏里的"工程", 单击"新建工程"。
- b. 弹出新建工程对话框, PLC 系列选择"RCPU", PLC 类型选择"R04EN", 程序语言默认梯形图。
- c. 单击"确定",如下图所示。

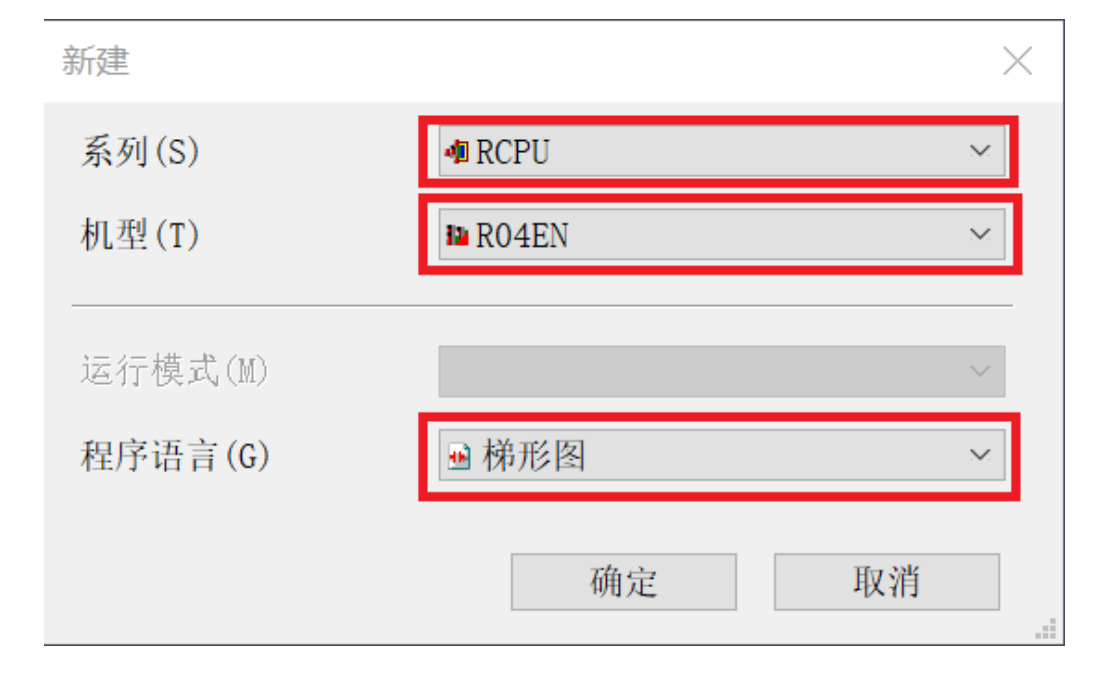

#### **4、设置使用 CC-Link IE 现场网络 Basic**

a. 左侧导航界面, 选择"参数 -> CPU 模块型号", 双击"模块参数", 在 IP 地址设置下设置 CPU 的 IP 地 址, CC-Link IEF Basic 使用有无的下拉框选择"使用", 如下图所示。

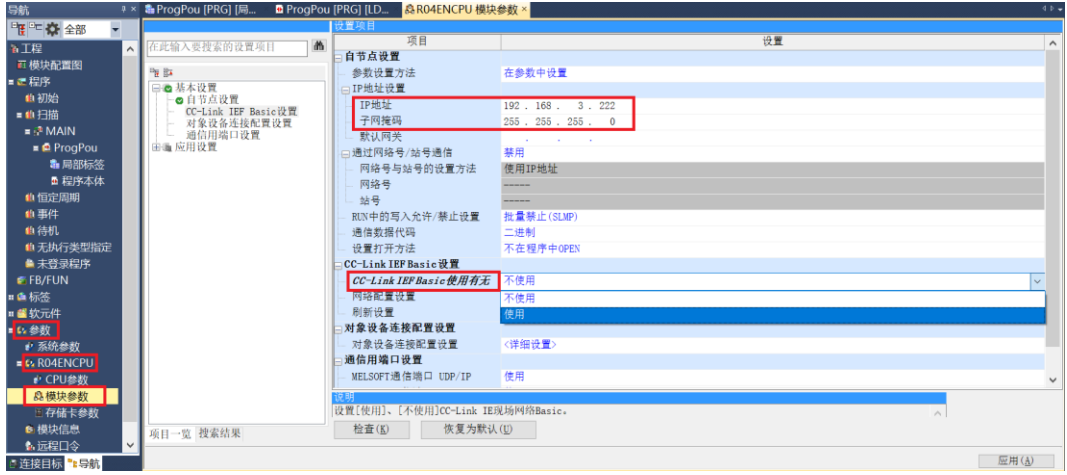

b. 在设置项目界面下, 选择"网络配置设置", 双击"详细设置", 如下图所示。

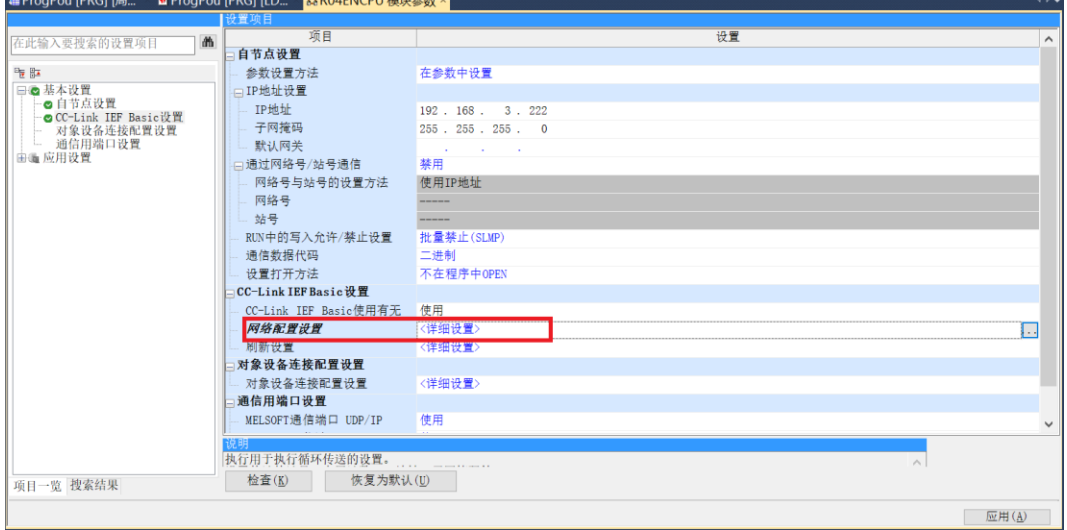

c. 在 CC-Link IEF Basic 配置的弹窗中,单击"连接设备的自动检测",可将已连接的模块自动添加到网络 中,如下图所示。

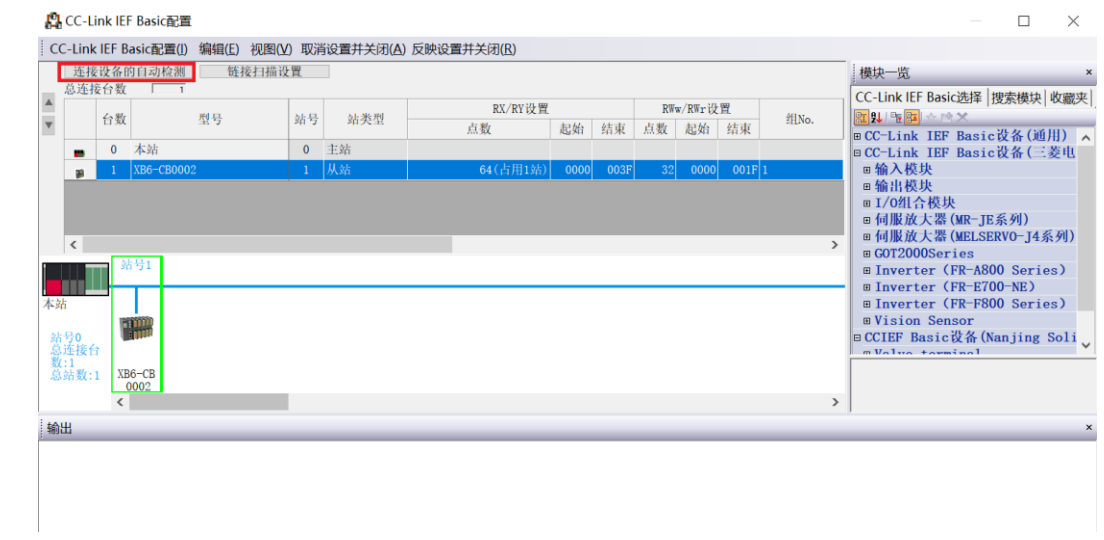

#### **5、读取参数**

a. 在 CC-Link IEF Basic 配置的窗口中, 右击从站设备, 选择"在线 -> 处理从站的参数", 如下图所示。

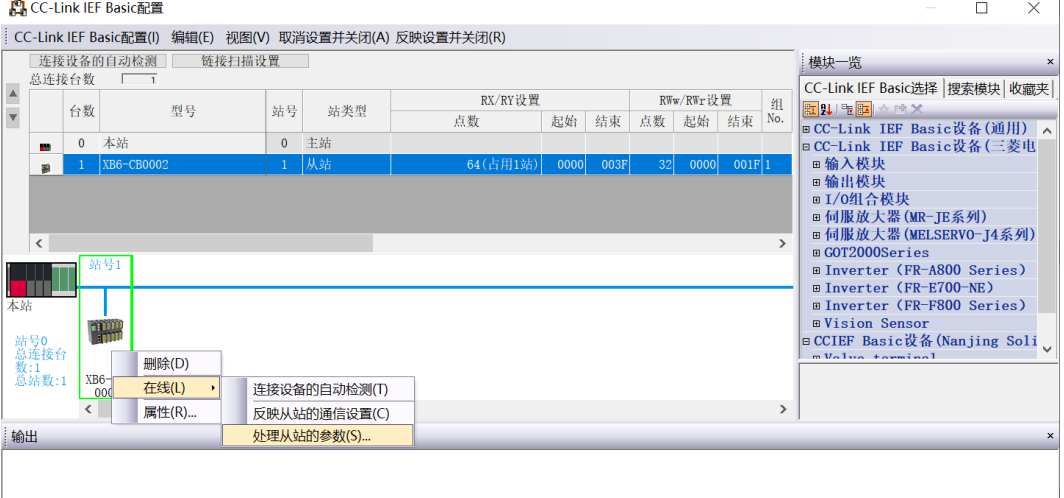

 $\overline{1}$ 

b. 在处理从站的参数弹窗中, 将执行处理设置为"参数读取", 单击"执行", 完成相关参数的读取, 如下 图所示。

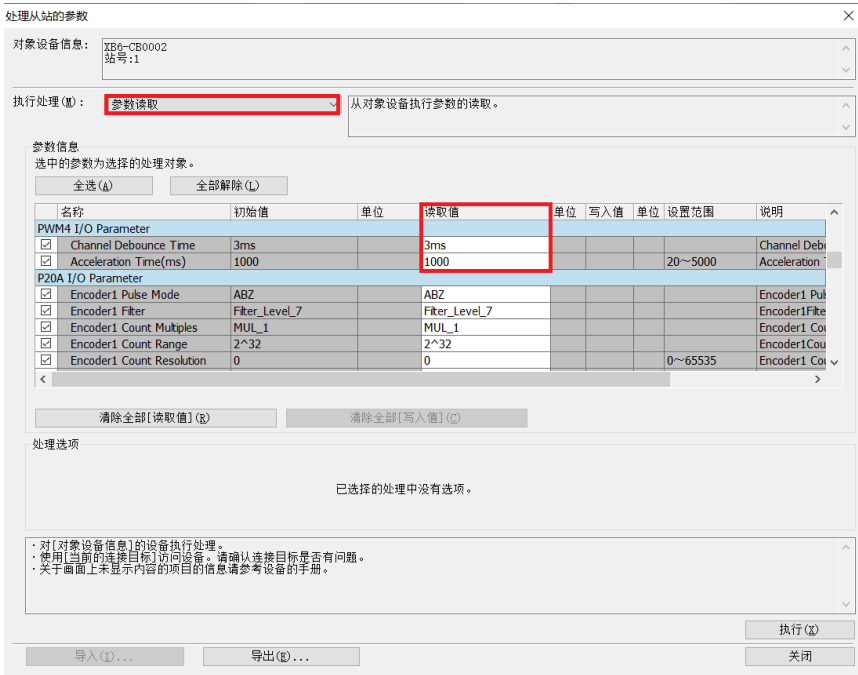

#### **6、写入模块数量**

a. 在处理从站的参数弹窗中,将执行处理设置为"参数写入",单击"全部解除",勾选"Connect Total" 功能选项, 在 "Connect Total"的"写入值"中写入实际拓扑连接的 IO 总数, 设置完成后, 单击 "执 行",完成配置下发,如下图所示。

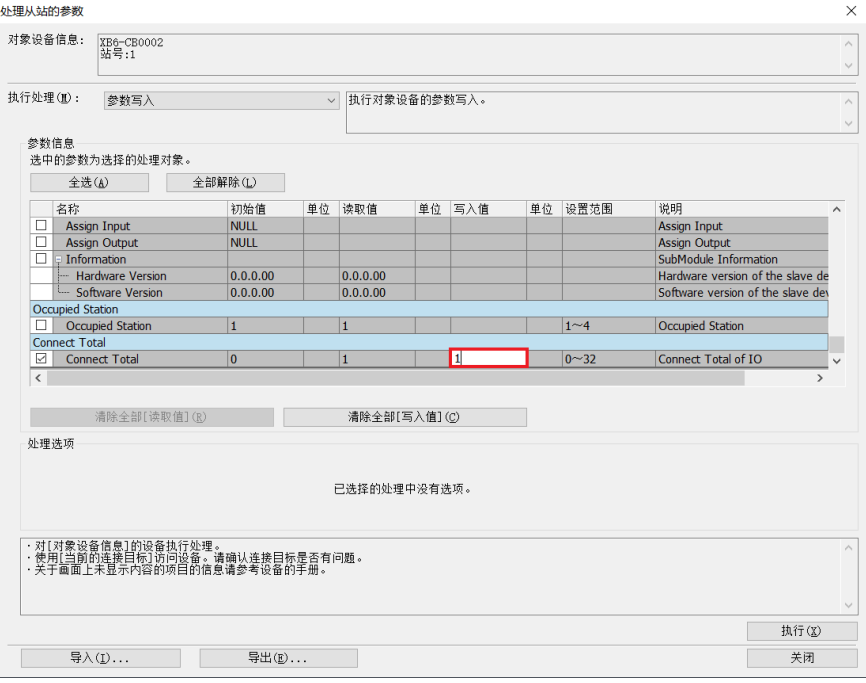

**注:写入模块数量是通信的必要步骤,务必要执行。**

#### **7、占用站数选择**

a. 在处理从站的参数弹窗中, 将执行处理设置为"参数读取", 记录"Occupted Station"的读取值为 "1",如下图所示。

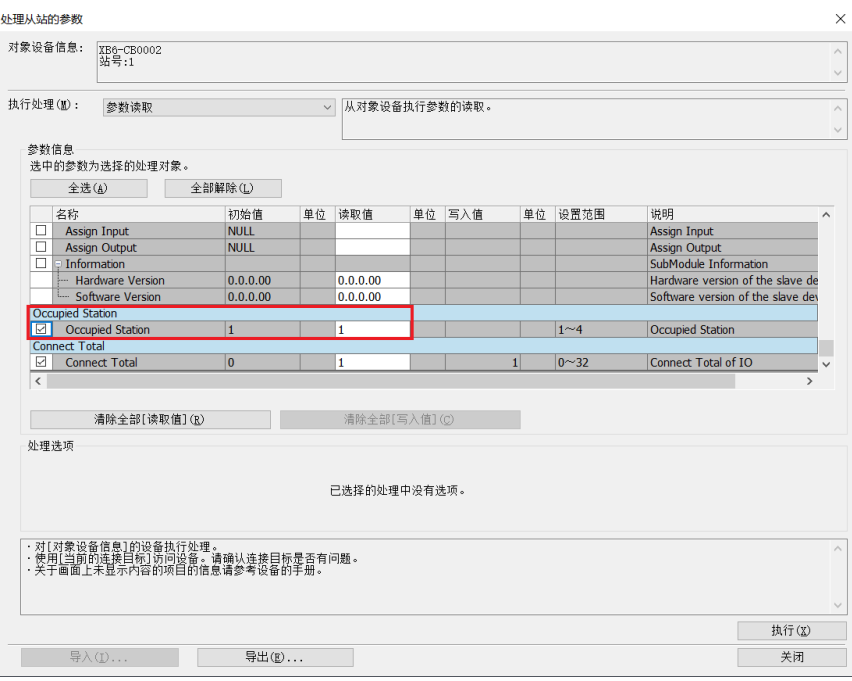

b. 占用数根据读取的数值进行选择, 此处选择占用 1 站, 单击"反映设置并关闭", 完成配置, 如下图所 示。

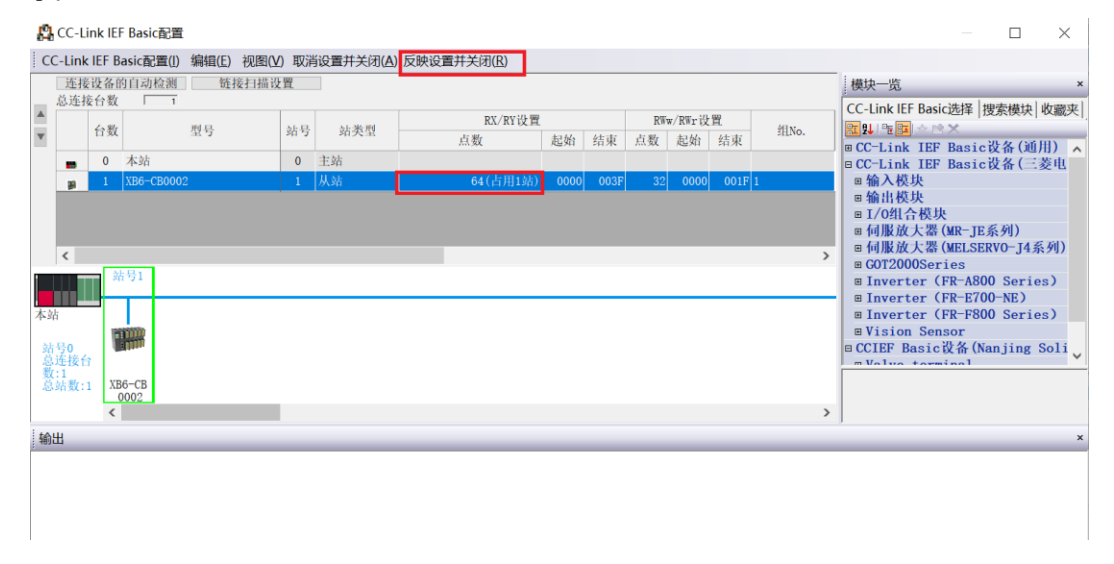

#### **8、刷新侧设置**

- a. 左侧导航界面, 选择"参数 -> CPU 模块型号", 双击"模块参数"。
- b. 在设置项目界面下, 选择"CC-Link IEF Basic 设置 -> 刷新设置", 双击"详细设置", 如下图所示。

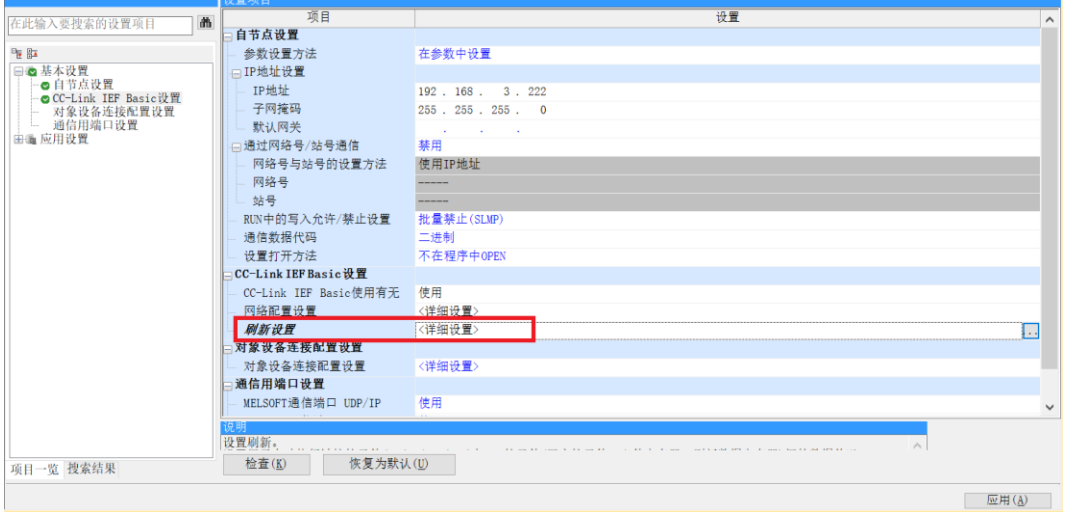

c. 配置相关参数, 配置完成后, 单击"应用", 如下图所示。

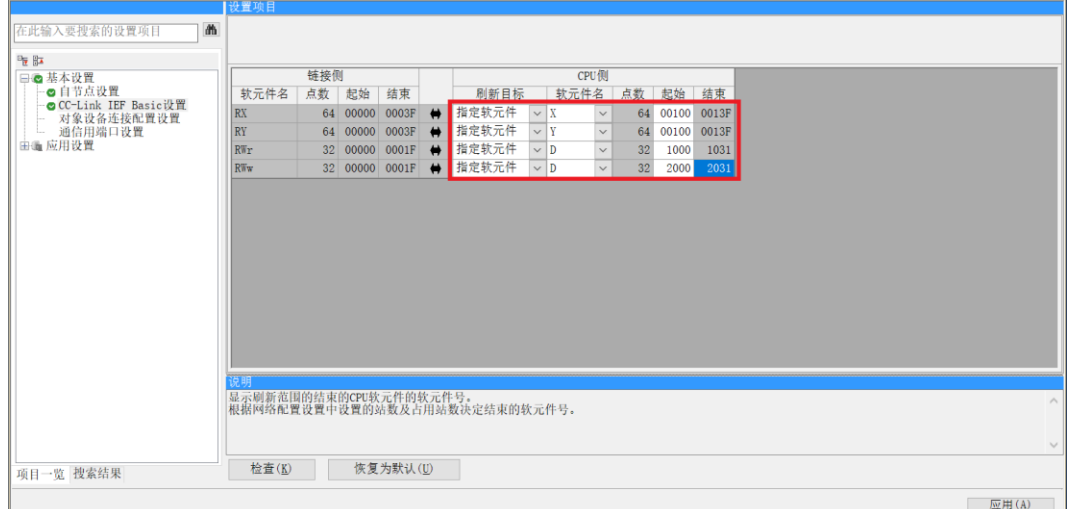

#### **9、参数设置**

- a. 在 CC-Link IEF Basic 配置的窗口中,右击从站设备,选择"在线 -> 处理从站的参数"。
- b. 在处理从站的参数弹窗中, 将执行处理设置为"参数写入", 单击"全部解除", 方便参数单独配置, 如 下图所示。

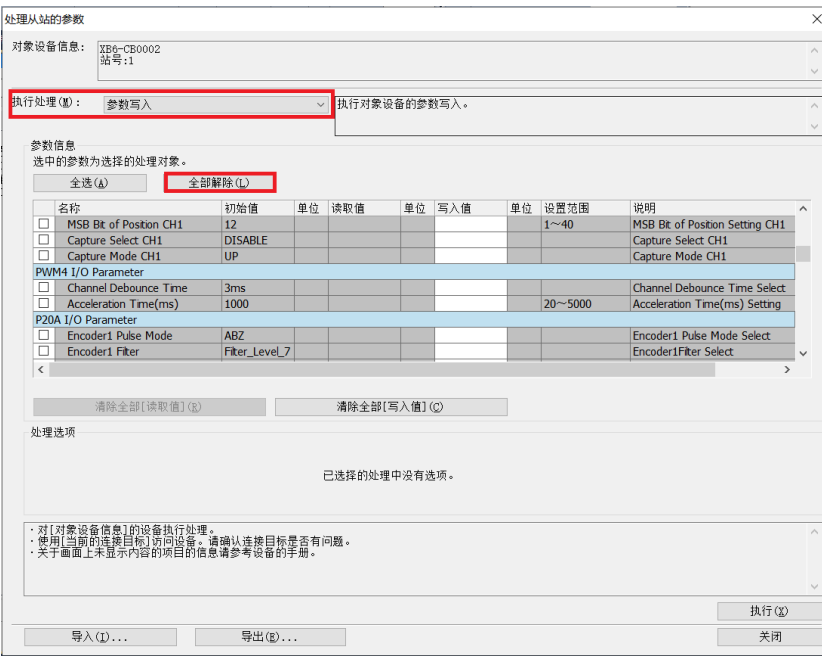

c. 例如修改启动参数,可以勾选"Acceleration Time"功能选项, 在"Acceleration Time"的"写入值" 中根据需要写入修改值,设置完成后,单击"执行",将参数保存至耦合器,同时将参数下载到控制器, 以使参数生效,如下图所示。

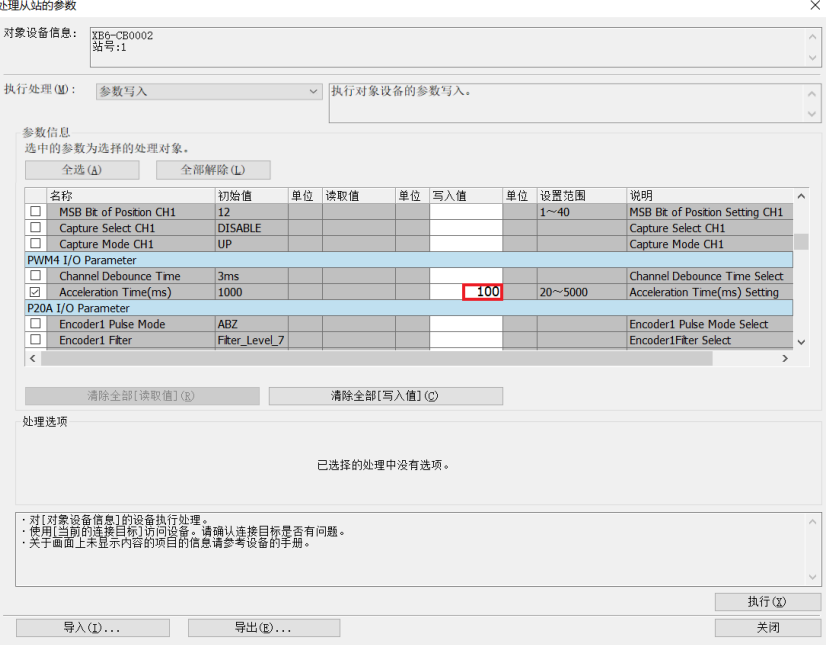

d. 单击"关闭"。

e. 弹出提示框"关闭 (CC-Link IEF Basic 配置) 画面时设定值会被取消, 因此关闭之前请执行参数写入或导 出",单击"是"。

#### **10、 下载设置参数**

a. 单击菜单栏中"转换", 单击"全部转换", 如下图所示。

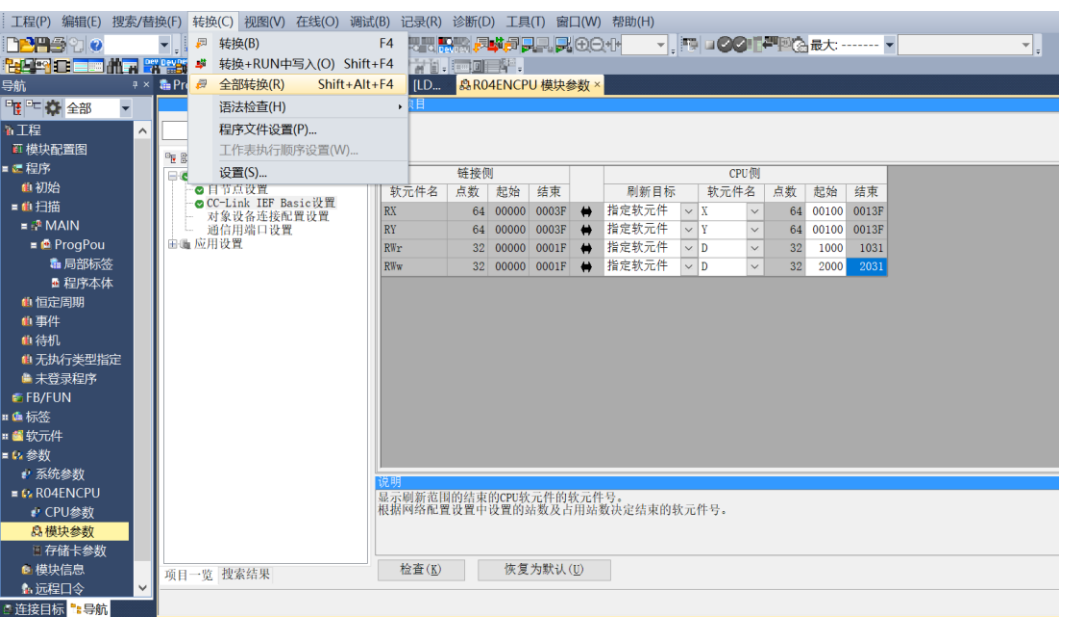

b. 单击菜单栏中"在线",单击"写入至可编程控制器",将设置的参数写入主站的 CPU 模块中, 如下图所

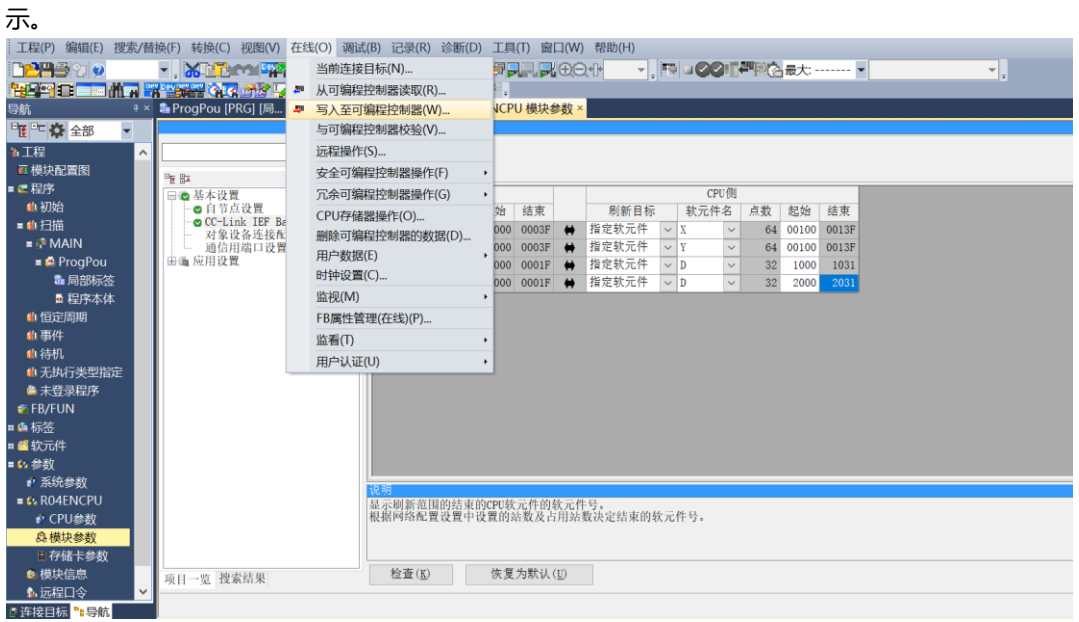

c. 弹出"在线数据操作"对话框, 选择"全选", 如下图所示。

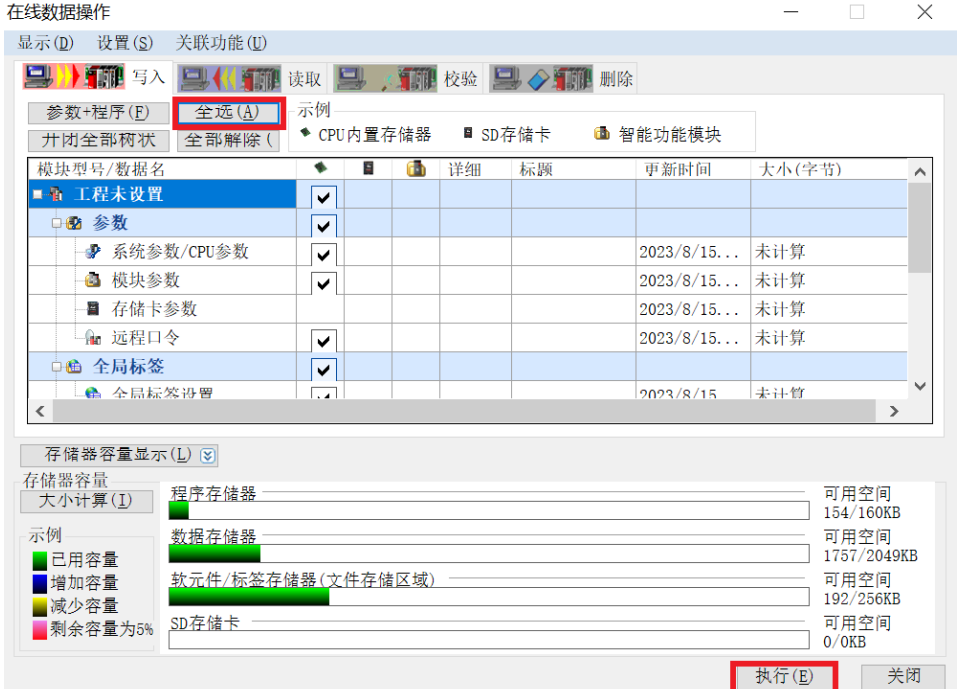

- d. 单击"执行"。
- e. 弹出提示框"执行远程 STOP 后, 是否执行 PLC 写入?"选择"是"。
- f. 弹出下级提示框"参数已存在,是否覆盖?"选择"全部是"。
- g. 弹出下级提示框"软元件注释(COMMENT)中不存在数据。未进行写入。"单击"确定"。
- h. 弹出提示框 "CPU 处于 STOP 状态。是否执行远程 RUN? "选择"是"。
- i. 弹出提示框"已完成"单击"确定"。
- j. 此时下载设置参数操作已完成,单击"关闭"。
- k. 将模块与 PLC 断电后重新上电。

#### **11、 监视设置**

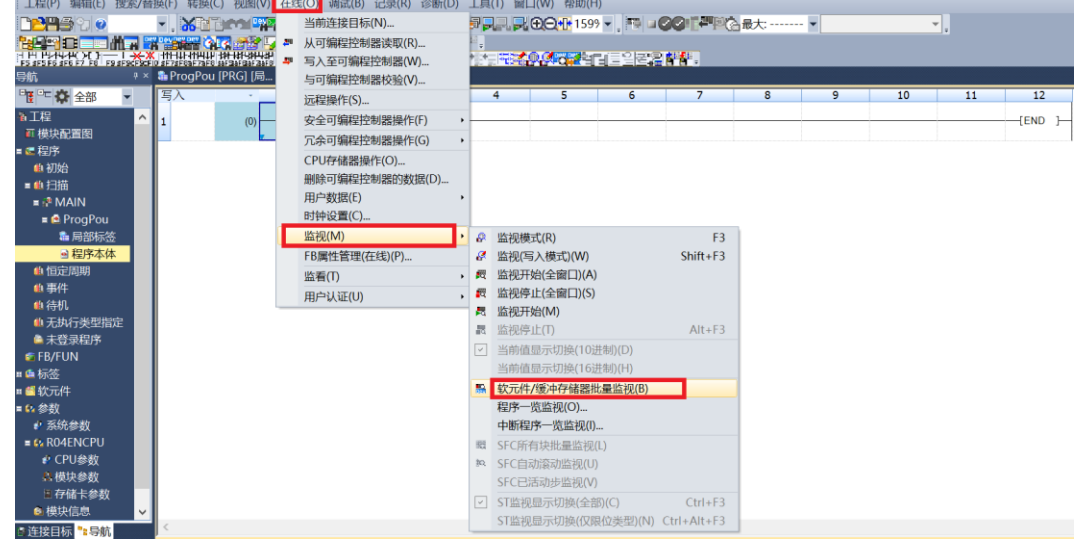

a. 选择"在线 -> 监视 -> 软元件/缓存储存器批量监视"。

b. 重复上述操作, 建立两个监视界面。在两个监视界面的"软元件名"中分别输入如网络参数设置界面中所 设置的"远程寄存器 (RWr) "和"远程寄存器 (RWw) "的参数, 即"D1000"和"D2000", 监视设 置完成。

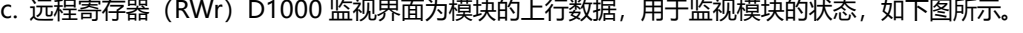

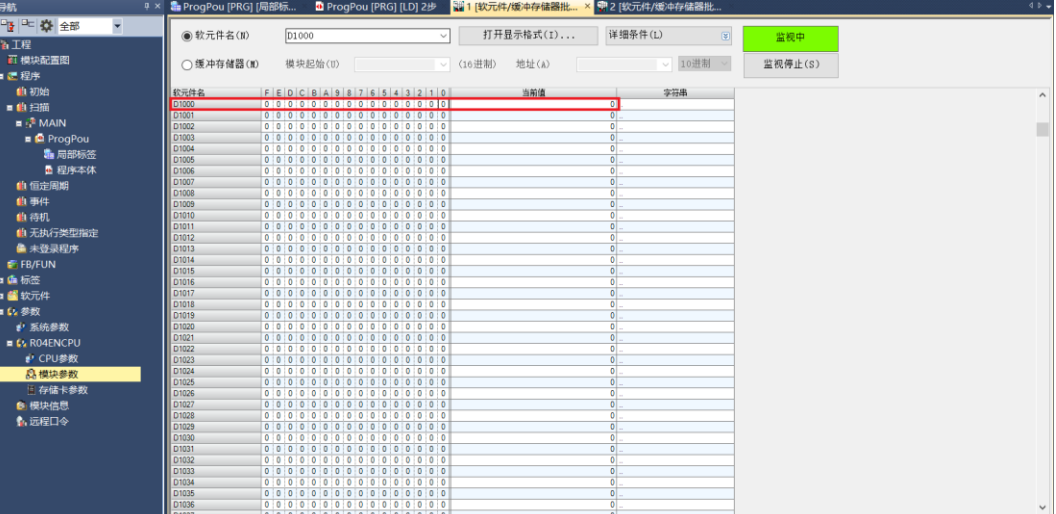

d. 远程寄存器 (RWw) D2000 监视界面为模块的下行数据, 用于监视模块的输出状态, 如下图所示。

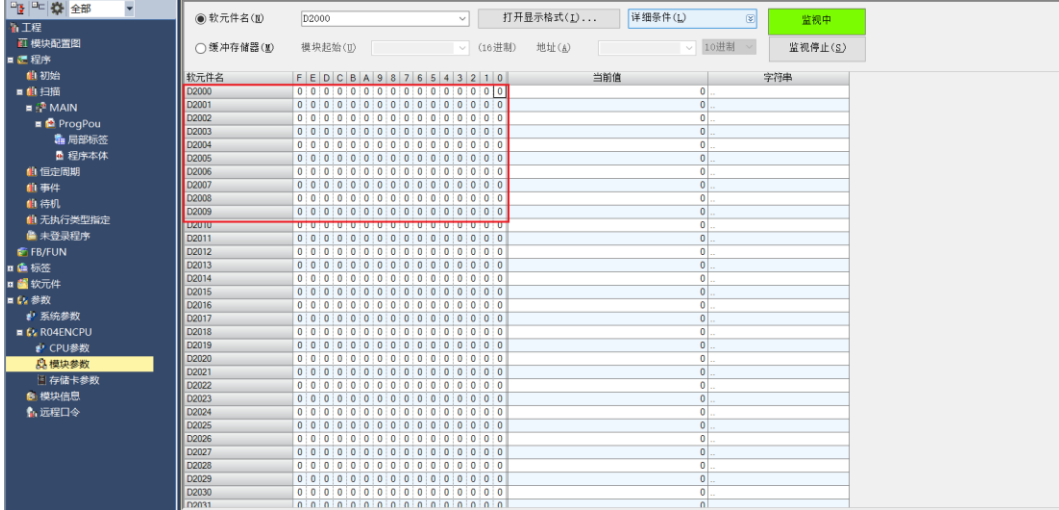

#### **模块功能实例**

#### ◆ **PWM 输出通道 1 基本输出功能**

a. 对配置参数进行配置, PWM 加减速时间配置为 1000ms, 如下图所示。

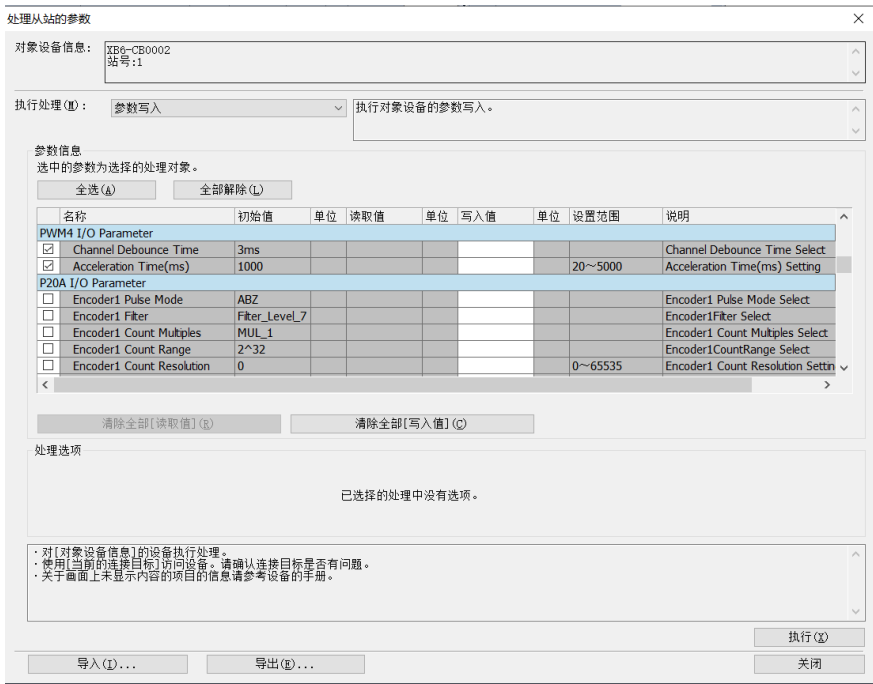

b. PWM 输出通道 1 频率设置为 5kHz, 占空比设置为 40%, 设置 PWM 通道 1 输出使能, 如下图所示。

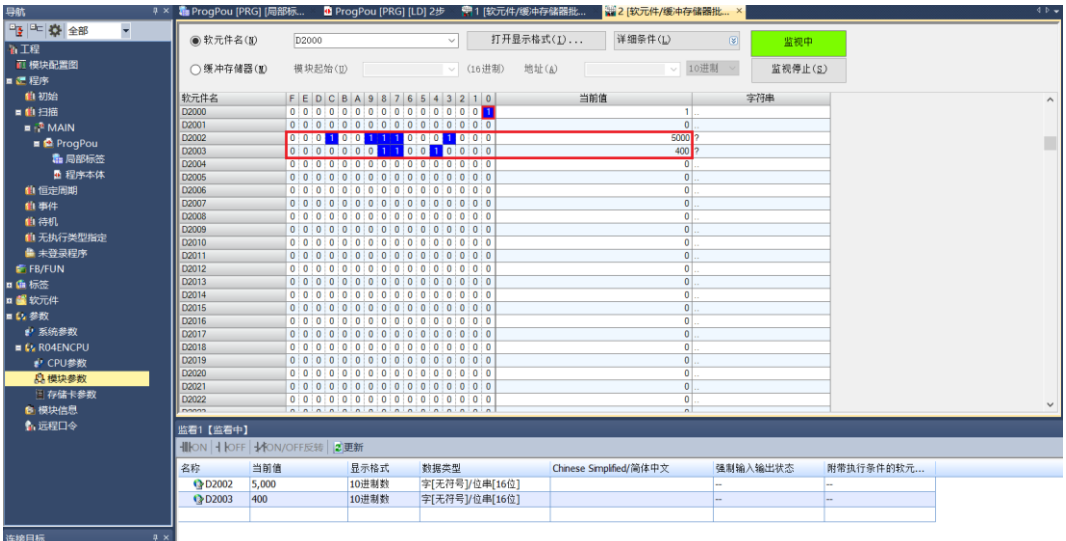

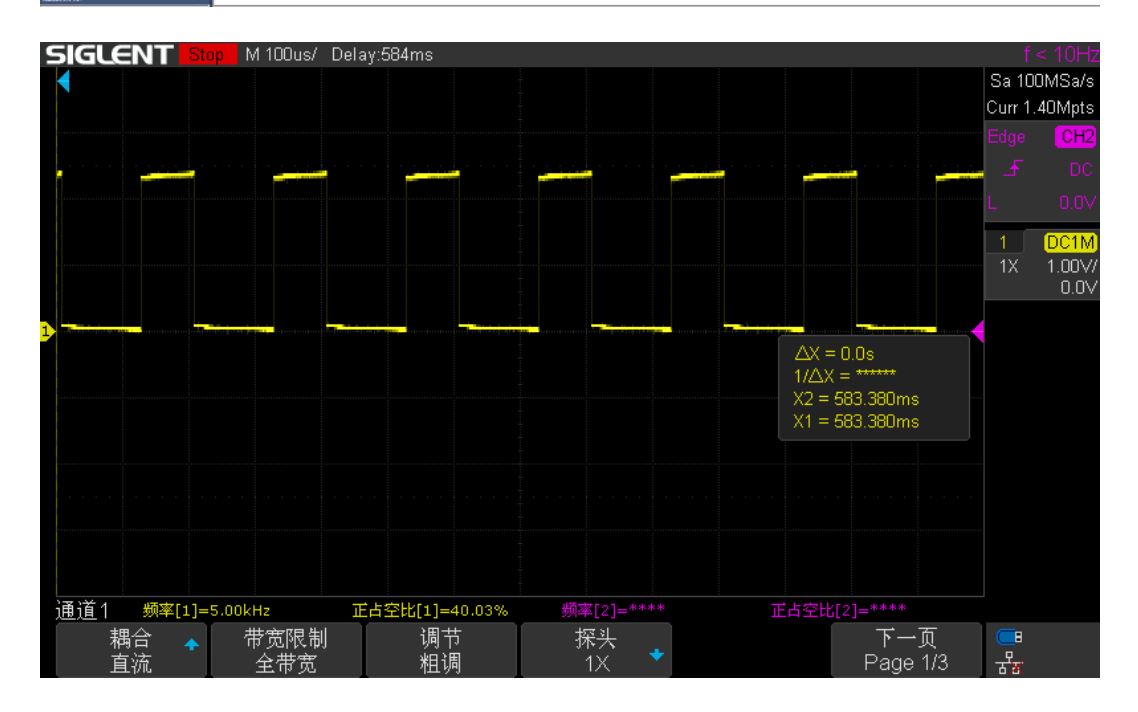

c. 动态调整 PWM 输出通道 1 频率设置为 10kHz, 占空比设置为 60%, 如下图所示。

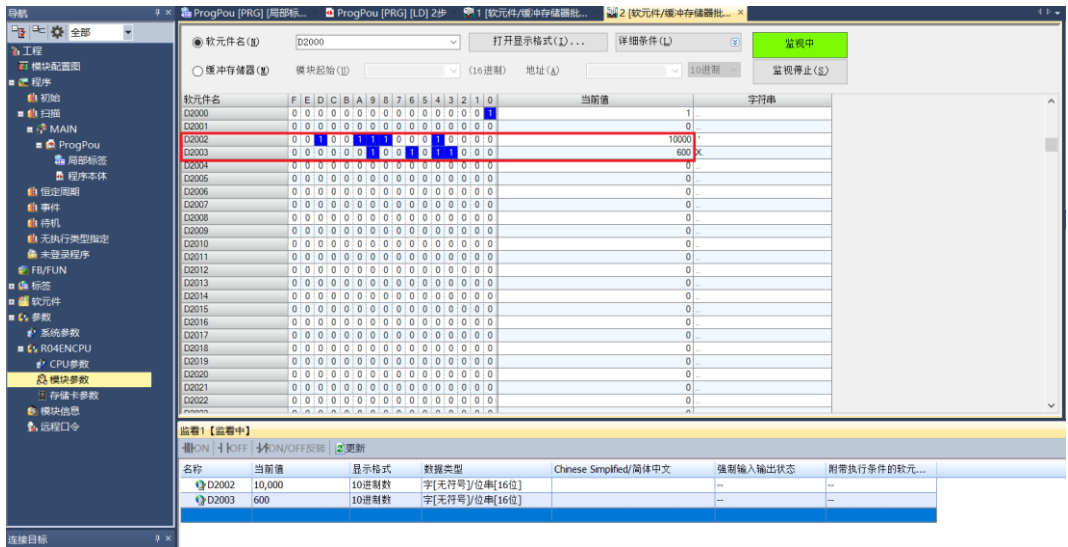

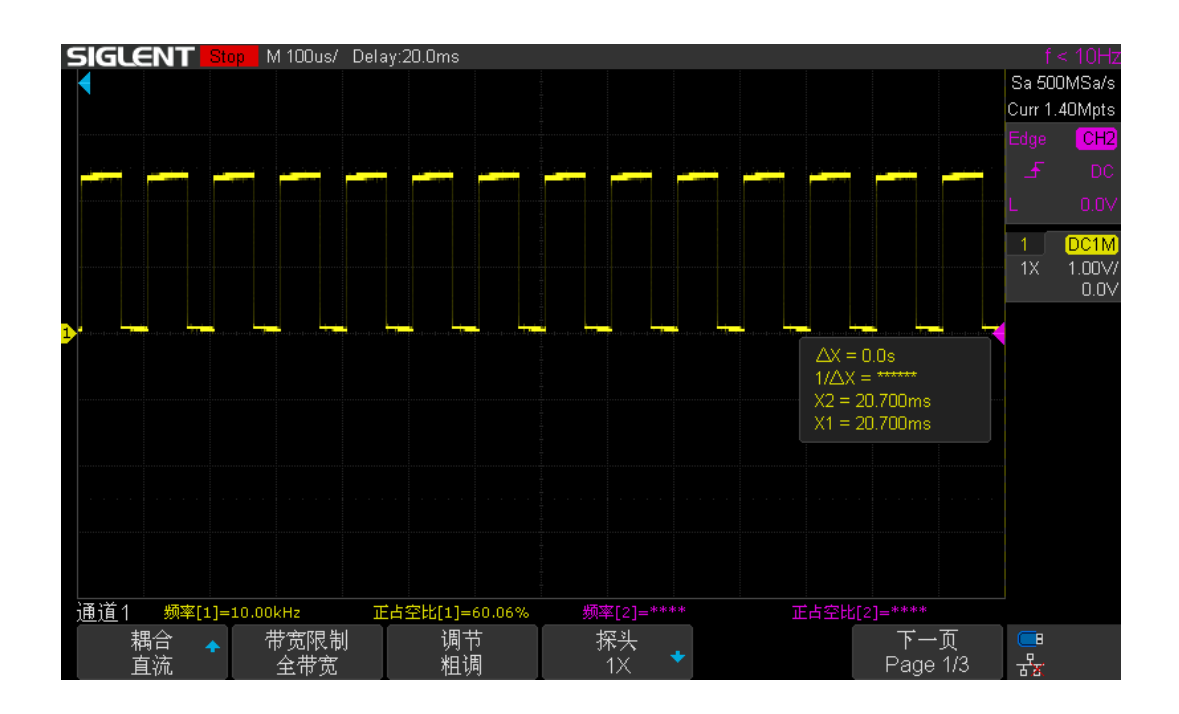

d. 设置 PWM 通道 1 输出失能, 如下图所示。

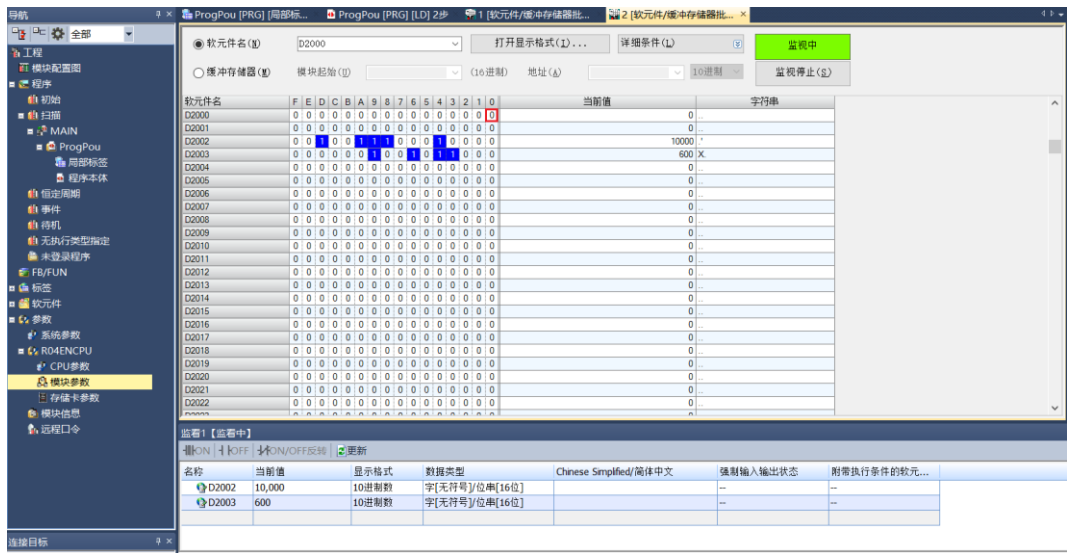

#### ◆ **PWM 输出通道 1~3 与通道 4 同步**

a. 对配置参数进行配置, PWM 加减速时间配置为 1000ms, 如下图所示。

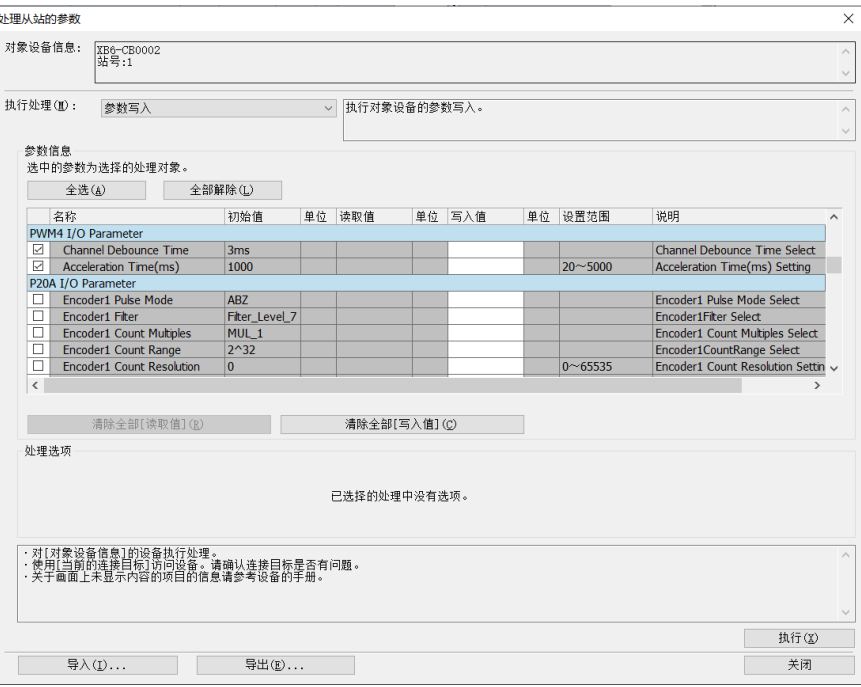

b. PWM 输出通道 1~3 频率设置为 5kHz, 占空比设置为 40%; PWM 输出通道 4 频率设置为 10kHz, 占空 比设置为 60%;设置 PWM 通道 1~4 输出使能, 如下图所示。

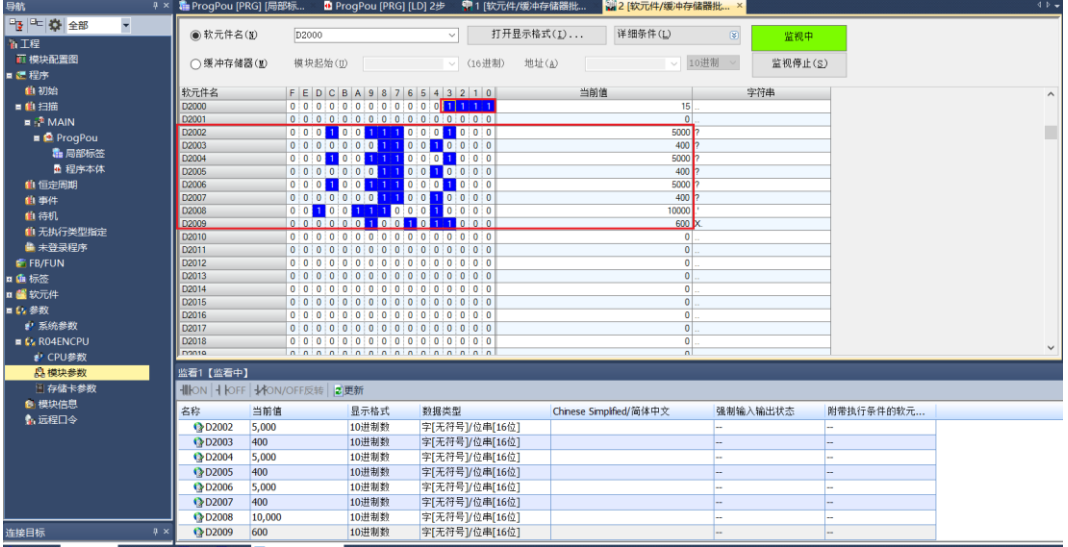

c. PWM 输出同步源通道设置为 4, 如下图所示。

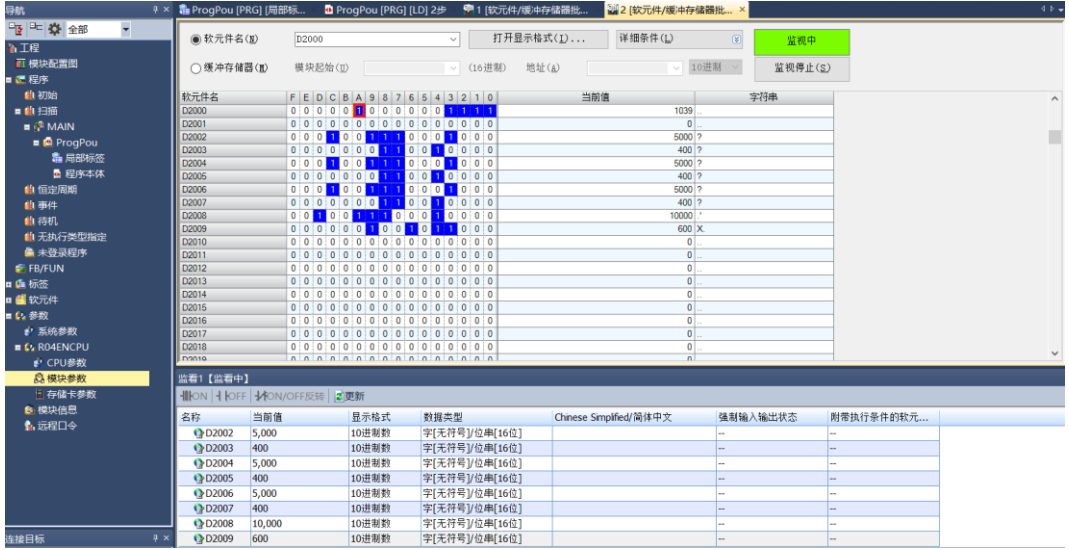

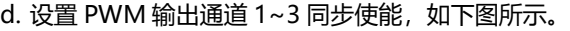

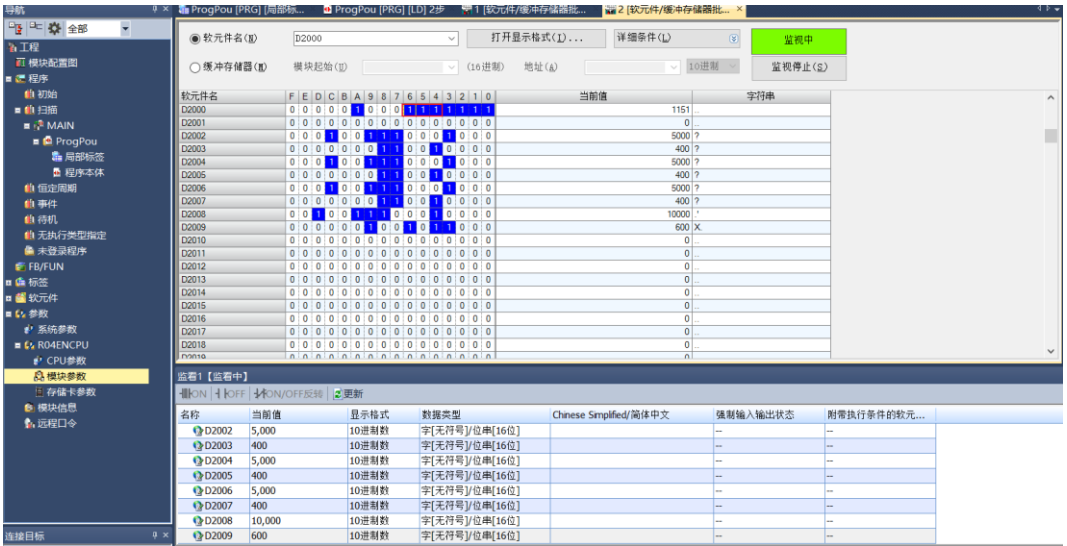

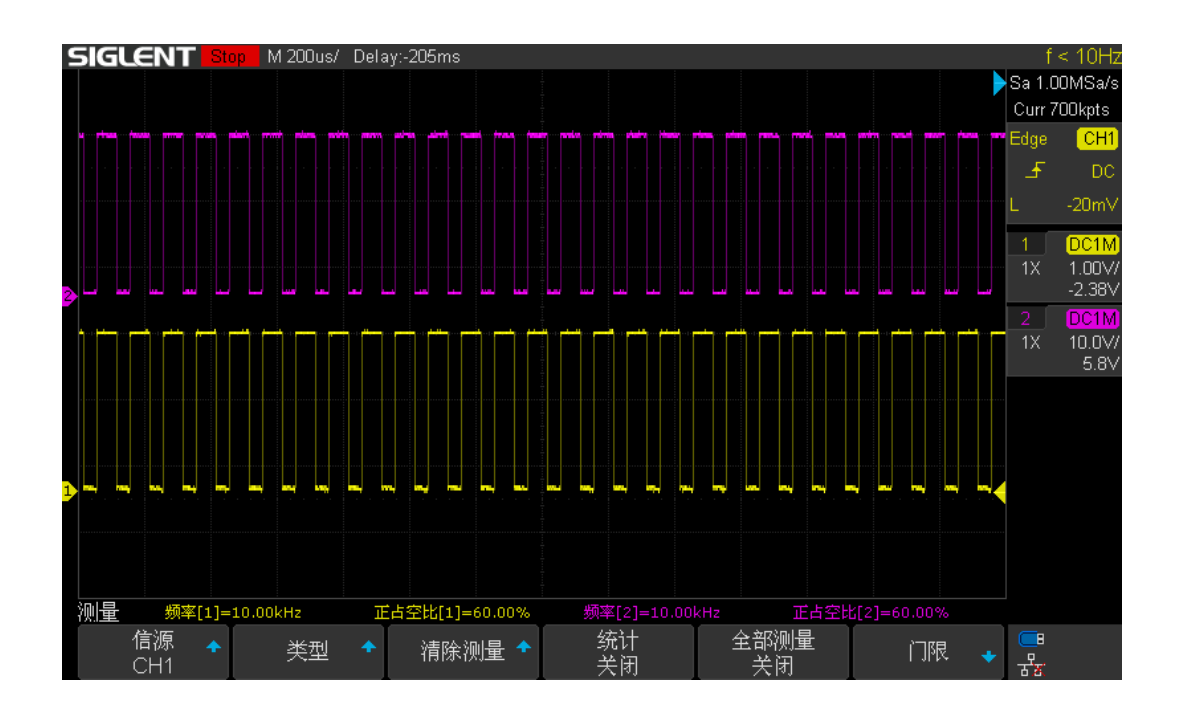